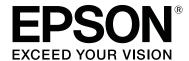

# SureLab OrderController Operation Guide

NPD4695-06 EN

#### **Copyrights and Trademarks**

## **Copyrights and Trademarks**

## **Meaning of Symbols**

Important: Important must be followed to avoid damage to this product. Note: Notes contain useful or additional information on the operation of this product.

## **Operating System Versions**

| In | this manual, the following abbreviations are used. Windows refers to Windows 8, 7. |
|----|------------------------------------------------------------------------------------|
|    | Windows 8.1 refers to Windows 8.1 Pro.                                             |
|    | Windows 8 refers to Windows 8 Pro.                                                 |
|    | Windows 7 refers to Windows 7 Professional                                         |

## **Copyrights and Trademarks**

No part of this publication may be reproduced, stored in a retrieval system, or transmitted in any form or by any means, electronic, mechanical, photocopying, recording, or otherwise, without the prior written permission of Seiko Epson Corporation. The information contained herein is designed only for use with this Epson printer. Epson is not responsible for any use of this information as applied to other printers.

Neither Seiko Epson Corporation nor its affiliates shall be liable to the purchaser of this product or third parties for damages, losses, costs, or expenses incurred by the purchaser or third parties as a result of accident, misuse, or abuse of this product or unauthorized modifications, repairs, or alterations to this product, or (excluding the U.S.) failure to strictly comply with Seiko Epson Corporation's operating and maintenance instructions.

Seiko Epson Corporation shall not be liable for any damages or problems arising from the use of any options or any consumable products other than those designated as Original Epson Products or Epson Approved Products by Seiko Epson Corporation.

Seiko Epson Corporation shall not be held liable for any damage resulting from electromagnetic interference that occurs from the use of any interface cables other than those designated as Epson Approved Products by Seiko Epson Corporation.

EPSON\* is registered trademark, and EPSON EXCEED YOUR VISION or EXCEED YOUR VISION is a trademark of Seiko Epson Corporation.

Microsoft\*, Windows\* and Windows Vista\* are registered trademarks of Microsoft Corporation.

Adobe<sup>®</sup>, Photoshop<sup>®</sup>, Elements<sup>®</sup>, Lightroom<sup>®</sup>, and Adobe<sup>®</sup> RGB are registered trademarks of Adobe Systems Incorporated.

BEMCOT is a trademark of Asahi Kasei Fibers Corporation.

General Notice: Other product names used herein are for identification purposes only and may be trademarks of their respective owners. Epson disclaims any and all rights in those marks.

© 2014 Seiko Epson Corporation. All rights reserved.

## Contents

## Contents

| Copyrights and Trademarks               | Summary                                       |
|-----------------------------------------|-----------------------------------------------|
| Meaning of Symbols                      | Selecting and Displaying the Summary          |
| Operating System Versions               | Method                                        |
| Copyrights and Trademarks               | Exporting total results                       |
|                                         | Printing to Fit the Paper Width               |
| Installing the Software                 | Making Settings                               |
| Installing the Software                 | Splitting an Order76                          |
| System Configurations                   | Using a Different Preset for an Image         |
| System Requirements                     | Printing an Index at Another Size             |
| Installing the software 6               |                                               |
|                                         | Settings                                      |
| Starting and Closing                    | Basic Settings                                |
| Starting                                | Print Settings                                |
| Closing                                 | Application Settings                          |
|                                         | About                                         |
| Before Starting Operations              | Importing and Exporting                       |
| Basic Functions                         | Edit Preset List                              |
| Preparing in Advance                    | Editing presets                               |
| Work Flow                               | Copying a preset                              |
| Creating an order                       | Exporting a preset                            |
| Processing registered orders            | Edit Image Correction Values                  |
| Troccooming registered orders.          | Editing correction values                     |
| Racia Operations                        | Copying a correction value                    |
| Basic Operations                        | Edit Back Printing                            |
| Creating an Order                       | Registering and Modifying Back Printing 143   |
| Editing Orders                          |                                               |
| Verifying and Correcting Image Data     | Configuration of the Operation                |
| Verify                                  | Screens                                       |
| Correcting image data                   | Order List Screen                             |
| Changing the Order Status               | Register/Edit Order Screen 151                |
| Checking the Order Status               | Select Image Screen (File Name/Thumbnail) 154 |
| Pausing Orders                          | Select Image Screen (Scanner) 157             |
|                                         | Open Screen (DPOF)                            |
| Applied Operations                      | Verify Image Screen                           |
| Selecting Other Images                  | Image Correction Screen                       |
| Using a Thumbnail to Select an Image 48 | Print Orders Screen                           |
| Reading from a Scanner                  | Summary Screen                                |
| Importing DPOF Data                     | Settings                                      |
| Writing to CD/DVD56                     | Basic Settings Screen                         |
| Interrupting Orders                     | Edit Preset List Screen                       |
| Reprint                                 | Copy Preset Screen                            |
| Reprinting an order                     | Edit Image Correction Values Screen 183       |
| Importing orders                        | Copy Image Correction Values Screen 186       |
| Exporting orders                        | Edit Back Printing Screen                     |

#### Contents

| A | D | D | e | n  | d | İΧ |
|---|---|---|---|----|---|----|
|   | ~ | r | • | •• | • |    |

| Removing the Software           | 189 |
|---------------------------------|-----|
| Sample Index Sheets             | 190 |
| SEIKO EPSONCORPORATION SOFTWARE |     |
| LICENSE AGREEMENT               | 193 |

#### **Installing the Software**

# **Installing the Software**

# **System Configurations**

Install this software on the Client PC. By using the Printer PC, you can extend the Client PC within the system.

This system guarantees simultaneous connections for two Client PCs. More than two simultaneous connections cannot be guaranteed.

System with Printer PC: Can extend and connect more Client PCs

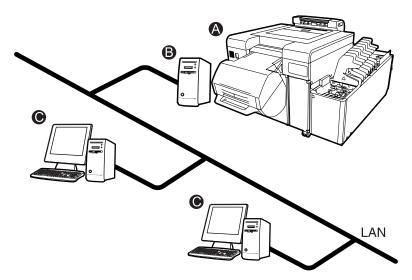

A: Printer / B: Printer PC / Client PC

System with Client PC only: Can connect one Client PC

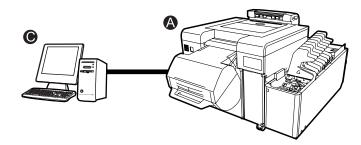

A: Printer / C: Client PC (computer)

#### **Installing the Software**

## **System Requirements**

The following hardware and system requirements are necessary for the Client PC (computer) on which the software is being installed.

| Operating System        | Windows 7 Professional (32bit/64bit) Windows 8 Pro (64 bit) Windows 8.1 Pro (64 bit)                                                            |  |
|-------------------------|----------------------------------------------------------------------------------------------------|--|
| CPU                     | Intel Core2Duo 2 GHz or faster (Intel Core i5 2.5 GHz or faster recommended)                                                                    |  |
| Main Memory             | 2 GB or more (4 GB or more recommended)                                                                                                    |  |
| Free Hard Disk Space    | 2 GB or more during installation.  After installation, you need enough free space to handle the size of the image files contained in the order. |  |
| Display                 | 1280 x 1024, 24 bit color or higher                                                                                                    |  |
| Supported Image Formats | JPEG, TIFF, BMP at 10,000 x 10,000 pixels or less                                                                                               |  |

## Installing the software

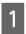

Start the Client PC.

#### Important:

- ☐ Follow the points below during installation.
  - Do not disconnect the USB or LAN cable that connects the printer and the PC.
  - ☐ Do not turn off the printer or the PC.
- □ Log on to the Client PC as a user with administrator authority. If a password entry screen or confirmation message is displayed, enter the password to continue.
- ☐ Install applications necessary to perform print operations, such as the printer driver, on the Client PC in advance.
- ☐ In SL-D3000, change to the status in which the Post-operation Check is complete.
- Close all running applications on the Client PC.
- Insert the SureLab OrderController installation CD-ROM into the Client PC, and then execute "Install.exe" from the SureLab OrderController.

#### **Installing the Software**

Follow the on-screen instructions.

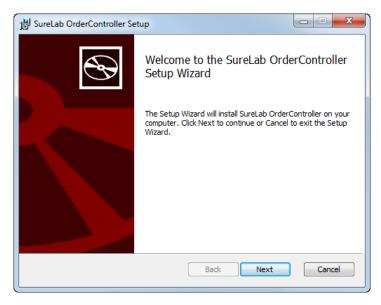

The following screen is displayed when installation is complete. Click **Yes** to restart the system.

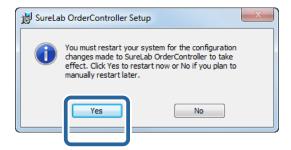

Start SureLab OrderController and then perform settings such as registering a printer, hardware requirements for the software, initial values, and so on.

The "Preparing in Advance" on page 15

# **Starting and Closing**

## **Starting**

Start SureLab OrderController.

- Start the Client PC.
- 2 Start SureLab OrderController.

There are two ways to start the application.

☐ Double-click the **SureLab OrderController v3** icon on the desktop.

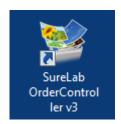

☐ Click Start - All Programs - EPSON SureLab OrderController v3 - SureLab OrderController v3.

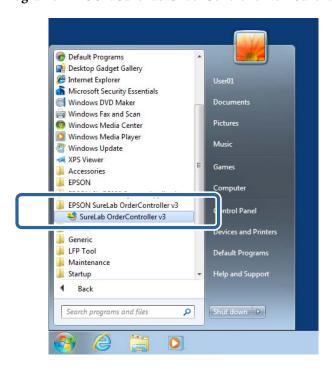

The SureLab OrderController main screen is displayed.

3

Start the printer.

Except for the SL-D3000, check that the printer is turned on. For the SL-D3000, perform a printer Pre-operation Check.

There are two ways to display the Pre-operation Check screen.

☐ When using SureLab OrderController Click the printer name from **Printer Control** - **Pre-operation Check**. Follow the on-screen instructions to check the printer.

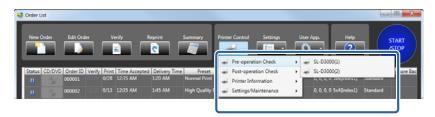

☐ When using the SL-D3000 Maintenance Utility
Select the printer you want to use from Registered Printer List, and then click **Pre-operation Check**. Follow the on-screen instructions to check the printer.

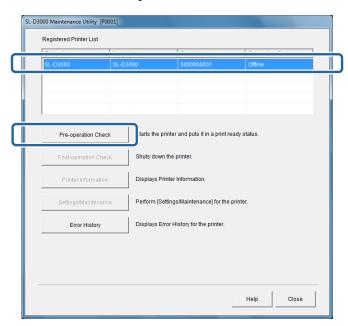

After performing the Pre-operation Check, check that the  $\bigcirc$  light on the Operation panel is on.

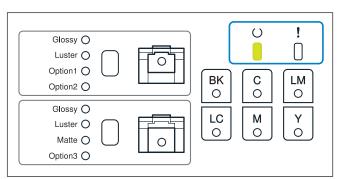

#### Note:

This completes this section.

# Closing

Close SureLab OrderController.

1

Check that printing is complete.

Check that there are no orders being printed (status icon: 🗐 ) on the SureLab OrderController Order List.

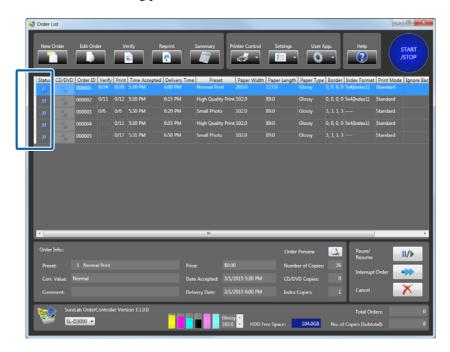

Check the printer.

Except for the SL-D3000, check if an error has occurred. For the SL-D3000, perform a printer Post-operation Check.

There are two ways to display the Post-operation Check screen.

☐ When using SureLab OrderController Click the printer name from **Printer Control** - **Post-operation Check**. Follow the on-screen instructions to check the printer.

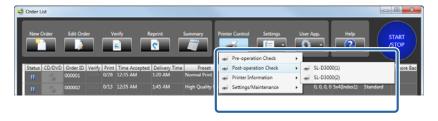

☐ When using the SL-D3000 Maintenance Utility
Select the printer you want to use from Registered Printer List, and then click **Post-operation Check**.
Follow the on-screen instructions to check the printer.

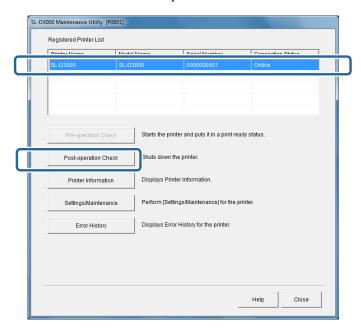

#### Note:

See the following for detailed information on stopping the printer.  $\triangle T$  "SL-D3000 Operation Guide"

Click (close) on the SureLab OrderController.

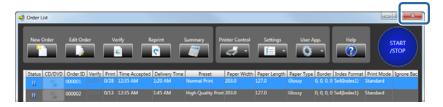

SureLab OrderController closes.

4 Shutdown the Client PC.

This completes this section.

## **Basic Functions**

### 1 Order List Screen

Displays registered orders as a list, allowing you to check the status and settings for the order.

#### 2 Register/Edit Order Screen

Registers a new order.

"Register/Edit Order Screen" on page 151

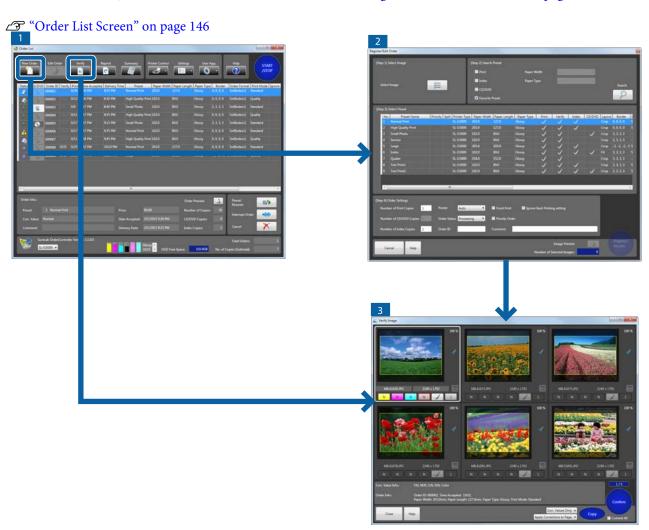

#### 3 Verify Image Screen

Displays the image to be printed, allowing you to check and adjust the color, density, and so on.

"Verify Image Screen" on page 159

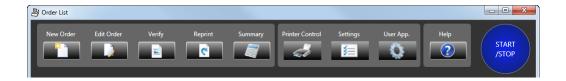

Click the button at the top of the **Order List** screen to manage order creation/changes as well as print. When you click each button, a screen is displayed allowing you to change settings.

| Button          | Displayed Screen                         | Contents                                                                                                    |
|-----------------|------------------------------------------|----------------------------------------------------------------------------------------------------|
| New Order       | Register/Edit Order                      | Create and edit orders.                                                                                                    |
| Edit Order      |                                          | You can select an image or set print conditions.                                                                                                    |
| 2011 01 00      |                                          | △ Creating an Order" on page 20                                                                                                    |
|                 |                                          | △ "Editing Orders" on page 29                                                                                                    |
|                 |                                          | Open the <b>Register Image</b> screen to select an image.                                                                                                    |
| Verify          | Verify Image                             | Check the image before printing, and adjust the color and density if needed.                                                                                                    |
|                 |                                          | ு "Verify" on page 33                                                                                                    |
|                 |                                          | The <b>Image Correction</b> screen where you can make detailed adjustments opens, allowing you to set a trimming frame or perform color processing.                                             |
|                 |                                          | △ "Correcting image data" on page 38                                                                                                    |
| Reprint         | Print Orders                             | Displays the print orders list, allowing you to select the orders you want to reprint.                                                                                                    |
|                 |                                          | △ "Reprint" on page 62                                                                                                    |
| Summary         | Summary                                  | Summarizes the print conditions, number of prints, sales, and so on.                                                                                                    |
|                 |                                          | _ு "Summary" on page 70                                                                                                    |
| Printer Control | Pre-operation Check Post-operation Check | For the SL-D3000: Starts each function ( <b>Pre-operation Check</b> , <b>Post-operation Check</b> , <b>Printer Information</b> , and <b>Settings/Maintenance</b> ) for the Maintenance Utility. |
|                 | Printer Information Settings/Maintenance | Except for the SL-D3000: Click <b>Printer Information</b> or <b>Settings/ Maintenance</b> to display the printer driver.                                                                        |
| Settings        | Basic Settings                           | Set the operating environment for SureLab OrderController such as the                                                                                                    |
|                 | Edit Preset List                         | initial values for Order Status and Verify, the presets for print conditions, the image correction value, and so on.                                                                            |
|                 | Edit Image Correction<br>Values          | ✓ "Settings" on page 84                                                                                                    |
|                 | Edit Back Printing                       |                                                                                                    |
| User App.       | Each Application                         | Start other registered applications.                                                                                                    |
|                 |                                          | Register applications in <b>Settings</b> .                                                                                                    |
|                 |                                          | △ "External Applications" on page 109                                                                                                    |

# **Preparing in Advance**

Before creating an order, prepare the presets and image correction that will be used for the new order in **Settings**.

| Item                            | Summary                                                                                                    | Settings Screen                 | Reference                                 |
|---------------------------------|----------------------------------------------------------------------------------------------------|---------------------------------|-------------------------------------------|
| Edit Preset List                | You can register the print conditions such as whether or not the order has been printed or verified, the price for calculating the unit price, correction values, paper in use, and so on. | Edit Preset List                | △ "Editing presets"<br>on page 117        |
|                                 | Make changes or additions if the preset you want to apply does not exist.                                                                                                    |                                 |                                           |
| Edit Image<br>Correction Values | Registers the initial values such as color or density correction values, sharpness, brightness, contrast, color processing, and so on as the image correction value.                       | Edit Image<br>Correction Values | △ "Editing correction values" on page 133 |
|                                 | Make changes or additions if the image correction value you want to apply does not exist.                                                                                                  |                                 |                                           |

To create an easy-to-use environment, use **Settings** to change the default settings for the following items if necessary.

| Item              | Summary                                                                                                    | Settings Screen                    | Reference                        |
|-------------------|----------------------------------------------------------------------------------------------------|------------------------------------|----------------------------------|
| Order Settings    | Sets the processing method when an order is received (process or hold) and the conditions for saving an order.                                      | Basic Settings - Print<br>Settings | △ "Print Settings"<br>on page 84 |
|                   | When using the order reprint function, make settings to save the order.                                                                             |                                    |                                  |
| Color Management: | Change this when switching the input profile (sRGB/AdobeRGB) for performing color matching between the screen display and the actual print results. |                                    |                                  |
| Writing to CD/DVD | Sets the CD/DVD data output destination and output time used when calculating time.                                                                 |                                    |                                  |
|                   | Change this if the delivery time for the order, including CD/DVD writing, is insufficient.                                                          |                                    |                                  |

| Item                          | Summary                                                                                                    | Settings Screen    | Reference                                 |
|-------------------------------|----------------------------------------------------------------------------------------------------|--------------------|-------------------------------------------|
| Verification<br>Methods       | Sets the color or density correction values, the verified screens for one screen, and so on.  Change this if the set correction value is not suitable or if the verified frames increase or decrease.  Basic Settings - Application Settings |                    | △ "Application<br>Settings" on<br>page 96 |
| Available Printers            | Updates to printers that are turned on and available for printing.  Use this after adding a new printer.                                                                                                    |                    |                                           |
| Monitoring Folder<br>Settings | Orders created by the client using a terminal at their store are temporarily saved in a monitoring folder.  When the folder used for client order registration is changed, this needs to be setup again.                                     |                    |                                           |
| Other                         | Sets the image selection method (File Name/ Thumbnail/Scanner/DPOF), the order of images, and the paper size units.  Set when changing the display when images are selected or the paper size units.                                         |                    |                                           |
| Edit Back Printing            | Registers the content for back printing. Set when changing the print content or to print optional strings.                                                                                                    | Edit Back Printing | ☑ "Edit Back<br>Printing" on<br>page 143  |

## **Work Flow**

The work flow up to printing varies depending on whether or not an order has been made. Check each work flow.

△ "Creating an order" on page 17

T "Processing registered orders" on page 19

## **Creating an order**

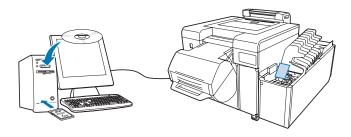

This work flow describes jobs in which an order needs to be created first, such as when the image data is received on media.

| New Order                      | Select Image   | Select the image you want to print from the media.                                               |
|--------------------------------|----------------|--------------------------------------------------------------------------------------------------|
| "Creating an Order" on page 20 | Search Preset  | Specify the media and paper you want to use for printing, and then search for a suitable preset. |
| New Order                      | Select Preset  | Select the preset you want to use for printing.                                                  |
|                                | Order Settings | Set the number of prints, the printer you want to use, and so on.                                |
|                                | Register       | Register the orders.                                                                             |

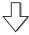

If an image needs to be verified, the Verify screen opens automatically.

| Verify                                | Image Check                   | Check the image and the print frame.                                                                           |
|---------------------------------------|-------------------------------|----------------------------------------------------------------------------------------------------|
| "Verifying and Correcting Image Data" |                               | If there are images in other orders that have not been verified, unverified images are displayed in the order. |
| on page 33<br>Venify                  | Color Check and<br>Correction | Check the tones and correct if necessary.                                                                      |
|                                       | Image Correction              | Open the <b>Image Correction</b> screen if necessary and set a trimming frame or perform color processing.     |

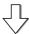

| Print | Print the order list by row. |
|-------|------------------------------|
|-------|------------------------------|

#### Note:

The order can be written to a CD/DVD. Also, orders that have already been processed can be reprinted.

✓ "Writing to CD/DVD" on page 56✓ "Reprint" on page 62

## **Processing registered orders**

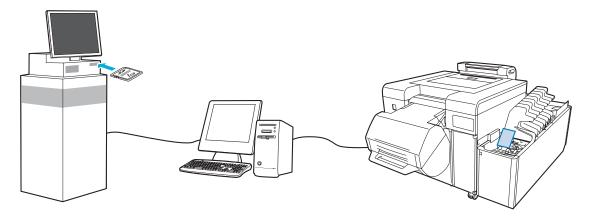

This work flow describes jobs that have been registered by clients at a store terminal and so on, or when you need to request changes to verification, editing, and processing.

| Edit Order  "Editing Orders" on page 29 | Select Image   | Delete images if necessary.                                                                      |
|-----------------------------------------|----------------|--------------------------------------------------------------------------------------------------|
|                                         | Search Preset  | Specify the media and paper you want to use for printing, and then search for a suitable preset. |
|                                         | Select Preset  | Select the preset to be applied to the print job if necessary.                                   |
|                                         | Order Settings | Change the printer or the number of prints if necessary.                                         |
|                                         | Register       | Register the orders.                                                                             |

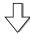

If an image needs to be verified, the Verify screen opens automatically.

| Verify  "Verifying and Correcting Image Data" on page 33 | Image Check                   | For unverified images, check the image and the print frame.  If there are images in other orders that have not been verified, unverified images are displayed in the order. |
|----------------------------------------------------------|-------------------------------|----------------------------------------------------------------------------------------------------|
|                                                          | Color Check and<br>Correction | Check the tones and correct if necessary.                                                                                                    |
|                                                          | Image Correction              | Open the <b>Image Correction</b> screen if necessary and set a trimming frame or perform color processing.                                                                  |

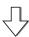

| Print Print the order list by row. |  |
|------------------------------------|--|
|------------------------------------|--|

#### Note:

The order can be written to a CD/DVD. Also, orders that have already been processed can be reprinted.

"Writing to CD/DVD" on page 56

△ "Reprint" on page 62

# **Basic Operations**

## **Creating an Order**

This section describes how to create an order.

This section explains how to specify a folder containing image data (JPEG, TIFF, BMP) and how to create an order.

#### Note:

See the following sections for more information on reading data with a scanner or selecting DPOF data.

"Reading from a Scanner" on page 51

Timporting DPOF Data" on page 54

- Load the media (memory card and so on) into the Client PC.
- Click **New Order** on the **Order List** screen.

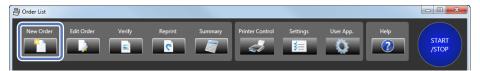

The Register/Edit Order screen is displayed.

Click File Name from Select Image.

You can select images by using any of the following four methods. This section explains the procedure when **File Name** is selected.

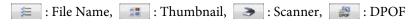

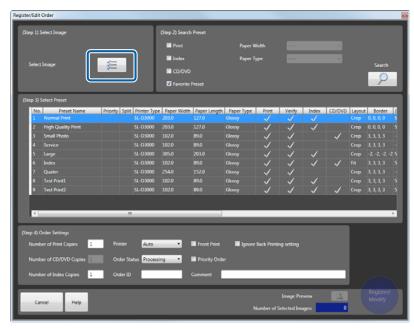

The **Register Image** screen is displayed.

#### Note:

- As the image selection method (File Name, Thumbnail, Scanner, and DPOF), you can use the functions that have been made available on the Settings screen. Use File Name or Thumbnail when selecting images from media. By default, you can only select File Name.
  - △ "Other" on page 102
- See the following items for more information on procedures for selecting images using **Thumbnail**, reading images from a scanner, and importing DPOF data.
  - "Using a Thumbnail to Select an Image" on page 48
  - "Reading from a Scanner" on page 51
  - Timporting DPOF Data" on page 54

To display the image files, select the folder containing the media from the folder list or the quick access list.

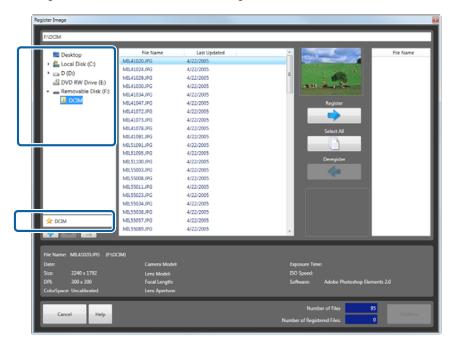

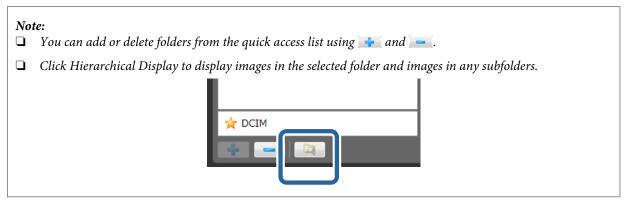

Select the target image, and then click **Register** to add the image to the basket area on the right-hand side of the screen.

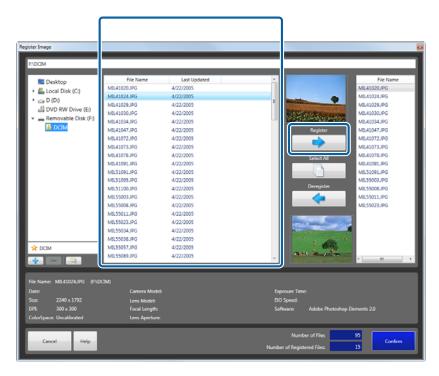

Add all of the images you want to print to the basket area.

#### Note:

- ☐ When printing all images, click **Select All**.
- To delete images from the basket area, select the image and then click **Deregister**.
- 6 Click Confirm.

The images are selected and you are returned to the **Register/Edit Order** screen.

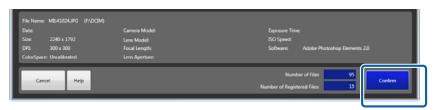

#### Note:

You can select images with a combination of **File Name**, **Thumbnail**, **Scanner**, and **DPOF**. For example, after selecting **File Name**, you can also select **Thumbnail**, **Scanner**, or **DPOF**.

7 Search for the optimum preset for the order.

Set the search conditions, and then click **Search**.

| Item Functions |
|----------------|
|----------------|

| Print           | When selected, the application searches for a preset to perform photo printing.             |  |
|-----------------|---------------------------------------------------------------------------------------------|--|
| Index           | When selected, the application searches for a preset to perform index printing.             |  |
| CD/DVD          | When selected, the application searches for a preset to write the order to a CD/DVD.        |  |
| Favorite Preset | When selected, the application searches for a preset that is registered as frequently used. |  |
| Paper Width     | When selected, the application searches for a preset suitable for the selected paper width. |  |
| Paper Type      | When selected, the application searches for a preset suitable for the selected paper type.  |  |

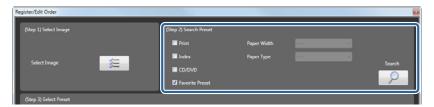

8 Select the target preset from the list.

Select a preset once you have confirmed the purpose of the printer model and paper conditions, as well as whether to verify, the applicable image correction values, and the content of any back printing.

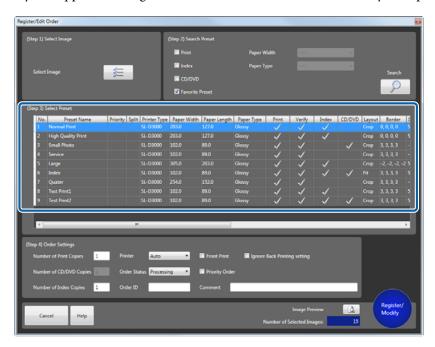

9 Enter the number of print copies (or the copy number).

You can set up to 999 copies.

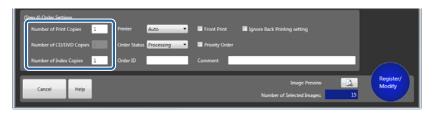

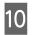

Select the printer.

Select a printer that is ready to print.

If you select **Auto**, the application automatically selects a printer that is ready to print. If you select **Export to File**, the image data is saved as a JPEG to the specified folder and the order is not printed. Specify the destination folder in **Print Settings** from **Settings**.

△ "Exporting Images" on page 92

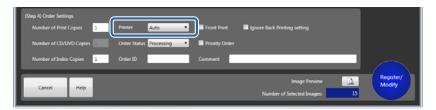

#### Note:

Select a printer when you want to print the order on different paper from the paper specified in the preset. When set to **Auto**, you cannot print until you replace the paper with the paper specified in the preset.

11

Select the order status.

Set **Processing** if you want to simply verify and continue to print processing, or **Hold** if you want to put the order on hold and verify it later.

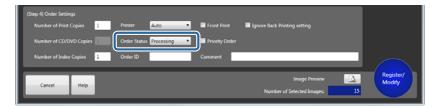

Change the order name in **Order ID** if necessary.

You can enter up to 12 characters.

If no Order ID was entered, a string of six numbers is displayed as the ID.

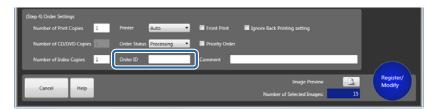

Enter a comment.

Enter notes in the comment section if necessary. You can enter up to 256 characters.

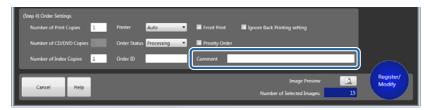

Set whether or not to perform front printing.

Select to print the date on the photo.

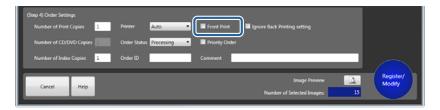

#### Note

You can change the date format for Front Print in Settings.

T' "Front Print" on page 87

Set whether or not to use a priority order.

Select this to register the order to be printed after the order currently being printed.

If priority order is not used, the job is performed at the registered position.

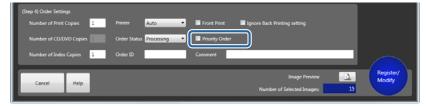

16 Set whether or not to enable back printing.

Select to ignore back printing settings made in the preset.

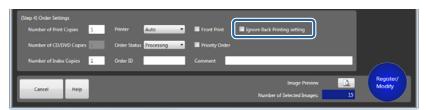

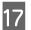

When checking an image, click Image Preview.

Once the **Image Preview** is complete, click (close) to close the preview window.

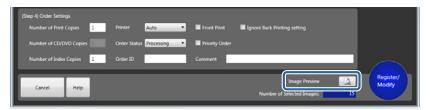

Click Register/Modify.

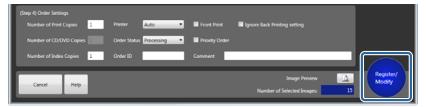

Register the set order.

Remove the media (memory card and so on) from the Client PC.

Right-click Removable disc on the Computer window, and then click **Remove**. Remove the media (memory card and so on) once it can be removed safely.

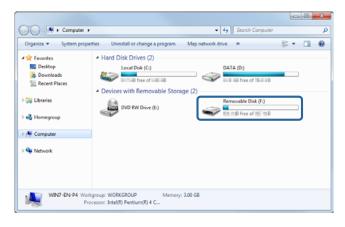

#### Note:

If **Auto-eject Media After Registering Order** is selected in **Settings**, the media can be ejected without having to perform **Remove**.

△ "Order Settings" on page 84

This completes this section.

• (processing orders) that do not require verification are printed in the sequence that they were ordered.

For orders that need to be verified, the **Verify Image** screen is displayed allowing you to verify the image.

# **Editing Orders**

This section describes how to change a registered order.

#### Note:

You cannot edit orders while printing. Make sure that the order you want to edit is not being printed.

Select the order you want to edit on the **Order List** screen.

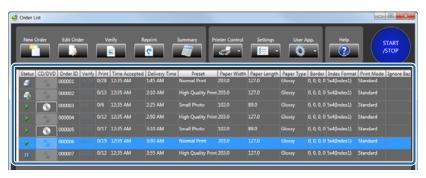

Set the **Status** to **II** (hold order).

If the status is (processing order), click to change to (hold order).

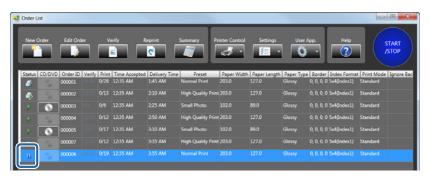

3 Click Edit Order.

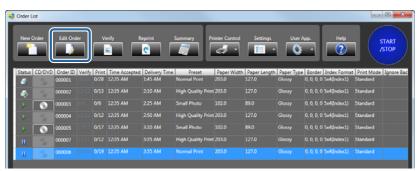

The Register/Edit Order screen is displayed.

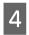

Click **File Name**.

Use File Name to select images.

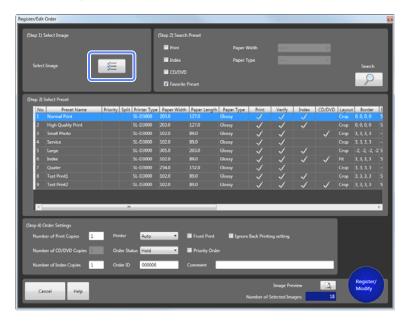

#### The **Register Image** screen is displayed.

#### Note:

- ☐ The image selection method varies depending on the settings made in **Settings**. The functions that have been enabled in **File Name** and **Thumbnail** are available. The default is set to **File Name**.

  ☐ "Other" on page 102
- ☐ See the following when selecting images using **Thumbnail**.

  ☐ "Using a Thumbnail to Select an Image" on page 48
- ☐ When **Scanner** or **DPOF** is enabled in **Settings**, these functions are unavailable when editing an order.

Check the images in the basket area.

To delete images from the basket area, select the image and then click **Deregister**.

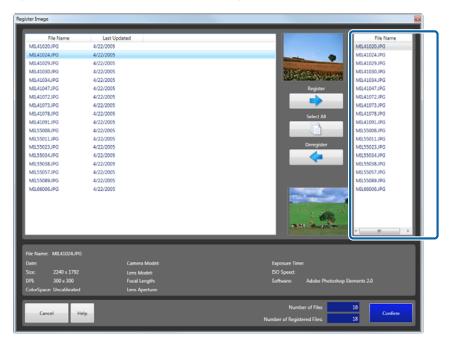

#### Note:

- ☐ You cannot add images using Edit Order. To add an image, you need to recreate the order.

  ☐ "Creating an Order" on page 20
- ☐ The images are displayed as thumbnails or by their file names depending on the selection made in **Settings**.

  ☐ "Print Settings" on page 84
- 6 Click Confirm.

The images are selected and you are returned to the **Register/Edit Order** screen.

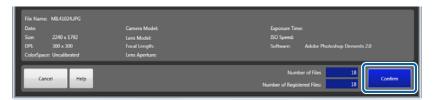

- 7 Change the necessary items.
  - ☐ Preset (step 2/step 3): Creating an Order steps 7 to 8.
  - ☐ Order Settings (step 4): Creating an Order steps 9 to 17.

△ "Creating an Order" on page 20

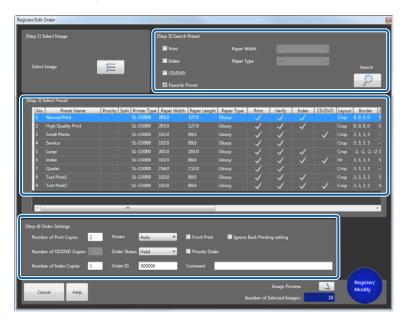

Click Register/Modify.

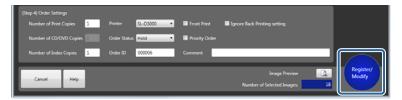

You are returned to the **Order List** screen. The set order is registered.

Set the status for the changed order to (processing order).

If the status is (hold order), click to change to (processing order).

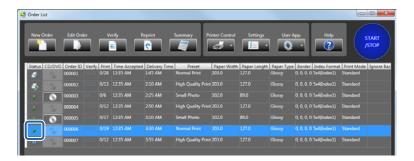

This completes this section.

• (processing orders) that do not require verification are printed in the sequence that they were ordered.

For orders that need to be verified, the **Verify Image** screen is displayed allowing you to verify the image.

"Verifying and Correcting Image Data" on page 33

# **Verifying and Correcting Image Data**

## Verify

Check the images for the registered order and correct if necessary.

After registering an order, if an image needs to be verified, the **Verify Image** screen is displayed automatically.

#### Note:

If an order contains images that are still awaiting verification, these unverified images are displayed one-by-one in the order. Verified images for the order that was just created or edited are also displayed one-by-one.

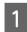

Check that the **Verify Image** screen is open.

The **Verify Image** screen is displayed automatically after registering an order.

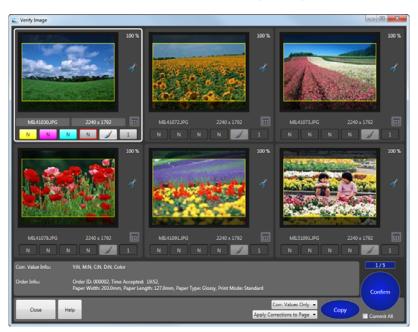

If it is not open, click Verify on the Order List screen.

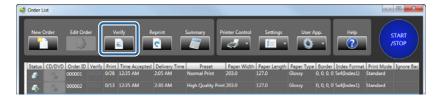

Images that need to be verified are displayed in order.

#### Note:

- ☐ If the **Verify Image** screen for orders that have not been verified and are at the back, click **Verify** on the **Order List** screen to bring the screen to the front.
- Univerified images are displayed one-by-one in the order. When the **Verify Image** screen is displayed with different content to the selected order, use one of the following methods to process.
  - Verify in order.
  - Press Close to return to the list, and then set the order you want to prioritize to Interrupt Order.
- Select an image and check the tone and the trimming frame.

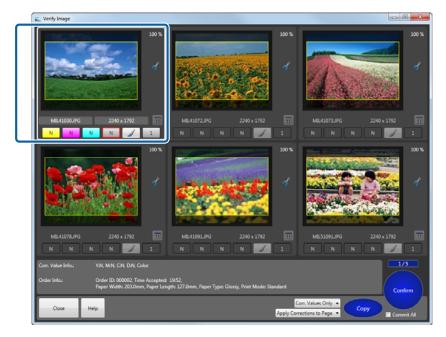

The Corr. Value Info. and Order Info. for the selected image are displayed at the bottom of the screen.

The values for "Number of verified screens/Total number of screens for verification" are displayed at the bottom-right of the screen.

#### Note:

- You can set the number of frames displayed on a screen in **Settings**.
- ☐ Frames displayed on the right of an image as "APF" indicates that **Auto Correction** (Epson AutoPhotoFine) is set in Detailed Corrections.
  - △ "Correcting image data" on page 38
- ☐ The following explains the meanings of the icons displayed on the right of the images.
  - **№**: Not suitable for the specified print size because the resolution is low.
  - : There are margins in the image.
  - **?**: Part of the image will be trimmed.
  - Red-eye is automatically detected.
  - **%**: *Fix red-eye has been set.*
  - **!** : Auto Fit has been set. The direction of the arrow indicates the paper feeding direction.
- When **Use the thumbnail images on the verification screen** is set in **Settings**, depending on the image file, changes in the Auto Correction setting do not affect the Verify Image screen. **Use the thumbnail images on the verification screen** is selected by default.
- ☐ You can change the setting to use the original image on the Verify Image screen.

  ☐ "Verification Methods" on page 96
- ☐ When **Darken Trimmed Area** is set in **Settings**, the area outside the trimming frame is darkened.

  ☐ "Verification Methods" on page 96
- When you select an image and right-click, you can correct **Sharpness**, **Brightness**, **Contrast**, **Saturation**, and **Auto Correction (Epson AutoPhotoFine)**(APF) without clicking **Detailed Corrections**.

  The number buttons are in the order **Sharpness**, **Brightness**, **Contrast**, and **Saturation**. Left-click to increase the level, and right-click to decrease the level.
  - △ "Correcting image data" on page 38

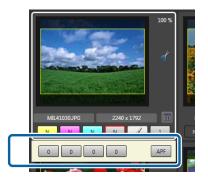

3 Click the button for each color to correct the tone.

The color buttons are in the order Y (yellow), M (magenta), C (cyan).

You can adjust the correction level within a range of +50 to -50. When the correction level is zero, "N" is displayed. Left click to increase the level, and right click to decrease the level.

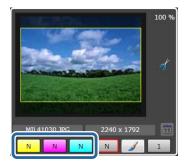

#### Note:

- You can set the amount of change for the correction value (*Tiny*, *Small*, *Standard*, or *Large*) in *Settings*.
  - T "Print Settings" on page 84
- To make detailed corrections, click Detailed Corrections to display the *Image Correction* screen.
  - △ "Correcting image data" on page 38
- Click the Density button to correct the density.

You can adjust the correction level within a range of +70 to -70. When the correction level is zero, "N" is displayed. Left click to increase the level, and right click to decrease the level.

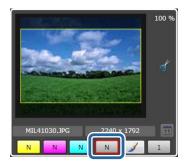

Set the number of print copies.

You can set from 0 to 999. Left click to increase the level, and right click to decrease the level.

You can use the keyboard to change the values. Enter numbers with the number keys, delete a number with Back space, and set to 0 with Del.

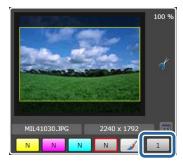

6

Set front printing.

Click to select whether or not to perform front printing.

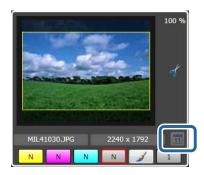

#### Note:

In **Settings**, you can set the date format used in front print.

Front Print" on page 87

7

Click Confirm.

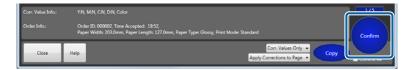

Finishes verifying the image on the first approval screen, and displays the next screen for verification.

#### Note:

To apply the settings made in steps 3 to 6 to other images, select the items and range to be applied from the following, and then click **Copy**.

Application items: No. of Copies Only, No. of Copies + Corr. Values, Corr. Values Only Range: Apply Corrections to Page, Apply to Remaining Pages

You can also apply verified results to the next verify page by using **Apply to Next Page**. You can also use **Apply to Remaining Pages** to apply verified results to the remaining verify pages.

☐ Click **Confirm** on the **Verify Image** screen to print the confirmed images. Confirmed images cannot be verified on the **Verify Image** screen again.

8

Verify in the same way.

Repeat steps 2 to 7 to verify all frames.

When all frames have been verified, the **Verify Image** screen closes and you are returned to the **Order List** screen.

This completes this section.

After verification is complete, (processing orders) are printed in the sequence that they were ordered.

# **Correcting image data**

You can make detailed corrections for image positioning, automatic correction using Epson AutoPhotoFine, and so on.

You can make adjustments while comparing the previous image to the image after correction.

The Image Correction screen has the Comparison method and the Enlarging method.

You can set from Application Settings - Correction Screen.

"Verification Methods" on page 96

This section explains how to use the **Comparison method** screen.

The **Fix Red-Eye** function is not available in **Enlarging method**. Except for this, the functions are the same.

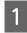

Click Detailed Corrections on the Verify Image screen.

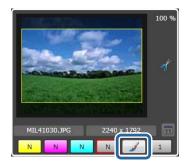

The **Image Correction** screen is displayed.

Adjust the position and size of the image.

(Trimming) positions the image so that there are no margins in the printable area. (Fit) positions the image so that the entire image fits within the printable area. (Actual Size) displays images using the print size information contained in the image.

✓ ➤ rotate the image by 90 degree. Click the center button to reset the settings.

in rotate the image by 1 degree.

Use 🧹 🚹 🤳 to adjust the position of the image. Click the center button to reset the settings.

Use **The Second Proof** to enlarge/reduce the size of the image. Click the center button to reset the settings.

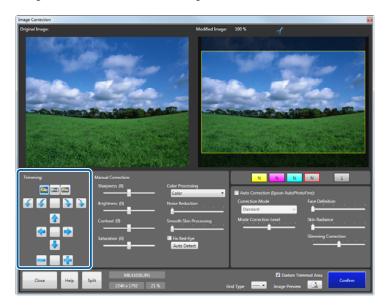

#### Note:

- □ **Darken Trimmed Area** allows you to select whether or not to darken the area outside the trimming frame.
- ☐ Grid Type displays a Scale, Rule of Thirds, or Golden Ratio guide on the image after correction allowing you to check the effects of the correction.

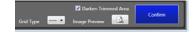

3 Correct each item for manual correction.

Adjust while checking the image on the right-hand side after corrections.

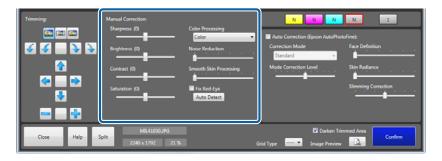

| Item       | Functions                                                                                                    |
|------------|----------------------------------------------------------------------------------------------------|
| Sharpness  | Emphasizes the outlines. You can adjust between -20 and +20. The outlines become softer as the number decreases, and sharper as the number increases.                                     |
| Brightness | Adjusts the brightness. You can adjust between -20 and +20. The image becomes darker as the number decreases, and brighter as the number increases.                                       |
| Contrast   | Adjusts the contrast. You can adjust between -20 and +20. The gap between contrasts in the image becomes smaller as the number decreases, and bigger and clearer as the number increases. |
| Saturation | Corrects the vividness of colors in the images. You can adjust between -20 and +20. The colors becomes dull as the number decreases, and becomes vivid as the number increases.           |

| Item                      | Functions                                                                                                    |
|---------------------------|----------------------------------------------------------------------------------------------------|
| Color Processing          | Select the color processing method from Color/Monochrome/Sepia1/Sepia2/Cool Monotone (Cool Tone)/Warm Monotone (Warm Tone).                                                                                                    |
| Noise Reduction           | Decreases noise in colors. You can adjust between 0 and 5. The effect becomes stronger as the number increases.                                                                                                    |
| Smooth Skin<br>Processing | Applies smooth skin effect. You can adjust between 0 and 5. The effect becomes stronger as the number increases.                                                                                                    |
| Fix Red-Eye               | When verifying Fix Red-Eye, check this box, and then click the area in the original image that you want to verify and correct.  When you click <b>Auto Detect</b> , red-eye is detected automatically, and Fix Red-Eye is performed. |

### Note:

You can also set auto red-eye detection in **Settings**.

☞ "Verification Methods" on page 96

4

Correct each item for auto correction.

Adjust while checking the image on the right-hand side after corrections.

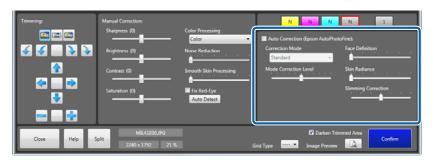

| Item                      | Functions                                                                                                    |  |
|---------------------------|----------------------------------------------------------------------------------------------------|--|
| Auto Correction<br>(Epson | Using the Epson AutoPhotoFine (APF) function, corrections are made automatically to obtain the optimum tone. |  |
| AutoPhotoFine)            | When Auto Correction is set, APF is displayed on the image on the <b>Verify Image</b> screen.                |  |

| Item                     | Functions                                                                                                    |  |
|--------------------------|----------------------------------------------------------------------------------------------------|--|
| Correction Mode          | The Epson AutoPhotoFine (APF) correction method is selected according to the subject of the photo or the photo mode.                             |  |
|                          | Standard: Automatically recognizes the subject of the photo, and applies suitable color tones.                                                   |  |
|                          | Portrait: Automatically recognizes people in the photo, and corrects colors using suitable flesh tones.                                          |  |
|                          | Scenery: Heightens contrast and saturation, giving skies and greenery suitable color tones.                                                      |  |
|                          | Sunset: Strengthens red tinges in the photo, and reduces noise.                                                                                  |  |
|                          | Night: Darkens the entire photo, and reduces noise.                                                                                              |  |
|                          | Flower: Lowers the contrast and increases the saturation.                                                                                        |  |
|                          | Macro: Heightens contrast, and emphasizes outlines.                                                                                              |  |
|                          | Sport: Heightens contrast and saturation, and emphasizes outlines.                                                                               |  |
|                          | Backlight: Brightens the backlight to lighten photographic subjects that are too dark.                                                           |  |
|                          | Red Leaves: Corrects red colors to a suitable shade.                                                                                             |  |
|                          | Souvenir Picture: Emphasizes outlines to restore details in smaller subjects.                                                                    |  |
|                          | Filmphoto: Corrects to colors closer to film photos.                                                                                             |  |
| Mode Correction<br>Level | Changes the mode correction level. You can make adjustments from -5 to +5. The higher the value, the larger the amount of correction applied.    |  |
| Face Definition          | Applies face definition effects to the image. You can adjust between 0 and 5. The effect becomes stronger as the number increases.               |  |
| Skin Radiance            | Applies whitening effects to the image. You can adjust between 0 and 5. The skin color becomes whiter as the number increases.                   |  |
| Slimming<br>Correction   | Applies a slimming effect to the image. You can adjust between -3 and +3. Lower values adjust vertically, and higher values adjust horizontally. |  |

### Note:

The following results may occur when printing using **Auto Correction (Epson AutoPhotoFine)**. If these results do occur, do not use **Auto Correction (Epson AutoPhotoFine)**.

- ☐ If the colors change before and after applying image processing such as rotation, enlargement, reduction, trimming, borderless printing, and so on.
- ☐ If the photos focus is not correct, and gradation is not smooth.

5

Click **Image Preview** to enlarge and check the image.

Preview the image to verify each correction.

Click the preview screen to close it once you have finished checking the image.

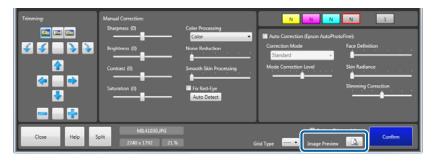

6 Click Confirm.

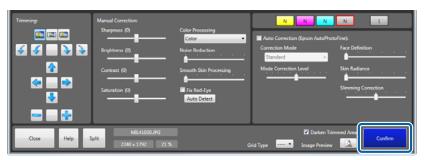

You are returned to the **Verify Image** screen.

This completes this section.

# **Changing the Order Status**

# **Checking the Order Status**

For orders registered to the order list, processing actions such as print and display for the **Verify Image** screen are performed automatically according to the preset specified for the order. Orders registered to the order list are processed one-by-one from the top of the list.

The order status changes depending on the button operations on the screen and the printer status. The icon to the left of each order indicates its status.

|          | lcon                             | Explanation                                                                                                    |
|----------|----------------------------------|----------------------------------------------------------------------------------------------------|
| •        | (Order to be processed)          | The order is being processed. The order will be printed or verified. Click this icon to hold the order. You can also click <b>Pause/Resume</b> to hold the order.                                                                                                    |
| 00       | (Order on hold)                  | The process has been held. The order will not be printed or verified. Click this icon to process the order. You can also click <b>Pause/Resume</b> to process the order.                                                                                                    |
|          | (Order being printed)            | The order is being printed.                                                                                                    |
| E        | (Order to be paused)             | The order has been paused. Click <b>Pause/Resume</b> , to resume printing.                                                                                                    |
| <b></b>  | (Waiting for printing to resume) | The order has been resumed. Printing resumes automatically when other orders are finished.                                                                                                    |
| <b>①</b> | (User confirmation)              | It is necessary to check the printer information. This is displayed depending on the printer being used. Click the icon to display a screen where you can confirm that the paper loaded in the printer and the ink are correct. After confirming the content, click <b>Yes</b> to process the order. Click <b>No</b> to hold the order. If you click the hold order icon, it changes to a user confirmation order. |
| *        | (Preparing to process)           | Since the index cannot be generated for orders with an index in sub-orders until verification is complete, the order remains in preparing-to-process status until the main order is verified. You cannot perform any operations except for Cancel while orders are preparing to be processed.                                                                                                    |
| <u> </u> | (Waiting for printer to respond) | The order cannot be printed because the printer is unavailable or the paper setting is different from that on the printer. Also, when the printer is set to <b>Auto</b> and the paper setting is different from that on the printer, the order cannot be printed.                                                                                                    |
| 8        | (Order error)                    | A corrupted image has been registered or an error has occurred on the printer. Click <b>Cancel</b> to print the order and then close SureLab OrderController.                                                                                                    |

# **Pausing Orders**

There are four ways to pause an order; "Pausing orders being printed", "Pausing orders to be processed", "Pausing all orders (START/STOP)", "Deleting orders (Cancel)".

# Pausing orders being printed

Only pauses orders being printed.

#### Note:

You can print other orders when the current print job is paused.

☐ "Interrupting Orders" on page 60

On the **Order List** screen, click (Order being printed), and then click **Pause/Resume**.

If the status is (Order being printed), click to change to (Order being paused).

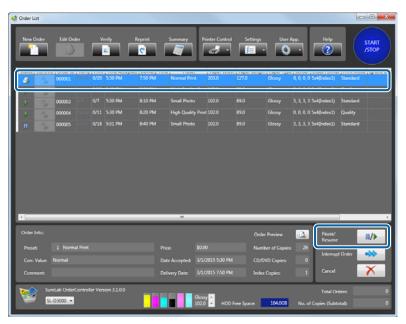

To resume printing, click (Order being paused), and then click Pause/Resume.

## **Pausing Orders to be Processed**

Pauses orders that are being processed.

#### Note:

When you set **Order Priority** to **Time Received** in **Settings** - **Basic Settings** - **Print Settings**, printing and verification are not performed for (Order on hold). Therefore, printing stops when it reaches an order with the status (Order on hold), even if the order list contains orders with the status (Order to be processed) or (Waiting for printing to resume). Since (Order on hold) is postponed if **Order Priority** is set to **Processing Priority**, (Order to be processed) and (Waiting for printing to resume) orders are not paused.

On the **Order List** screen, click (Order to be processed), and then click **Pause/Resume**.

If the status is (Order to be processed), click to change to (Order on hold).

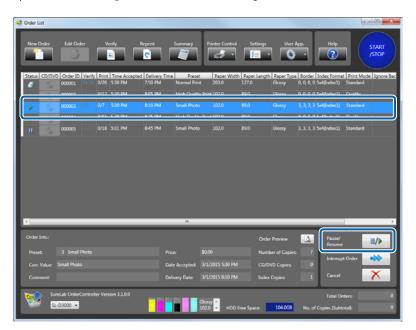

To return the status to (Order to be processed), click (Order on hold), and then click **Pause**/ **Resume**.

## Note:

- ☐ You can change to ☐ (Order on hold) by clicking ☐ (Order to be processed). You can then change back to ☐ (Order to be processed) by clicking ☐ (Order on hold).
- ☐ When ① (user confirmation order) is set to ☐ (Order on hold), the order does not change to 戶 (processing order) even if you click the ☐ (Order on hold) icon, instead it changes to ① (user confirmation order).

# **Stopping All Orders**

Stops processing all orders including orders being printed.

Click START/STOP to stop processing. Click START/STOP again to resume processing.

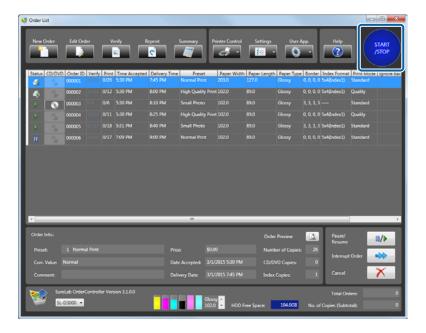

### Note:

- □ While orders are stopped, you can perform **Register/Edit Order** and **Verify** from the top of the **Order List** screen.
- □ While orders are stopped, you can perform **Pause/Resume**, **Interrupt Order**, and **Cancel** from the bottom-right of the screen. If you click **START/STOP** again, printing is resumed.

# **Deleting Orders**

This section explains how to delete orders from the Order List.

On the **Order List** screen, click the order you want to delete, and then click **Cancel**.

Canceled orders are deleted from the list. If **Save the Order** is selected in **Settings**, the orders are registered as printed orders.

△ "Print Settings" on page 84

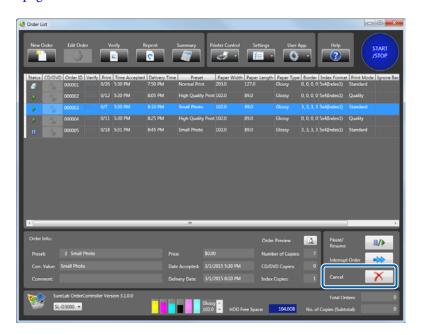

### Note:

If you click **Reprint** on the **Order List** screen, a list of printed orders is displayed.

# **Applied Operations**

# **Selecting Other Images**

The image selection method varies depending on the settings made in **Settings**. The functions that have been enabled in **File Name**, **Thumbnail**, **Scanner**, and **DPOF** are available. This section explains the default settings when **File Name** is selected.

# Using a Thumbnail to Select an Image

#### Important:

When using **Thumbnail**, you need to enable **Thumbnail** from **Settings** - **Basic Settings** - **Application Settings** tab - **Other**. To "Other" on page 102

Insert the media (such as a memory card) in the Client PC, and then click **New Order** on the **Order List** screen.

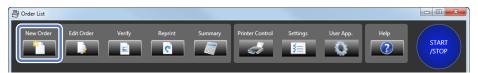

The Register/Edit Order screen is displayed.

Click **Thumbnail** on the **Register/Edit Order** screen.

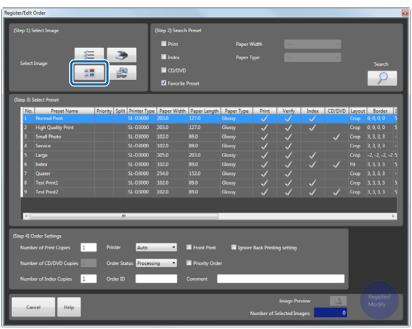

The **Register Image** screen is displayed.

To display the image files, select the folder containing the media from the folder list or the quick access list.

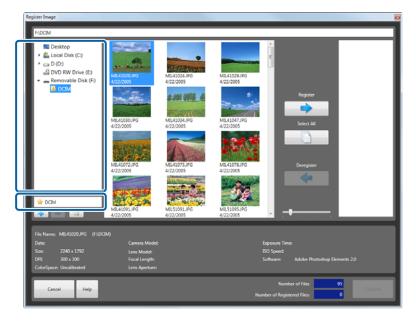

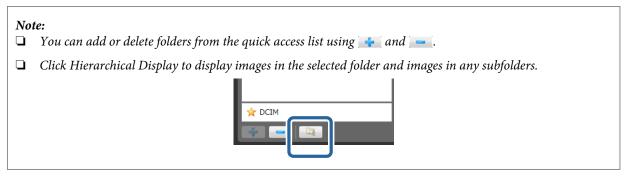

Select the target image, and then click **Register** to add the image to the basket area on the right-hand side of the screen.

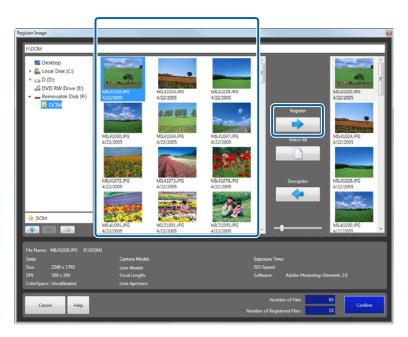

Add all of the images you want to print to the basket area.

# Note:

- ☐ When printing all images, click **Select All**.
- ☐ To delete images from the basket area, select the image and then click **Deregister**.
- ☐ You can use the slide bar to enlarge or reduce the display size of the thumbnail image in the image list area.

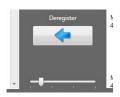

Click Confirm.

The images are selected and you are returned to the **Register/Edit Order** screen.

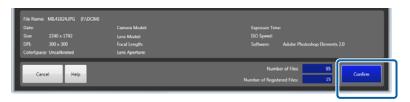

6 Make the necessary settings, and then register the order.

From here on, the steps are the same as when using **File Name** to select a file.

- ☐ Preset (step 2/step 3): Creating an Order steps 7 to 8.
- Order Settings (step 4): Creating an Order steps 9 to 18.

☐ "Creating an Order" on page 20

# **Reading from a Scanner**

### Important:

- ☐ When using Scanner, you need to enable Scanner from Settings Basic Settings Application Settings tab Other.

  ☐ "Other" on page 102
- ☐ Install the Scanner driver for the scanner you are using in advance, and make sure the scanner is ready for use.
- Turn on the scanner connected to the Client PC, and then click **New Order** on the **Order List** screen.

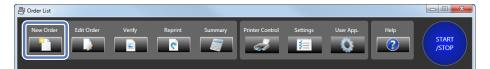

The Register/Edit Order screen is displayed.

Click Scanner on the Register/Edit Order screen.

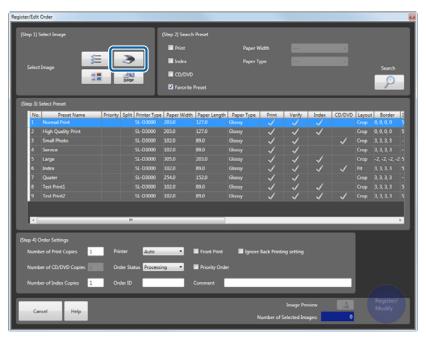

The **Register Image** screen is displayed.

Check the scanner name.

If you want to change the name, click **Scanner** next to the scanner name, and make the necessary changes.

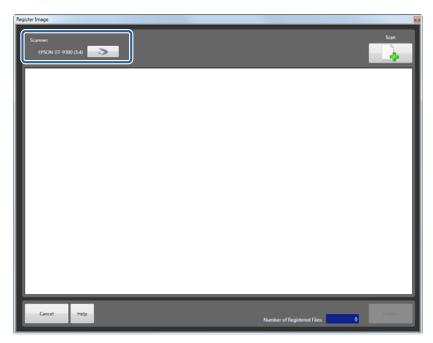

Place the document you want to scan on the scanner, and then click **Scan**.

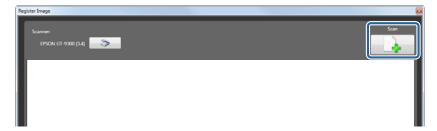

The TWAIN screen is displayed and you can perform scanning operations.

See the documentation provided with the scanner for more information on using the scanner.

Scan all of the images you want to print.

5

## Click Confirm.

The images are selected and you are returned to the **Register/Edit Order** screen.

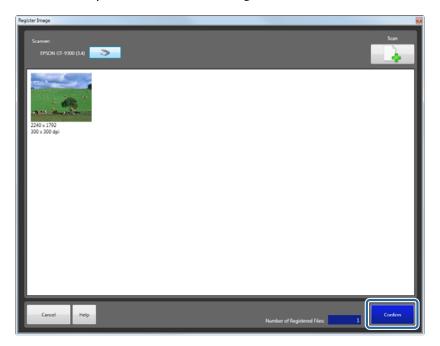

6 Make the necessary settings, and then register the order.

From here on, the steps are the same as when using **File Name** to select a file.

- ☐ Preset (step 2/step 3): Creating an Order steps 7 to 8.
- ☐ Order Settings (step 4): Creating an Order steps 9 to 18.

△ Creating an Order" on page 20

# **Importing DPOF Data**

### Important:

- ☐ When using **DPOF**, you need to enable **DPOF** from **Settings Basic Settings Application Settings** tab **Other**.

  ☐ "Other" on page 102
- □ **DPOF** allows you to import DPOF files created in applications that support DPOF output. Some information may not be imported depending on the format of the DPOF file.
- Copy the DPOF file to the Client PC, and then click **New Order** on the **Order List** screen.

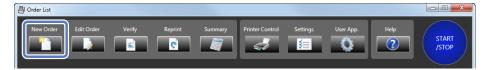

The **Register/Edit Order** screen is displayed.

Click **DPOF** on the **Register/Edit Order** screen.

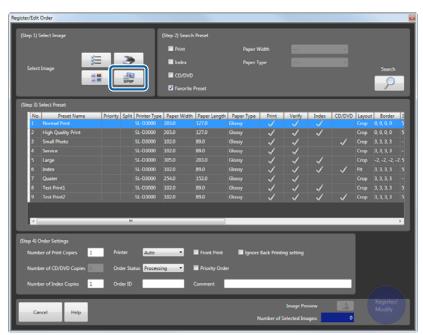

The **Register Image** screen is displayed.

3 Select the DPOF file, and then click **Open**.

The images are selected and you are returned to the Register/Edit Order screen.

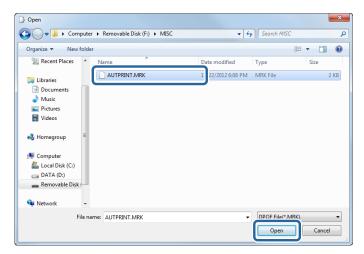

Make the necessary settings, and then register the order.

From here on, the steps are the same as when using **File Name** to select a file.

- ☐ Preset (step 2/step 3): Creating an Order steps 7 to 8.
- ☐ Order Settings (step 4): Creating an Order steps 9 to 18.

△ "Creating an Order" on page 20

# **Writing to CD/DVD**

The order can be written to a CD/DVD.

This applies to orders with the **CD/DVD** preset selected.

#### Note:

- ☐ You can specify **Original Image** or **Original Image + Verified Info.** in the **CD/DVD Saved Contents** preset. You can import CD/DVD orders saved in **Original Image + Verified Info.** using the same method as importing the exported order.
  - △ "Importing orders" on page 66
- Use the **Export to File** function when you want to save color corrections and so on that have been applied to the image. On the **Register/Edit Order** screen in Step. 4, select **Export to File** from **Printer**.
  - "Register/Edit Order Screen" on page 151
  - Select the order you want to write to a CD/DVD on the **Order List** screen.

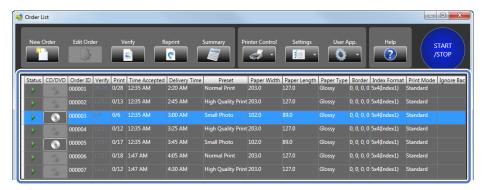

#### Note:

When writing an order that has already been written to a CD/DVD before or printed orders to a CD/DVD, set a reprint order on the **Print Orders** screen first.

"Reprinting an order" on page 62

Click the **CD/DVD** (write to media) button.

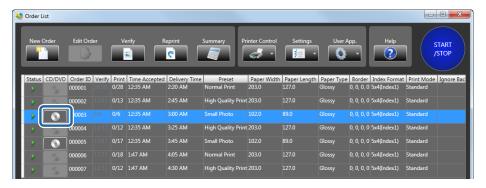

A confirmation screen is displayed.

Click Yes.

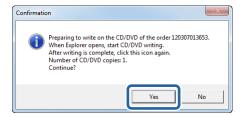

The Output folder for the CD/DVD data save location window opens.

The following steps differ depending on the CD/DVD writing applications being used.

Steps 4 to 8 explain how to write using Windows 7.

When using other writing applications, see the guide provided with the application.

After writing to the CD/DVD, go to step 9.

Select Output folder for the CD/DVD data, and then click **Burn**.

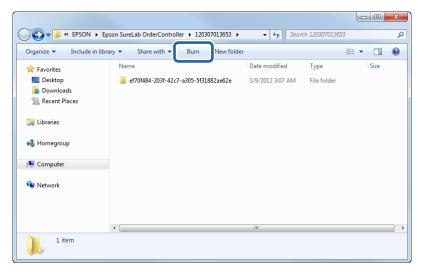

The CD/DVD drive opens.

Insert a disc into the CD/DVD drive.

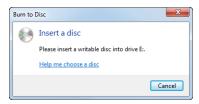

When a confirmation screen is displayed, it will close automatically.

Click Burn to disc.

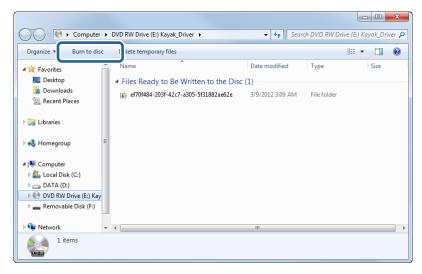

The **Burn to Disc** screen is displayed.

Enter a title for the disc, and then click **Next**.

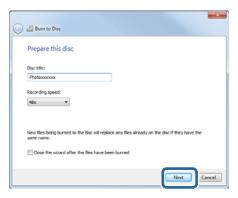

After writing is complete, the CD/DVD drive opens, and a confirmation screen is displayed.

Remove the CD/DVD, and then click Finish.

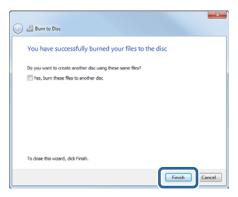

Close the Output folder for the CD/DVD data save location window.

Click the CD/DVD (write to media) button.

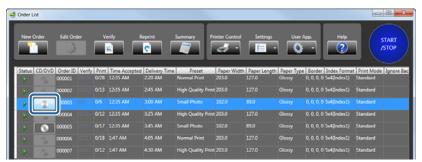

A confirmation screen is displayed.

Click Yes.

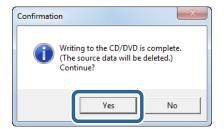

Writing is complete.

This completes this section.

# **Interrupting Orders**

Orders in the order list with the status (Order to be processed) are printed one-by-one from the top of the list.

If you have a high-priority order, select the order you want to print, and then click **Interrupt Order**. When the job currently being printed is complete, the high-priority order starts. Also, if the order being printed has a lot of copies and is therefore taking a long time, you can pause the current order to allow the high-priority order to be printed.

This section explains how to pause the order currently being printed and print another order instead.

On the **Order List** screen, click (Order being printed), and then click **Pause/Resume**.

If the status is (Order being printed), click to change to (Order being paused).

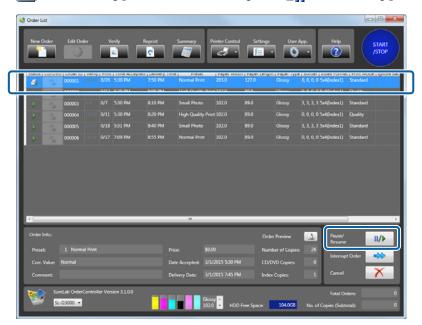

Click the order you want to interrupt, and then click **Interrupt Order**.

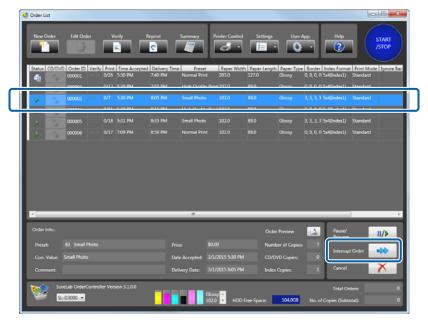

- When you click **Yes** on the confirmation screen, the selected order is moved to the top of the list and printing starts.
- After printing an interrupt order, if you want to resume printing, click (Order being paused), and then click **Pause/Resume**.

If the status is (Order being paused), click to change to (Waiting for printing to resume).

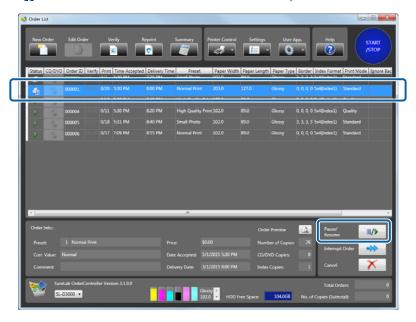

#### Note:

If printing reaches (Order being paused) when **Order Priority** is set to **Time Received** in **Settings** - **Basic Settings** - **Print Settings**, printing remains paused even if the order list contains (processing order) or (Waiting for printing to resume) orders. Since (Order on hold) is postponed if **Order Priority** is set to **Processing Priority**, (Order to be processed) and (Waiting for printing to resume) orders are not paused.

This completes this section.

# **Reprint**

# Reprinting an order

Reregisters print jobs that have already been printed or that were canceled.

#### Note

Print Orders are only displayed when orders are set to be saved in **Settings**. Reprinting cannot be performed if the order is not saved.

T "Print Settings" on page 84

1

Click **Reprint** on the **Order List** screen.

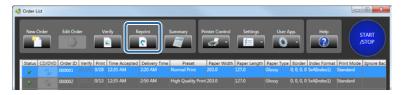

The **Print Orders** screen is displayed.

2 Set the search parameters to be used when searching for orders.

To search using the order ID, select **Order ID**, and then enter the ID.

To search using the content of a comment, select **Comment**, and then enter the comment.

If you do not need to search for an order, go to step 4.

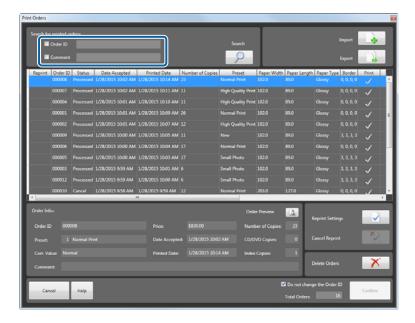

#### Note:

- ☐ When searching by **Order ID**, the order is searched by matching prefixes. Enter the first few letters of the ID. You can enter an Order ID when registering an order. However, if no Order ID is entered, the ID is automatically registered using a 6-digit number in order of created.
- □ When searching by **Comment**, the order is searched using a partial match. Enter part of the text that was written in **Comment**.

# 3

### Click **Search**.

A print order list that matches the parameters set in step 2 is displayed.

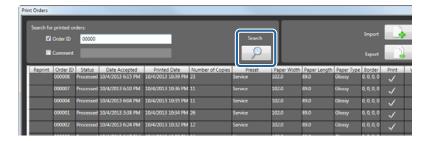

Order information used to search for the target orders such as the processing status, number of copies, printing time, paper used and so on is displayed in the Print Orders list.

| Item             | Explanation                                                                                                    |                                        |  |
|------------------|----------------------------------------------------------------------------------------------------|----------------------------------------|--|
| Reprint          | Displays the order status.                                                                                                    |                                        |  |
|                  | Blank                                                                                                    | Printed orders that are not reprinted. |  |
|                  | (reprint order)                                                                                                    | Orders set to be reprinted.            |  |
| Order ID         | Displays the order ID.                                                                                                    |                                        |  |
| Status           | Displays the processing status. You can check if the order has been printed or canceled.                                                   |                                        |  |
| Date Accepted    | Displays the date the order was registered.                                                                                                |                                        |  |
| Printed Date     | Displays the date the order was printed or canceled.                                                                                       |                                        |  |
| Number of Copies | Displays the number of copies that has been set.                                                                                           |                                        |  |
|                  | This is not the number of copies                                                                                                    | that has been printed.                 |  |
| Preset           | Displays the preset name.                                                                                                    |                                        |  |
| Paper Width      | Displays the set paper width. The width of the output paper is displayed within parentheses when <b>Specify the output paper</b> is set.   |                                        |  |
| Paper Length     | Displays the set paper length. The length of the output paper is displayed within parentheses when <b>Specify the output paper</b> is set. |                                        |  |
| Paper Type       | Displays the set paper type.                                                                                                    |                                        |  |
| Border           | Displays the border settings specified by the Preset.                                                                                      |                                        |  |
| Print            | Print orders are checked.                                                                                                    |                                        |  |
| Verify           | The orders to be verified are checked.                                                                                                    |                                        |  |

| Item                            | Explanation                                                                               |
|---------------------------------|-------------------------------------------------------------------------------------------|
| Index                           | The index print orders are checked.                                                       |
| CD/DVD                          | The orders for writing to CD/DVD are checked.                                             |
| Image Correction<br>Value       | Displays the settings for the initial correction value which are specified by the Preset. |
| Index Format                    | Displays the index format settings specified by the Preset.                               |
| Print Mode                      | Displays the print mode specified by the Preset.                                          |
| Ignore Back<br>Printing setting | The orders set as <b>Ignore Back Printing setting</b> are checked.                        |
| Printer                         | Displays the printer used for printing.                                                   |

4

Select the target order from the list, and then click **Reprint Settings**.

Information for the selected order is displayed in the lower part of the screen.

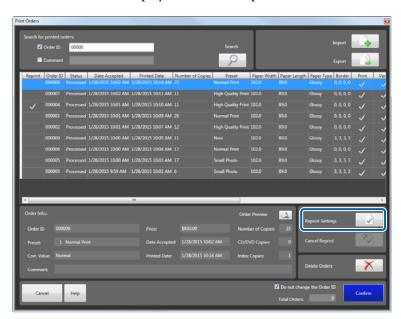

Click **Reprint Settings** to display (reprint order) in the reprint column.

You can set multiple orders.

#### Note:

- ☐ To cancel reprinting, click **Cancel Reprint**.
- ☐ To check the images and the number of copies registered for the selected order, click **Order Preview**.

5

### Set **Do not change the Order ID**.

Set whether or not to use the previous order ID. Select if you do not want to change the order ID. Clear this setting to use a different order ID.

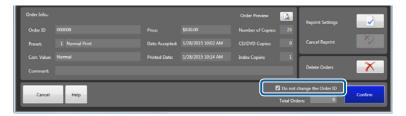

6

### Click Confirm.

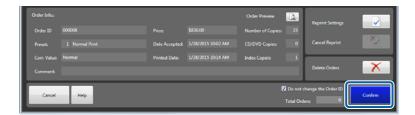

You are returned to the **Order List** screen. The set order is added to the order list.

### Note:

If **When reprinting, the selected printer is used.** is selected in **Settings**, the same printer as the one used previously is automatically selected as the reprint order on the **Order List** screen.

T' "Print Settings" on page 84

This completes this section.

If you need to change the order conditions, you can edit the order.

### △ "Editing Orders" on page 29

When editing a reprint order, a confirmation screen is displayed asking if you want to retain previous settings such as correction values, number of prints, and so on.

# **Importing orders**

You can import the following orders to restore the settings.

- ☐ Orders exported from the **Print Orders** screen.
- ☐ Orders saved to a CD/DVD which **CD/DVD Saved Contents** is specified **Original Image + Verified Info.** in the preset.

#### Note:

Print Orders are only displayed when orders are set to be saved in **Settings**. Importing cannot be performed if the order is not saved.

T' "Print Settings" on page 84

1 Click **Reprint** on the **Order List** screen.

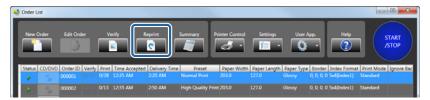

The **Print Orders** screen is displayed.

Click Import.

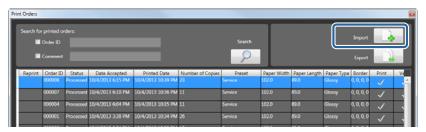

The **Open** screen is displayed.

3 Select the "ImageExport.dir (DIR file)" saved in the folder where this file was exported, and then click **Open**.

The screenshots are for Windows 7.

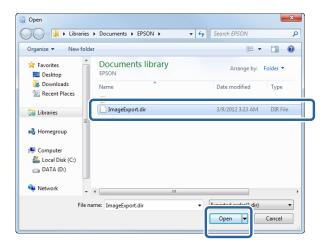

The **Confirmation** screen is displayed.

Click Yes.

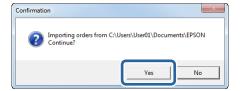

The exported order is imported and displayed on the screen.

Click Cancel.

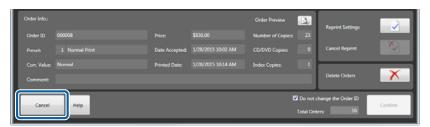

You are returned to the **Order List** screen.

This completes this section.

# **Exporting orders**

You can export printed orders and save them to other media.

Exported orders can be imported at a later date to restore the print orders.

#### Note:

Print Orders are only displayed when orders are set to be saved in **Settings**. Exporting cannot be performed if the order is not saved.

T "Print Settings" on page 84

Click **Reprint** on the **Order List** screen.

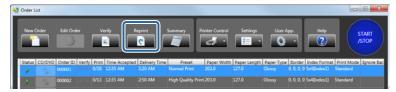

The **Print Orders** screen is displayed.

Select the target order from the list, and then click **Export**.

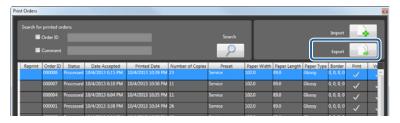

The **Browse For Folder** screen is displayed.

3 Select the folder where you want to save the order, and then click **OK**.

The screenshots are for Windows 7.

Create a new folder if necessary.

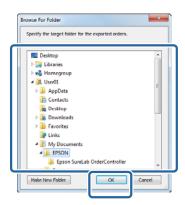

The **Confirmation** screen is displayed.

Click Yes.

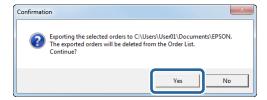

Exported print orders are removed from the screen.

Click Cancel.

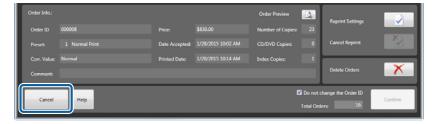

You are returned to the **Order List** screen.

This completes this section.

# **Summary**

# **Selecting and Displaying the Summary Method**

You can tally the number of copies and sales for each print type.

#### Note:

- Summary is only used when the order is set to be saved in **Settings**. Summary cannot be performed if the order is not saved.
- The available summary period is within the range of days set for saving the order in **Settings**.

△ "Order Settings" on page 84

Click **Summary** on the **Order List** screen.

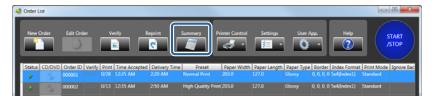

The **Summary** screen is displayed.

- 2 Select the summary method and interval.
  - □ Select the summary method from **All Types/Print/Index/CD/DVD**, depending on the type of print being summarized.
  - ☐ Set the start date and end date for the summary.

    Enter the date directly, or click the calendar icon and select the date.

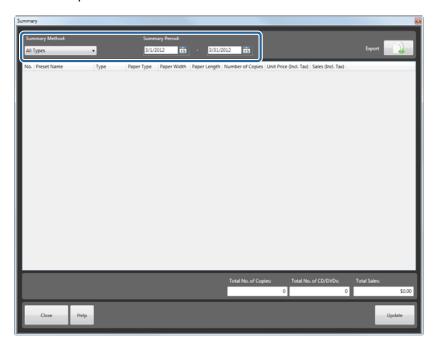

Once conditions have been set, a tally is created to match the conditions.

Check the total.

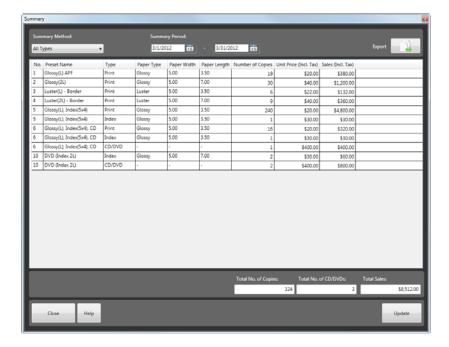

#### Note

- ☐ If an order is being printed, click **Update** once printing is complete to reflect it in the total.
- ☐ You can export the total results.

  ☐ "Exporting total results" on page 72
- Click **Close** to close the **Summary** screen.

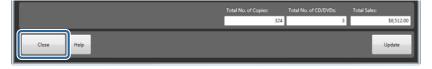

You are returned to the **Order List** screen.

This completes this section.

# **Exporting total results**

Export the total results.

The exported file is saved in csv format. This can then be opened and checked in Excel and so on.

1

Set the conditions on the **Summary** screen, and then total the results.

"Selecting and Displaying the Summary Method" on page 70

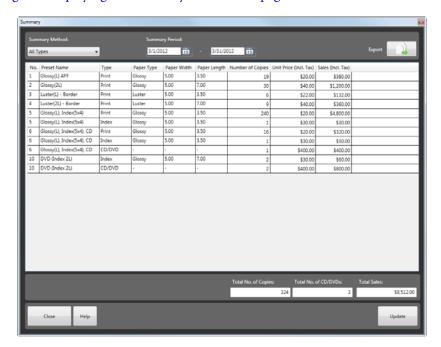

Click Export.

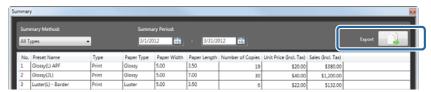

The Save as screen is displayed.

Open the folder where you want to save the file, enter a file name, and then click **Save**.

The screenshots are for Windows 7.

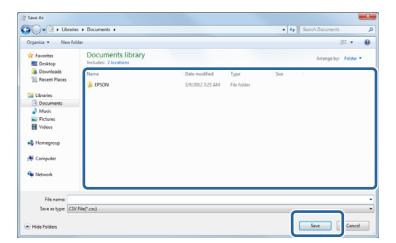

The summarized results are exported.

Click **Close** to close the **Summary** screen.

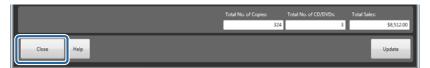

You are returned to the **Order List** screen.

# **Printing to Fit the Paper Width**

Enlarges/reduces the size of the image and prints at the paper width. You can print mixed orders such as panorama, 16:9 sizes, and so on.

#### Note:

- ☐ The aspect ratio of the image does not change.
- ☐ This function may not be available depending on the printer you are using.

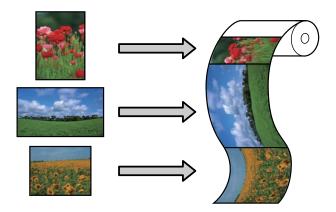

# **Making Settings**

To perform Auto Fit, you need to make the settings when you register a preset.

Select **Auto Fit** in step 6 of "Registering and changing presets", and then set the maximum and minimum amounts of paper feeding in **Paper Length**.

Registering and changing presets" on page 117

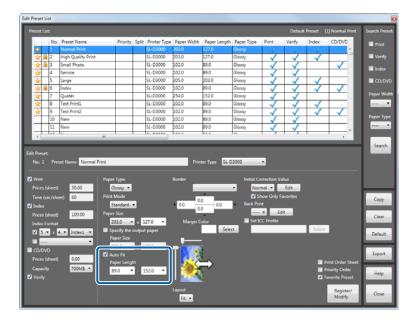

## Note:

- You can change whether to match the short edge or long edge of the image to the paper width by rotating the image on the *Image Correction* screen during verification.
- □ When verifying an order for which **Auto Fit** is set, the icons (**III** and **III**) indicating the paper feed direction are displayed on the **Verify Image/Image Correction** screen.

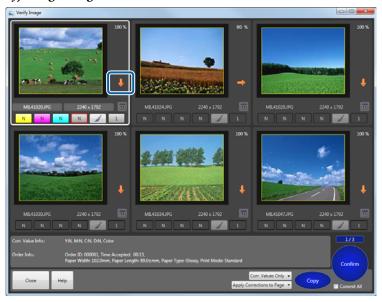

# **Splitting an Order**

You can split one order into a main order and a sub-order in the following situations and set a new preset for the sub-order.

☐ When you want to apply a different preset to an image in the order (for example when you want to change paper size for one image)

"Using a Different Preset for an Image" on page 76

☐ When you want to print an index at another size ☐ "Printing an Index at Another Size" on page 79

#### Note:

- ☐ You cannot distinguish a split order when exporting or importing.
- ☐ When printing is complete or canceled, the relationship between orders is lost.
- Even if the main order is canceled, the sub-order is not canceled.
- For sub-orders, **Printer** is set to **Auto**. However, when **Printer** is set to **Export to File** in the main order, the sub-order is also set to **Export to File**.

# **Using a Different Preset for an Image**

When you want to apply a different preset to an image within an order, split into a sub-order.

### Note:

- ☐ You cannot split multiple images within an order at the same time.
- ☐ The following settings in the main order are reflected in the sub-order.

  Number of Index Copies, Priority Order, Ignore Back Printing, Comment
- On the **Verify Image** screen, select the image to which you want to apply another preset, and then click **Detailed Corrections**.

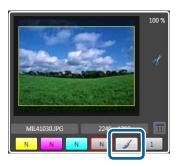

The **Image Correction** screen is displayed.

2

Click **Split**.

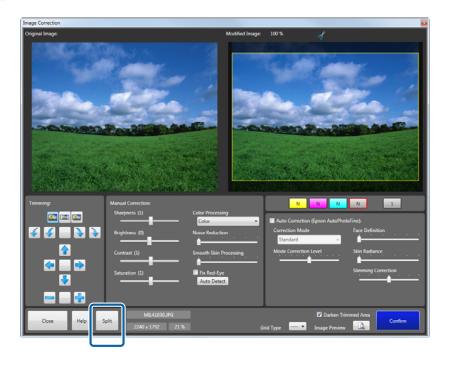

The split screen is displayed.

3 Select the preset you want to use in the sub-order, and then click **Split**.

To reflect image correction information in a split image, select **Apply the same correction information**. To apply the number of print copies, select **Apply the same number of copies**.

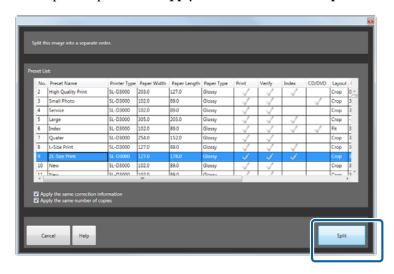

A confirmation screen is displayed.

## Note:

Cropping applied to the main order is not applied to the sub-order. To set cropping for a sub-order, select a verified preset, and then make cropping settings on the verification screen for the sub-order.

Click **OK**.

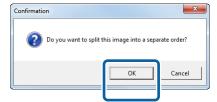

Click Confirm.

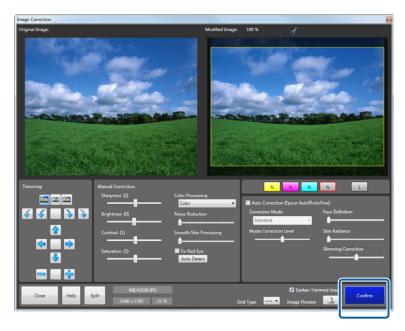

The number of print copies for the split image is 0 on the Verify Image screen for the main order.

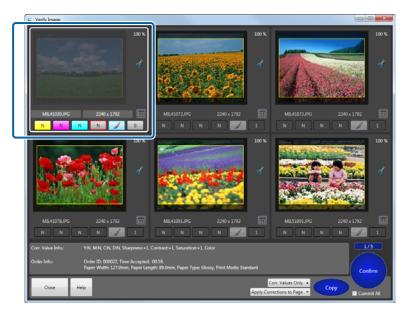

The sub-order is added to the **Order List**.

The sub-order added to the **Order List** becomes (Hold order), click the sub-order, and then click **Pause**/ **Resume**.

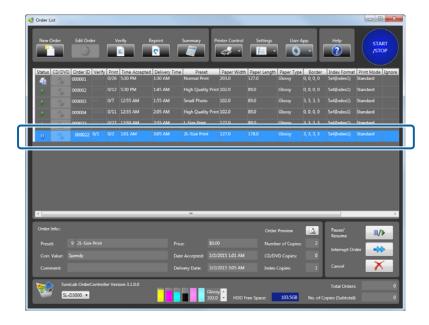

#### Note:

The **Order ID** for the sub-order is the same as the main order, but a blank is entered in front of the order ID.

This completes this section.

# **Printing an Index at Another Size**

When you want to print an index at another size, set an index-only preset for the sub-order. Create an index-only preset in advance, and then specify the preset you created in **Index** for the new preset. This section explains how to create a preset.

#### Note:

- Since an index cannot be generated for sub-orders until verification is complete, sub-orders remain in a preparing-to-process status until the main order has been verified.

  You cannot perform any operations except for Cancel while orders are preparing to be processed.
- The **Order ID** for the sub-order added to the **Order List** is the same as the main order, but a blank is entered in front of the order ID.
  - Click **Settings** on the **Order List** screen, and then click **Edit Preset List**.

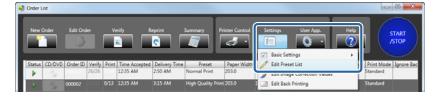

The **Edit Presets** screen is displayed.

Select the preset No. registered for the index-only preset.

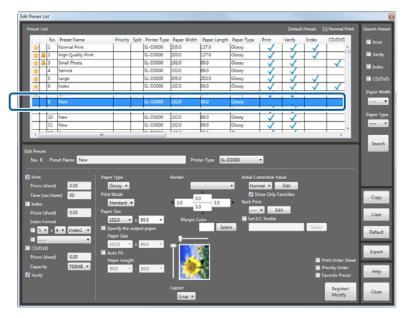

Select **Index**, and then set the top row for **Index Format**.

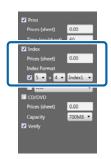

Clear the **Print** and **Verify** check boxes.

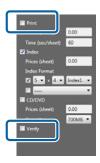

Set the print size for the index in **Paper Size**.

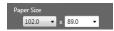

6 Set other items as necessary.

△ "Registering and changing presets" on page 117

Once you have finished setting the necessary items, click **Register/Modify**.

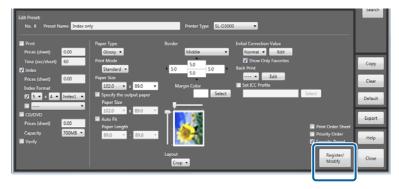

The index-only preset is registered to the selected preset No.

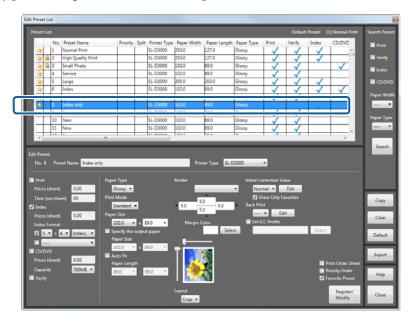

To print the index at another size, select a preset No. to register the preset.

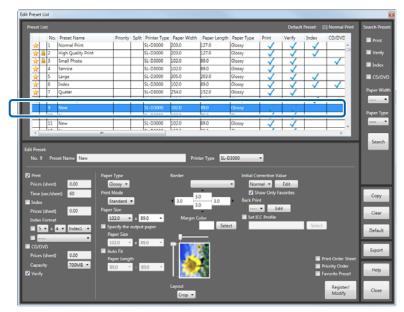

Select **Index**, and then select the check box under **Index Format**.

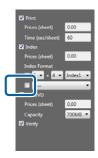

Select the preset you registered in step 7 from the pull-down menu.

The **Preset Name** is displayed on the pull-down menu.

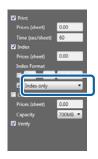

11 Set other items as necessary.

 $\ensuremath{\square}$  "Registering and changing presets" on page 117

Once you have finished setting the necessary items, click **Register/Modify**.

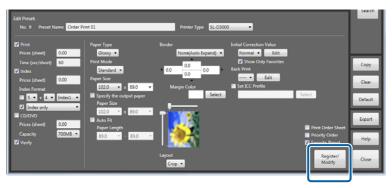

The preset for printing an index at another size is registered to the selected preset No. **Split** is checked in the **Preset List**.

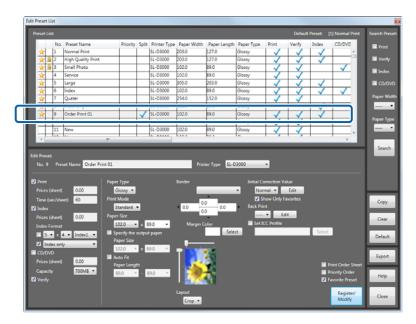

Click **Close** to close the **Edit Preset List** screen.

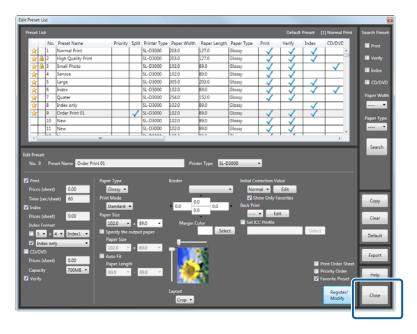

You are returned to the **Order List** screen.

# Settings

# **Basic Settings**

# **Print Settings**

You can change settings for initial print settings when creating an order, such as how to process the order and index settings.

# **Order Settings**

Changes the initial processing method and default save settings for the order.

1

Click Settings on the Order List screen, and then click Basic Settings - Print Settings.

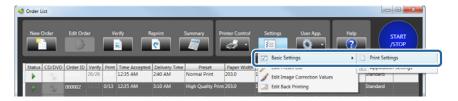

The **Basic Settings** screen is displayed.

Select Order Priority from Order Settings:.

Select the display order from Time Received, Order of Printable Data, or Processing Priority.

When you select **Order of Printable Data**, priority is given to orders with the **Paper Width** (**Paper Width** and **Paper Length** depending on the printer) that matches the paper currently loaded in the printer being used.

When you select **Processing Priority**, the priority is assigned as follows: orders being processed, orders standing by, and then orders being held.

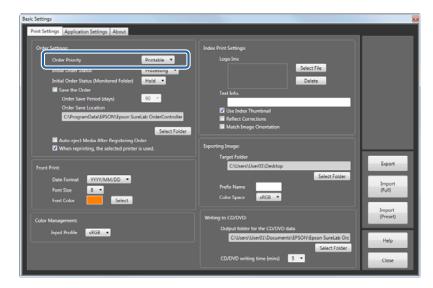

3 Select Initial Order Status from Order Settings.

Select the initial value during order registration from **Hold** or **Processing**.

When **Processing** is selected, the order is processed, and when **Hold** is selected, the order is placed on hold.

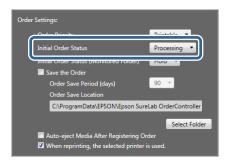

Select Initial Order Status (Monitored Folder) from Order Settings.

You can select the default order processing method for orders received from the store terminal (Monitored Folder) from **Hold** or **Processing**.

When **Processing** is selected, the order is processed, and when **Hold** is selected, the order is placed on hold.

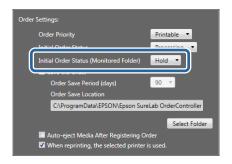

5 Set whether or not to save the printed order.

Select **Save the Order** and then set the required saving period to use the totaling and reprint functions.

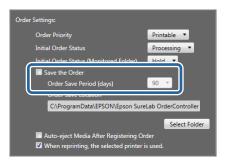

#### Note:

- ☐ When **Save the Order** is selected, you can change the target save folder using steps 6 and 7.
- ☐ If you change the target save folder, you cannot access existing saved orders. We recommend setting **Order Save Location** when installing this printer.

6 Click Select Folder from Order Settings.

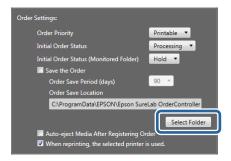

The **Browse For Folder** screen is displayed.

Select the folder where you want to save the order, and then click **OK**.

The screenshots are for Windows 7.

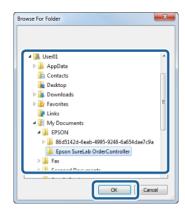

Set whether or not to automatically and safely eject media (such as memory cards) after selecting images when creating a new order.

Select Auto-eject Media After Registering Order to automatically and safely eject the media.

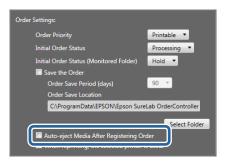

Set whether or not to save the printer name used for printing with each order.

If you select **When reprinting, the selected printer is used.**, the printer to be used for that order is selected automatically when reprinting.

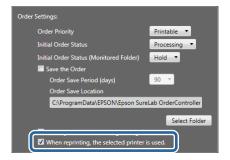

Click Close.

The confirm settings screen is displayed.

11 Click Yes to close the Basic Settings screen.

You are returned to the **Order List** screen.

### Note:

Click **No** to close the **Basic Settings** screen without changing the settings.

This completes this section.

## **Front Print**

Set the format for the date used in front printing.

 ${\bf Click}~{\bf Settings}~{\bf on~the~Order~List}~{\bf screen,~and~then~click~Basic~Settings}~{\bf -Print~Settings}.$ 

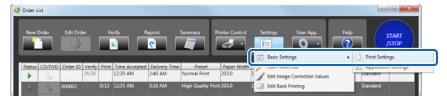

The **Basic Settings** screen is displayed.

2 Select **Date Format** from **Front Print**.

Select the date format for front printing.

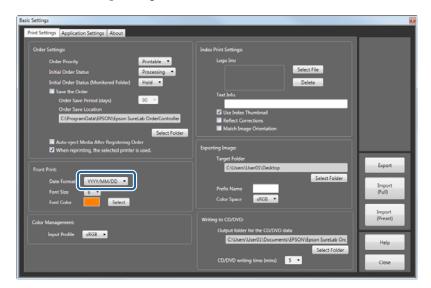

3 Select Font Size from Front Print.

Select the text size for the date for front printing.

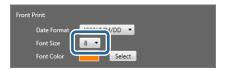

Select **Font Color** from **Front Print**.

Select the text color for the date for front printing.

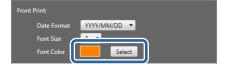

5 Click Close.

The confirm settings screen is displayed.

6 Click **Yes** to close the **Basic Settings** screen.

You are returned to the **Order List** screen.

### Note:

Click **No** to close the **Basic Settings** screen without changing the settings.

# **Color Management:**

Set the initial value for the input profile used for color management.

Click Settings on the Order List screen, and then click Basic Settings - Print Settings.

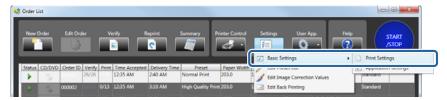

The **Basic Settings** screen is displayed.

2 Select Input Profile from Color Management.

If a profile has not been set for the image, select an input profile from **sRGB** or **AdobeRGB**.

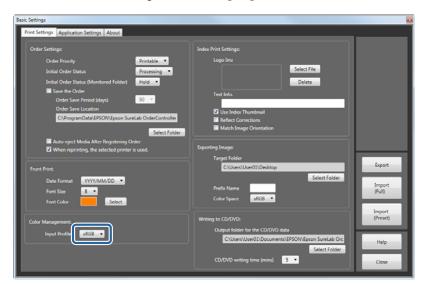

3 Click Close.

The confirm settings screen is displayed.

Click **Yes** to close the **Basic Settings** screen.

You are returned to the **Order List** screen.

### Note:

Click **No** to close the **Basic Settings** screen without changing the settings.

# **Index Print Settings**

Set the logo image or text printed in the index.

Click Settings on the Order List screen, and then click Basic Settings - Print Settings.

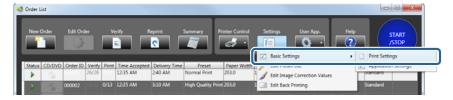

The **Basic Settings** screen is displayed.

Click Select File from Index Print Settings.

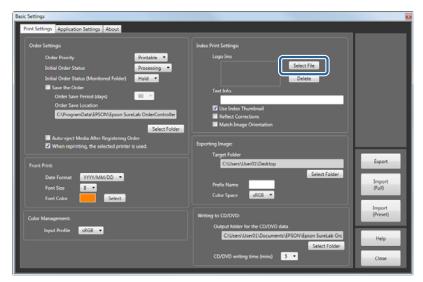

The **Open** screen is displayed.

3 Select the image file you want to print, and then click **Open**.

The screenshots are for Windows 7.

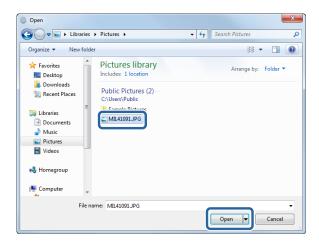

Specify an image. The image is printed at the top-right of the index.

### Note:

You can delete registered logo images by using **Delete**.

Enter the contents printed in **Text Info.** from **Index Print Settings**.

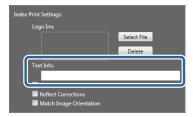

The entered text is printed at the lower left of the index.

Set whether or not to print an index using the thumbnails in the image files.

When you want to use thumbnails, select Use Index Thumbnail Images.

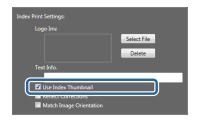

#### Notes

- ☐ The original image is printed if the current image does not contain a thumbnail.
- ☐ If this is not selected, the original images are displayed.

  Since the processing speed decreases if the original images are displayed, we recommend selecting this function.
- 6 Set whether or not to reflect correction information in the index.

When you want to reflect correction information, select **Reflect Corrections in Index Images**.

If this is not selected, the index is printed using images that have not been corrected.

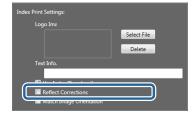

7 Set whether or not to rotate the images in the index.

Select Match Image Orientation to rotate the photos in the index so that they are all the same direction.

If this is not selected, the index is printed using the orientation of the original images.

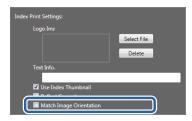

Click Close.

The confirm settings screen is displayed.

Click **Yes** to close the **Basic Settings** screen.

You are returned to the **Order List** screen.

### Note:

Click **No** to close the **Basic Settings** screen without changing the settings.

This completes this section.

# **Exporting Images**

Set the saving method for saving image data that has been processed for printing.

Click **Settings** on the **Order List** screen, and then click **Basic Settings** - **Print Settings**.

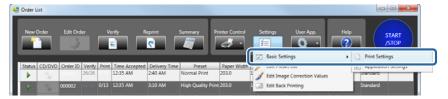

The **Basic Settings** screen is displayed.

Click Select Folder from Exporting Image.

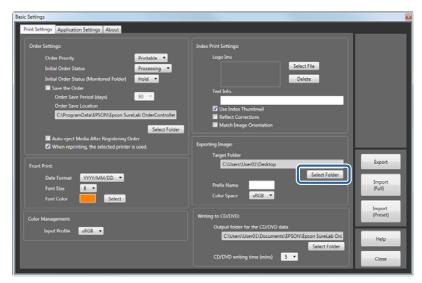

The **Browse For Folder** screen is displayed.

- 3 Select the target folder, and then click **OK**.
  - Subfolders are created for every order ID under the selected target folder.
- Enter the **Prefix Name**.

Set up to four letters for the image file name. This text is used as the prefix for the file name. The four numbers after the file name advance in order starting from 0001.

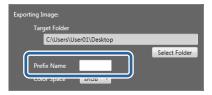

Select the **Color Space** for the image data.

You can select sRGB or Adobe RGB.

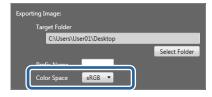

6 Click Close.

The confirm settings screen is displayed.

7 Click **Yes** to close the **Basic Settings** screen.

You are returned to the **Order List** screen.

## Note:

Click **No** to close the **Basic Settings** screen without changing the settings.

This completes this section.

# Writing to CD/DVD

Set the CD/DVD data output destination and output time used when calculating time.

Click Settings on the Order List screen, and then click Basic Settings - Print Settings.

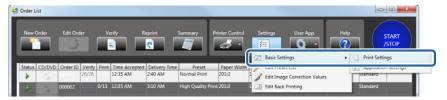

The **Basic Settings** screen is displayed.

Click Select Folder from Writing to CD/DVD.

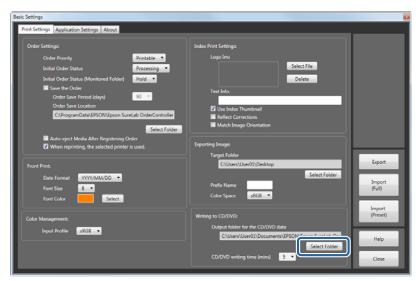

The **Browse For Folder** screen is displayed.

3 Select the folder where you want to save the order, and then click **OK**.

The screenshots are for Windows 7.

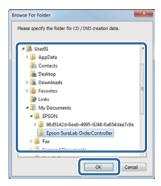

Select CD/DVD writing time (mins).

Select the anticipated time needed to write to the CD/DVD.

The delivery time is calculated by adding the writing time, printing time, and printer adjustment time.

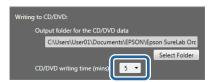

Click Close.

The confirm settings screen is displayed.

6 Click **Yes** to close the **Basic Settings** screen.

You are returned to the **Order List** screen.

#### Note

Click **No** to close the **Basic Settings** screen without changing the settings.

# **Application Settings**

You can make default settings such as the verification method, consumption tax, summary period, printer being used, and so on.

# **Verification Methods**

Set the display for the **Verify Image** screen or the amount of change for the correction values.

Click Settings on the Order List screen, and then click Basic Settings - Application Settings.

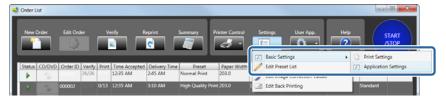

The **Basic Settings** screen is displayed.

Select Correction Range from Verification Methods.

Select the amount of correction applied to color and density from Tiny/Small/Normal/Large.

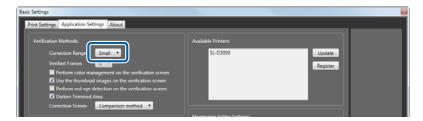

3 Select Verified Frames.

Select the number of frames displayed on the Verify Image screen from 6, 8, or 9.

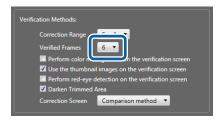

Set whether or not to perform color management on the **Verify Image** screen.

To perform color management processing, select Perform color management on the verification screen.

If this is not selected, the verification screen is displayed using sRGB processing.

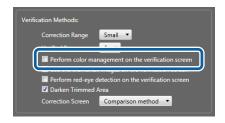

### Note:

- ☐ Since the processing speed decreases if the color management is performed on the Verify Image screen, we recommend not selecting this function.
- ☐ Color management processing is always applied on the **Image Correction** screen.
- Set whether or not to use thumbnails in the image files on the **Verify Image** screen.

To use thumbnails, select **Use the thumbnail images on the verification screen**.

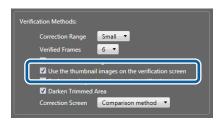

### Note:

- ☐ The original image is displayed if the current image does not contain a thumbnail.
- Regardless of this setting, the original image is used when the preset for the order is set to use **Auto Correction** in **Image Correction Value**.
- ☐ If this is not selected, the original images are displayed.

  Since the processing speed decreases if the original images are displayed, we recommend selecting this function.
- Set whether or not to perform red-eye detection on the **Verify Image** screen.

Select **Perform red-eye detection on the verification screen** to automatically detect red-eye.

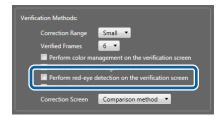

#### Note:

On the Verify Image screen, the red-eye detection icon is displayed on images for which red-eye has been detected.

Set whether or not to darken the area outside the trimming frame on the **Verify Image** screen.

Select **Darken Trimmed Area** to darken the area outside the trimming frame.

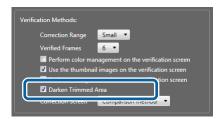

Select the display format for the **Image Correction** screen from **Comparison method** or **Enlarging method**.

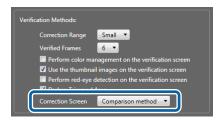

**Comparison method**: Displays the original and modified images on the left and right at the same size, allowing you to make corrections while comparing the images.

**Enlarging method**: Displays the modified image at a larger size than the original. The **Fix Red-Eye** function is not available. Other functions are the same as **Comparison method**.

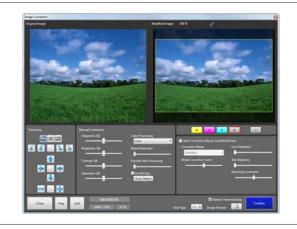

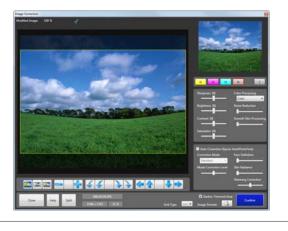

Click Close.

The confirm settings screen is displayed.

Click **Yes** to close the **Basic Settings** screen.

You are returned to the **Order List** screen.

## Note:

Click **No** to close the **Basic Settings** screen without changing the settings.

# **Consumption Tax**

Set the consumption tax calculation method.

Click Settings on the Order List screen, and then click Basic Settings - Application Settings.

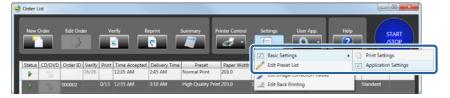

The **Basic Settings** screen is displayed.

Enter the **Tax Rate** for **Consumption Tax**.

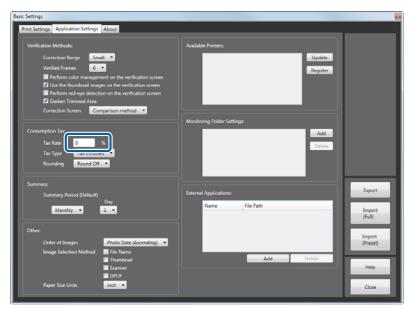

3 Select the **Tax Type** for **Consumption Tax**.

Select the calculation method for consumption tax from Tax Included or Tax Excluded.

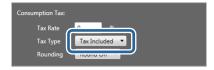

Enter the **Rounding** for **Consumption Tax**.

Select the consumption tax rounding method from Round Off, Round Down, or Round Up.

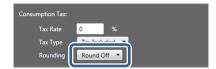

Click Close.

The confirm settings screen is displayed.

6 Click **Yes** to close the **Basic Settings** screen.

You are returned to the **Order List** screen.

Note:

Click **No** to close the **Basic Settings** screen without changing the settings.

# **Summary**

Set the initial value for the summary period displayed on the **Summary** screen.

Click Settings on the Order List screen, and then click Basic Settings - Application Settings.

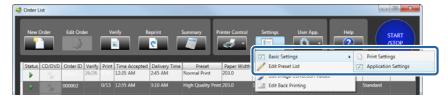

The **Basic Settings** screen is displayed.

Select Summary Period (Default) from Summary.

Select the period from **Daily**, **Monthly**, or **Yearly**, and then select the starting month and day in **Month** and **Day**.

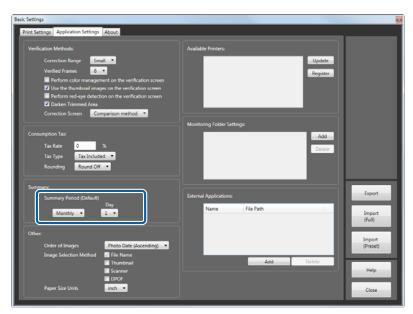

### Note:

The actual period that can be summarized is the period in the saved order. You can save summaries (save orders) for up to 300 days.

Click Close.

The confirm settings screen is displayed.

Click **Yes** to close the **Basic Settings** screen.

You are returned to the **Order List** screen.

### Note:

Click No to close the Basic Settings screen without changing the settings.

This completes this section.

# **Other**

Set the image selection method, the display order for images on the screen, and the paper size display units when creating a new order.

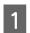

Click Settings on the Order List screen, and then click Basic Settings - Application Settings.

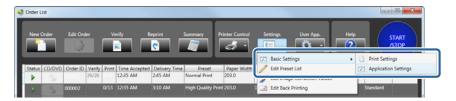

The **Basic Settings** screen is displayed.

2 Select Order of Images.

Select the order to display images on the screens (Register Image/Verify Image) from Photo Date (Ascending), Photo Date (Descending), File Name (Ascending), or File Name (Descending).

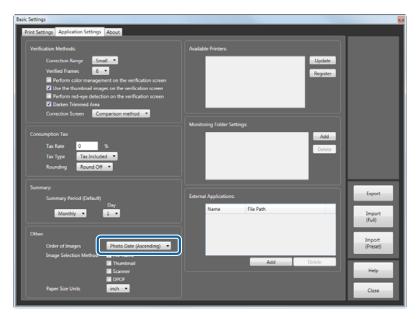

Select Image Selection Method from Other.

Select the image selection method when creating a new order from **File Name**, **Thumbnail**, **Scanner**, or **DPOF**.

The selected method can be used to select images for the new order.

**File Name** displays images in the folder by their file name. The **Register Image** screen is displayed quickly because no image processing is performed. This setting is recommended if you have a lot of images stored on a memory card, and you intend to print all of the images, or you already know the file names of the images you want to print.

Thumbnail displays images in the folder as thumbnails. You can view and select the image.

**Scanner** reads images from TWAIN compatible scanners connected to the computer.

**DPOF** allows you to specify DPOF files created in advance and import the image data.

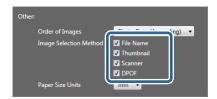

### Note:

If the image file does not contain a thumbnail, a thumbnail image is not displayed.

Select Paper Size Units.

Select the unit for displaying the paper size from **inch** or **mm**.

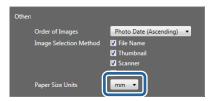

Click Close.

The confirm settings screen is displayed.

Click **Yes** to close the **Basic Settings** screen.

You are returned to the **Order List** screen.

### Note:

Click **No** to close the **Basic Settings** screen without changing the settings.

# **Printer management**

Check the printer currently connected.

Click **START/STOP** to pause print processing.

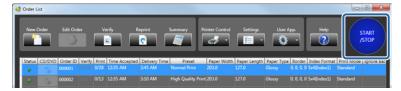

Click **Settings** on the **Order List** screen, and then click **Basic Settings** - **Application Settings**.

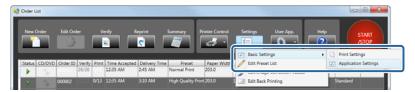

The **Basic Settings** screen is displayed.

3 Click **Update** from **Available Printers**.

Displays available printers that are turned on.

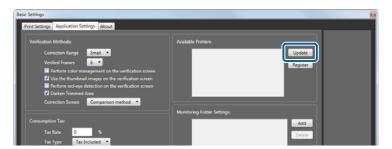

#### Note:

- SureLab OrderController does not monitor the connection status for printers. When connecting additional printers, use the update function to display the printers.
- Any printers that are turned off or not connected at that time are not displayed. For orders waiting to be printed on a printer that is no longer displayed, edit the order to print on another printer.
- ☐ If the target printer is not displayed even after updating, you need to register the printer.

T "Registering printers" on page 105

Click Close.

The confirm settings screen is displayed.

Click **Yes** to close the **Basic Settings** screen.

You are returned to the **Order List** screen.

Note:

Click **No** to close the **Basic Settings** screen without changing the settings.

This completes this section.

# **Registering printers**

Printers can be registered manually.

Click START/STOP to pause print processing.

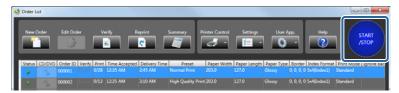

Click Settings on the Order List screen, and then click Basic Settings - Application Settings.

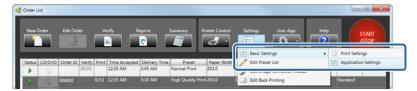

The **Basic Settings** screen is displayed.

Click Register from Available Printers.

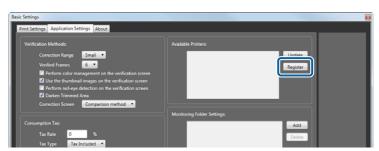

Displays the printer list.

Select the target printer from the column on the left, and then click **Register**.

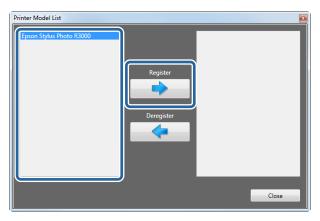

#### Note:

- ☐ If the target printer is not displayed, check that the printer is connected and turned on.
- Select a printer from the column on the right, and then click **Deregister** to remove it from the list of available printers.
- ☐ Depending on the printer being used, the order that you registered changes to ① (user confirmation order). Click the icon to check the printer settings and change to ﴾ (processing order).
- Click Close.

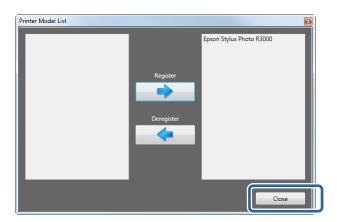

6 Click **Update** from **Available Printers**.

The printer is registered.

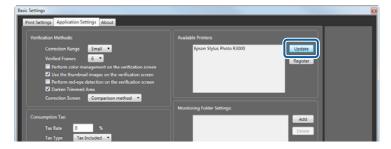

7 Click Close.

The confirm settings screen is displayed.

8

Click Yes to close the Basic Settings screen.

You are returned to the **Order List** screen.

Note:

Click **No** to close the **Basic Settings** screen without changing the settings.

# **Monitoring Folder Settings**

Register up to 10 folders in which orders made by clients at the store terminal are temporarily saved.

Click Settings on the Order List screen, and then click Basic Settings - Application Settings.

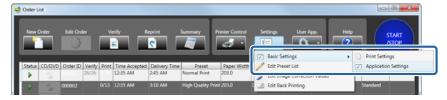

The **Basic Settings** screen is displayed.

Click Add from Monitoring Folder Settings.

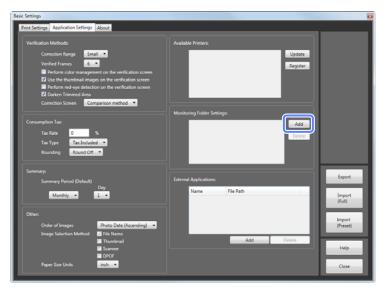

The **Browse For Folder** screen is displayed.

### Note:

To delete the monitoring folder, select the path you want to delete, and then click **Delete**. When the deletion confirmation screen is displayed, click **Yes** to delete the folder.

3 Select the folder you want to set, and then click **OK**.

You can specify a path of up to 260 characters.

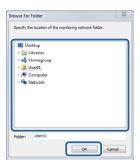

The folder is added to the monitoring folders list. You can register up to 10 monitoring folders.

Click Close.

The confirm settings screen is displayed.

Click Yes to close the Basic Settings screen.

You are returned to the **Order List** screen.

#### Note:

Click **No** to close the **Basic Settings** screen without changing the settings.

This completes this section.

## **External Applications**

You can register applications you want to start from SureLab OrderController.

To start the registered application, click **User App.** from the **Order List** screen. This is useful for registering cooperative applications, such as the CD/DVD writing application.

Click **Settings** on the **Order List** screen, and then click **Basic Settings** - **Application Settings**.

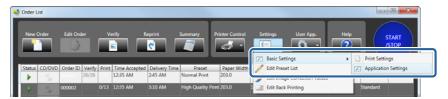

The **Basic Settings** screen is displayed.

Click Add from External Applications:.

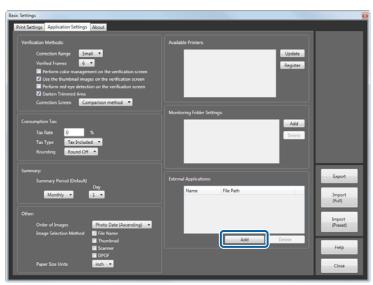

The **Add** screen is displayed.

#### Note:

To delete the application, select the application you want to delete, and then click **Delete**. When the deletion confirmation screen is displayed, click **Yes** to delete the application.

Enter the application name in **Name**, and then specify the application's execution file in **File Path**.

You can enter up to 16 characters for the name.

Click **Select File** to display the **Open** screen, and then browse to the file you want to enter.

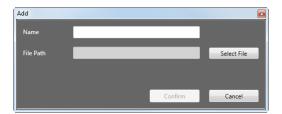

Click Confirm.

The file is added to the list of external applications, and can now be started from **User App.** 

You can register up to 10 external applications.

#### Note:

See the documentation provided with the application for details on the location and name of the execution file.

5 Click Close.

The confirm settings screen is displayed.

Click **Yes** to close the **Basic Settings** screen.

You are returned to the **Order List** screen.

#### Note:

Click No to close the Basic Settings screen without changing the settings.

## About

Check the system information for the Client PC.

## **System Information**

Click Settings on the Order List screen, and then click Basic Settings - Print Settings.

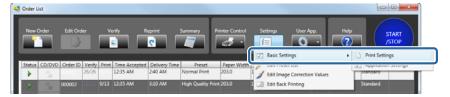

The **Basic Settings** screen is displayed.

Click the **About** tab.

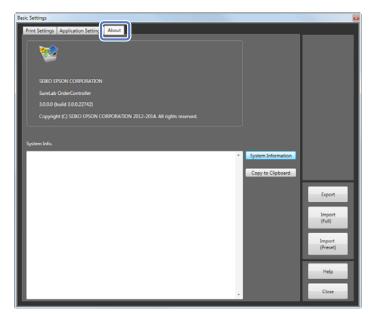

#### Note

Information about SureLab OrderController is displayed at the top of the screen.

3 Click System Information.

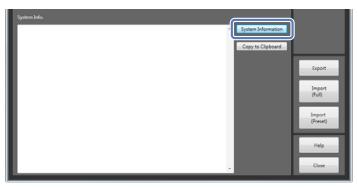

Displays hardware information such as the operating system and CPU, as well as login information for the Client PC.

#### Note:

Click **Copy to Clipboard** to copy the displayed system information to the clipboard.

Click Close.

The confirm settings screen is displayed.

Click **Yes** to close the **Basic Settings** screen.

You are returned to the **Order List** screen.

#### Note:

Click **No** to close the **Basic Settings** screen without changing the settings.

## **Importing and Exporting**

You can complete setup quickly in the following situations by importing configuration files that you exported in advance.

- ☐ When installing SureLab OrderController again
- ☐ When you want to make settings with another SureLab OrderController
- ☐ When you want to restore settings that were overwritten by mistake

## **Importing settings**

You can import settings (Basic Settings, Edit Presets, Edit Image Correction Values, and Edit Back Printing) that have been exported.

You can also import settings files exported by other SureLab OrderController.

1

Click Settings on the Order List screen, and then click Basic Settings - Print Settings.

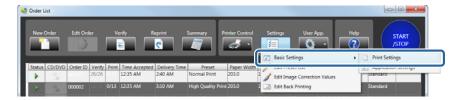

The **Basic Settings** screen is displayed.

Click Import (Full) or Import (Preset).

Import (Full): Imports the settings (Basic Settings, Edit Presets, Edit Image Correction Values, and Edit Back Printing).

Import (Preset): Imports the settings for Edit Presets, Edit Image Correction Values, Edit Back Printing.

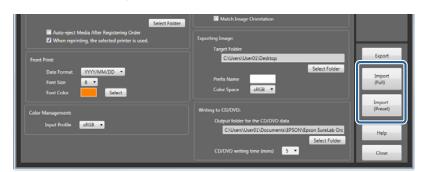

The **Open** screen is displayed.

Select the file exported to the save folder, and then click **Open**.

The screenshots are for Windows 7.

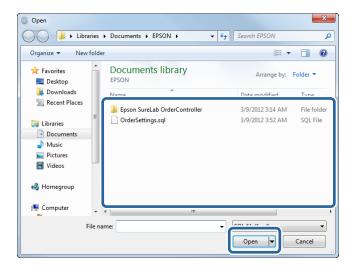

The contents of the settings are imported.

#### Note:

Only SQL format files exported by SureLab OrderController can be imported.

Click Close.

The confirm settings screen is displayed.

Click **Yes** to close the **Basic Settings** screen.

You are returned to the **Order List** screen.

#### Note:

Click **No** to close the **Basic Settings** screen without changing the settings.

## **Exporting settings**

Exports and saves the Settings (Basic Settings, Edit Presets, Edit Image Correction Values, and Edit Back Printing).

Exported settings files can be imported by another SureLab OrderController.

Except for the hard disk, you can export to USB memory and so on.

Since you cannot export directly to the hard drive, create a folder to be used for exported files in advance.

Click Settings on the Order List screen, and then click Basic Settings - Print Settings.

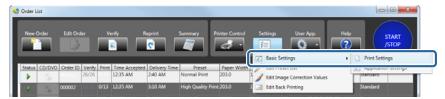

The **Basic Settings** screen is displayed.

Click Export.

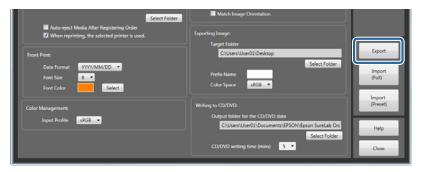

The Save as screen is displayed.

Open the folder where you want to save the file, enter a file name, and then click **Save**.

The screenshots are for Windows 7.

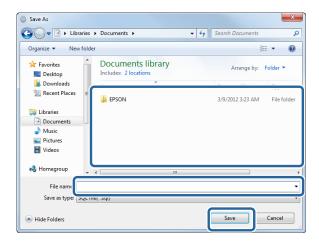

The settings are exported.

#### Note:

The settings are exported in a proprietary format.

Click Close.

The confirm settings screen is displayed.

Click Yes to close the Basic Settings screen.

You are returned to the **Order List** screen.

#### Note:

Click **No** to close the **Basic Settings** screen without changing the settings.

## **Edit Preset List**

## **Editing presets**

## Registering and changing presets

You can register the print conditions such as whether or not the order has been printed or verified, the price for calculating the unit price, correction values, paper in use, and so on. Select a preset when registering an order.

#### Note:

Select the image correction value used when registering a preset. If you have not already registered the image correction value you want to use, register one now.

"Edit Image Correction Values" on page 133

Click Settings on the Order List screen, and then click Edit Preset List.

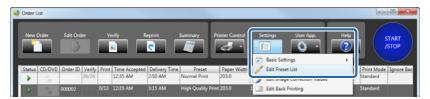

The **Edit Preset List** screen is displayed.

Select the preset No. you want to register or modify.

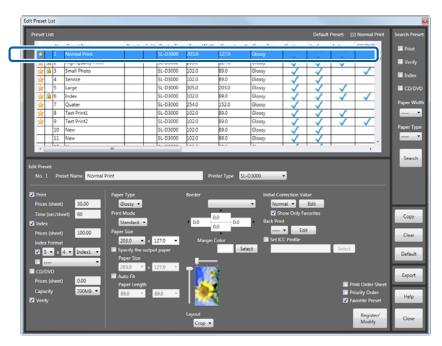

#### Note:

- From **Search Preset** at the top right, you can set whether or not to print or verify, set conditions for the paper width/paper surface quality, and then click **Search** to search the presets.
  - Only presets that match the conditions are displayed as a list, making it easier to search for the target preset.
- 🖵 The preset currently being used has 🔒 displayed on the left-hand side and cannot be edited.
- 3 Enter the **Preset Name**.

You can enter up to 32 characters.

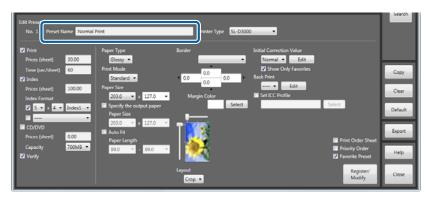

Select the printer you want to use from **Printer Type**.

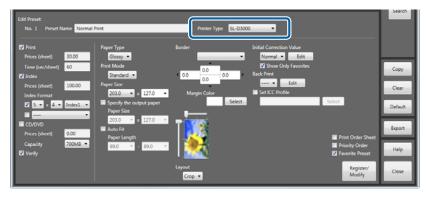

#### Note:

Depending on the printer being used, **Printing Preferences** is displayed to the right of **Printer Type**. Click **Printing Preferences** to display the printer driver. Set the **Paper Type**, **Print Mode**, and **Paper Size** in the printer driver. If you set other items than those in the printer driver, the setting may not be reflected.

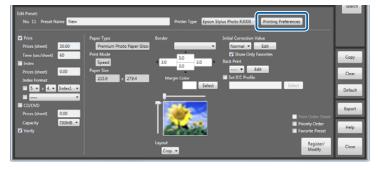

5

Set the usage for the preset.

Select to perform each function in the preset.

Set the conditions for enabled functions such as Price and Time.

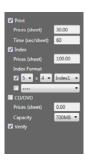

| Item   |                  | Explanation                                                                                                    |
|--------|------------------|----------------------------------------------------------------------------------------------------|
| Print  |                  | Select when creating a preset for printing.                                                                                                    |
|        | Prices (sheet)   | Enter the print price per copy. The entered value is used as the unit price for sales calculations when summarizing.                                                                                                    |
|        | Time (sec/sheet) | Enter the time required for printing one copy. For time, you can enter between 1 and 300 seconds.  The print time is used to calculate the delivery time.                                                                              |
| Index  |                  | Select when creating a preset for index printing.                                                                                                    |
|        | Prices (sheet)   | Enter the print price per copy. The entered value is used as the unit price for sales calculations when summarizing.                                                                                                    |
|        | Index Format     | Upper item: Select the number of frames and the format printed on one index sheet.  Lower item: Only the preset for <b>Index</b> (without <b>Print</b> or <b>Verify</b> ) is displayed. Select when printing an index at another size. |
| CD/D   | VD               | Select when creating a preset for CD/DVD writing.                                                                                                    |
|        | Prices (sheet)   | Enter the writing price per CD/DVD. The entered value is used as the unit price for sales calculations when summarizing.                                                                                                    |
|        | Capacity         | Select the CD/DVD capacity.                                                                                                    |
| Verify |                  | Select when creating a preset for verification.                                                                                                    |

6

Set each item as necessary.

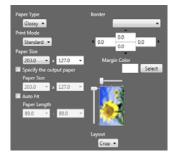

| Item                     | Explanation                                                                                                    |
|--------------------------|----------------------------------------------------------------------------------------------------|
| Paper Type               | Set according to the paper type to be used.                                                                                                    |
| Print Mode               | Select the print quality.                                                                                                    |
| Paper Size               | Set the image size (Paper Width x Paper Length) to be printed.                                                                                                    |
| Specify the output paper | Select when printing on a different paper size to the image size, and then select the <b>Paper Size</b> .                                                                                                    |
|                          | If the selected size is smaller than the image size, the image is trimmed. You can set the position of the image on the output paper in layout image on the right-hand side.                                                                                                    |
| Auto Fit                 | Select when you want to print the image to fit the paper width.  Set the maximum and minimum amounts of paper feeding in <b>Paper Length</b> .  "Printing to Fit the Paper Width" on page 74                                                                                                    |
| Border                   | Select the size of the margins applied to the print results. You can select a type of margin or enter a number.  When <b>None</b> (zero margin) is selected, if the aspect ratio of the image matches the aspect ratio of the print size, the entire image is printed to fit the paper without a margin around the edges. However, depending on the operating environment and so on, a margin may appear or the edges of the image may be cut off.  When you select <b>No Border (Cropping)</b> , the image is enlarged so that there are no margins in the print outs.  When entering a number, you can set the margin amount in increments of 1 mm.  **Edit Preset List Screen** on page 178 |
| Margin Color             | Select the margin color.                                                                                                    |
| Layout Image             | When <b>Specify the output paper</b> is selected, you can use the slide bar to set the position of the image on the output paper.                                                                                                    |
| Layout                   | <b>Trimming</b> positions the image so that there are no margins in the printable area. <b>Fit</b> positions the image so that the entire image fits within the printable area. <b>Actual Size</b> displays images using the print size information contained in the image.                                                                                                    |

7

In Initial Correction Value, select a correction value that is used as the default.

Select one of the image correction values registered in Edit Image Correction Values.

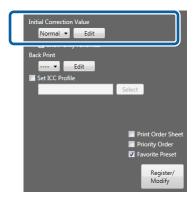

#### Note:

- ☐ When **Show Only Favorites** is selected, only the image correction value registered as **Favorite Corr. Value** is extracted.
- ☐ To edit the image correction value, click **Edit** to display the **Edit Image Correction Values** screen. If you have not already registered the image correction value you want to use, register one now.

  ☐ "Edit Image Correction Values" on page 133

# 8 Set the content for **Back Print**.

Select the contents to be printed on the back of the paper. The set contents are printed on the back of the paper.

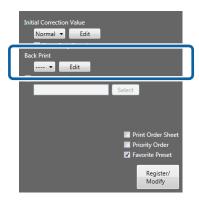

#### Note:

- ☐ If you click **Edit**, the **Edit Back Printing** screen is displayed and you can edit the back printing settings. If you have not already registered the back printing settings you want to use, register them now.

  ☐ "Edit Back Printing" on page 143
- ☐ The back printing function is only available for the SL-D3000.
- Set other items as necessary.

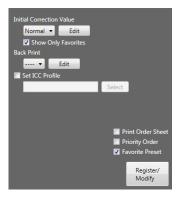

| Item              | Explanation                                                                                                    |
|-------------------|----------------------------------------------------------------------------------------------------|
| Set ICC Profile   | Select when you want to specify an ICC profile. Click <b>Select</b> to display the <b>Open</b> screen, and then select the ICC profile.      |
| Print Order Sheet | Select to print order information such as the Order ID and the Date Accepted. This may not be available depending on the printer being used. |
| Priority Order    | Select when creating a preset that has been set as a priority order.                                                                         |

| Item            | Explanation                                            |
|-----------------|--------------------------------------------------------|
| Favorite Preset | Select when creating a preset that is frequently used. |

10

Click Register/Modify once you have finished setting the necessary items.

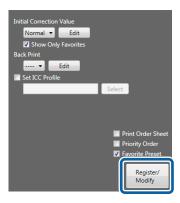

The selected preset No. is registered.

11

Click Close to close the Edit Preset List screen.

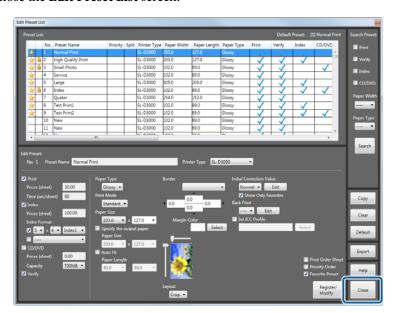

You are returned to the **Order List** screen.

## **Clearing presets**

Returns the preset settings to their defaults.

Click Settings on the Order List screen, and then click Edit Preset List.

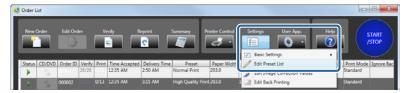

The **Edit Preset List** screen is displayed.

Select the preset No. that you want to return to its initial values.

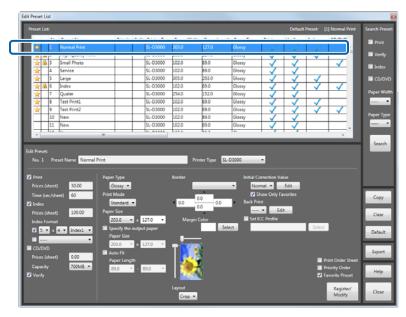

#### Note:

From **Search Preset** at the top right, you can set whether or not to print or verify, set conditions for the paper width/paper surface quality, and then click **Search** to search the presets.

Only presets that match the conditions are displayed as a list, making it easier to search for the target preset.

3 Click Clear.

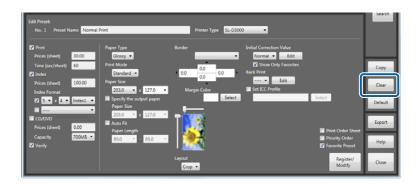

The **Confirmation** screen is displayed.

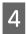

Click Yes.

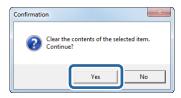

The selected preset No. is returned to the following initial values.

| Item                               | Initial Value                       |
|------------------------------------|-------------------------------------|
| Print check box                    | Selected                            |
| Verify check box                   | Selected                            |
| Index check box                    | Cleared                             |
| CD/DVD check box                   | Cleared                             |
| Priority Order check box           | Cleared                             |
| Favorite Preset check box          | Cleared                             |
| Preset Name                        | New                                 |
| Paper Size                         | Acquire from the printer being used |
| Specify the output paper check box | Cleared                             |
| Auto Fit check box                 | Cleared                             |
| Layout                             | Trimming                            |
| Border                             | Small                               |
| Margin Color                       | White                               |
| Paper Type                         | Acquire from the printer being used |
| Print Mode                         | Standard                            |
| Print Prices (sheet)               | 0                                   |
| Index Prices (sheet)               | 0                                   |
| Writing to CD/DVD Price            | 0                                   |
| Print Time (sec/sheet)             | 60 Sec.                             |
| Initial Correction Value           | Initial Correction Value            |
| Back Print                         | Cleared                             |
| Index Format                       | 5x4 Frame Index 1                   |
| CD/DVD Saved Contents              | Original Image                      |
| CD/DVD Capacity                    | 700 MB                              |

| Item                        | Initial Value |
|-----------------------------|---------------|
| Set ICC Profile             | None          |
| Print Order Sheet check box | Cleared       |

5

Click **Close** to close the **Edit Preset List** screen.

You are returned to the **Order List** screen.

This completes this section.

## **Default settings**

If the default settings for registering an order or the preset are inaccurate, select the preset that should be applied instead.

1

Click **Settings** on the **Order List** screen, and then click **Edit Preset List**.

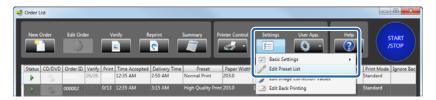

The **Edit Preset List** screen is displayed.

2

Check the current Default.

The Default is displayed at the top of the list section.

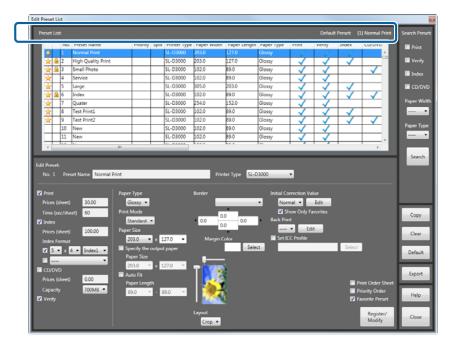

Select the preset No. you want to set as the Default.

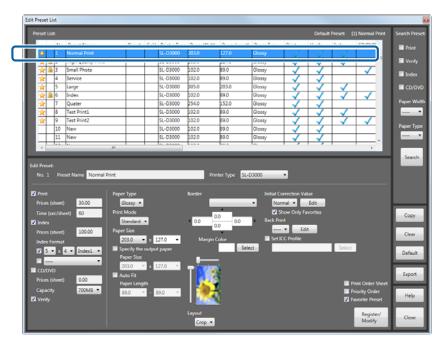

#### Note:

From **Search Preset** at the top right, you can set whether or not to print or verify, set conditions for the paper width/paper surface quality, and then click **Search** to search the presets.

Only presets that match the conditions are displayed as a list, making it easier to search for the target preset.

Click **Default**.

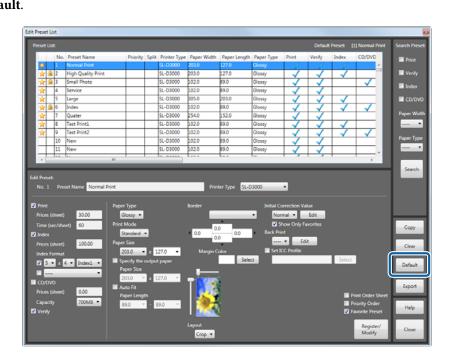

The **Confirmation** screen is displayed.

5 Click Yes.

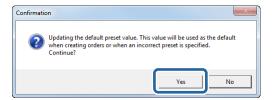

The selected preset No. is set as the Default.

6 Click **Close** to close the **Edit Preset List** screen.

You are returned to the **Order List** screen.

# **Copying a preset**

Copies the existing preset to another preset No.

1

Click **Settings** on the **Order List** screen, and then click **Edit Preset List**.

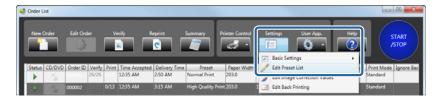

The **Edit Preset List** screen is displayed.

2

Select the source preset No.

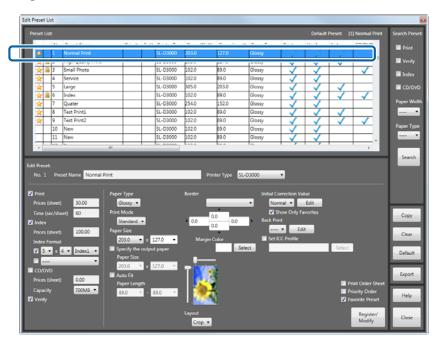

#### Note:

From **Search Preset** at the top right, you can set whether or not to print or verify, set conditions for the paper width/paper surface quality, and then click **Search** to search the presets.

Only presets that match the conditions are displayed as a list, making it easier to search for the target preset.

3 Click Copy.

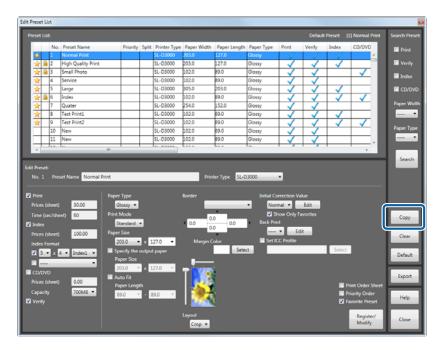

The **Edit Preset List** screen for performing copying is displayed.

Select the target preset No. you want to copy from the list.

The set contents for the preset being copied are displayed at the top half of the screen.

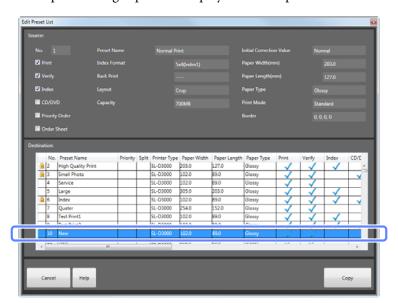

#### Note:

The preset currently being used has 🔒 displayed on the left-hand side and cannot be edited.

Click Copy.

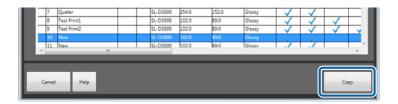

The **Confirmation** screen is displayed.

6 Click Yes.

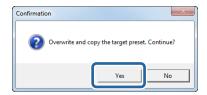

The preset is copied. Change the preset for the destination if needed.

#### Note:

The status for **Favorite Preset** (selected or cleared) is not copied. Select if necessary.

Click Close to close the Edit Preset List screen.

You are returned to the **Order List** screen.

# **Exporting a preset**

Exports the preset settings in a csv format file.

Use this when importing preset settings to EPSON PrintFactory for DPE.

#### Note:

Preset files exported here cannot be loaded again into SureLab OrderController. Files exported using **Settings** - **Basic Settings** - **Print Settings**, can be loaded into SureLab OrderController.

T' "Importing and Exporting" on page 113

Click Settings on the Order List screen, and then click Edit Preset List.

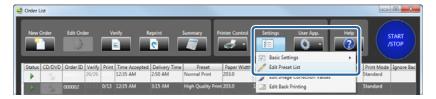

The **Edit Preset List** screen is displayed.

Click Export.

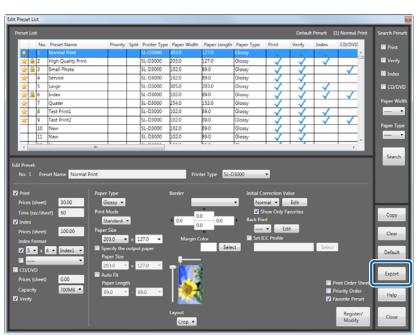

The **Browse For Folder** screen is displayed.

3 Select the folder where you want to save the order, and then click **OK**.

The screenshots are for Windows 7.

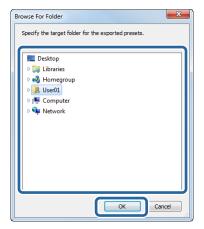

The preset is exported to a csv file.

The exported file can be imported by EPSON PrintFactory for DPE.

Click **Close** to close the **Edit Preset List** screen.

You are returned to the **Order List** screen.

# **Edit Image Correction Values**

## **Editing correction values**

## **Registering and changing correction values**

You can batch register detailed correction settings for sharpness, brightness, contrast, color processing, and auto correction using Epson AutoPhotoFine. Select the image correction value used when registering a preset.

Click Settings on the Order List screen, and then click Edit Image Correction Values.

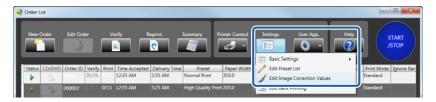

The **Edit Image Correction Values** screen is displayed.

Select the image correction value No. you want to register or modify.

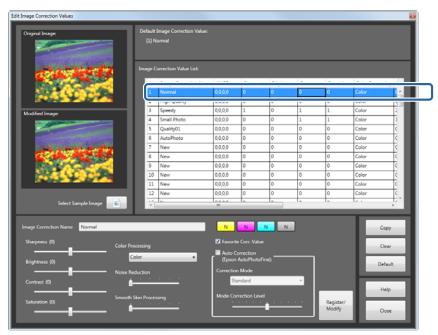

3 Enter a name for the **Image Correction Name**.

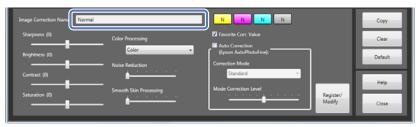

4

Correct the color and density.

The color buttons are in the order Y (yellow), M (magenta), C (cyan), Density. You can set the correction values for Y (yellow), M (magenta), and C (cyan), within a range of +50 to -50, and the density within a range of +70 to -70. When the correction level is zero, "N" is displayed. Left click to increase the level, and right click to decrease the level.

You can make settings while comparing the previous image to the image after correction.

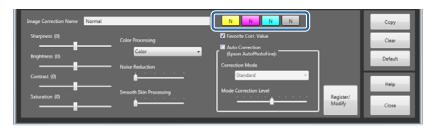

#### Note:

- ☐ You can set the amount of change for the correction value (*Tiny*, *Small*, *Standard*, or *Large*) in *Settings*.

  ☐ "Print Settings" on page 84
- At the default settings, the Sample Image is not set to be displayed on the Original Image/Modified Image. Click **Select Sample Image** to display the **Open** screen, and then select the image file you want to use.
- 5

Set each item as necessary.

You can make settings while comparing the previous image to the image after correction.

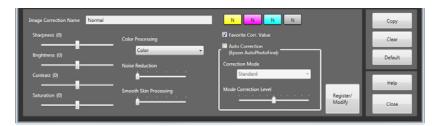

| Item             | Functions                                                                                                    |
|------------------|----------------------------------------------------------------------------------------------------|
| Sharpness        | Emphasizes the outlines. You can adjust between -20 and +20. The outlines become softer as the number decreases, and sharper as the number increases.                                     |
| Brightness       | Adjusts the brightness. You can adjust between -20 and +20. The image becomes darker as the number decreases, and brighter as the number increases.                                       |
| Contrast         | Adjusts the contrast. You can adjust between -20 and +20. The gap between contrasts in the image becomes smaller as the number decreases, and bigger and clearer as the number increases. |
| Saturation       | Corrects the vividness of colors in the images. You can adjust between -20 and +20. The colors becomes dull as the number decreases, and becomes vivid as the number increases.           |
| Color Processing | Select the color processing method from Color/Monochrome/Sepia1/Sepia2/Cool Monotone (Cool Tone)/Warm Monotone (Warm Tone).                                                               |
| Noise Reduction  | Decreases noise in colors. You can adjust between 0 and 5. The effect becomes stronger as the number increases.                                                                           |

| Item                                        | Functions                                                                                                    |
|---------------------------------------------|----------------------------------------------------------------------------------------------------|
| Smooth Skin<br>Processing                   | Applies smooth skin effect. You can adjust between 0 and 5. The effect becomes stronger as the number increases.                              |
| Favorite Corr. Value                        | Select when creating a correction value that is frequently used.                                                                              |
| Auto Correction<br>(Epson<br>AutoPhotoFine) | Using the Epson AutoPhotoFine (APF) function, corrections are made automatically to obtain the optimum tone.                                  |
| Correction Mode                             | The Epson AutoPhotoFine (APF) correction method is selected according to the subject of the photo or the photo mode.                          |
|                                             | Standard: Automatically recognizes the subject of the photo, and applies suitable color tones.                                                |
|                                             | Portrait: Automatically recognizes people in the photo, and corrects colors using suitable flesh tones.                                       |
|                                             | Scenery: Heightens contrast and saturation, giving skies and greenery suitable color tones.                                                   |
|                                             | Sunset: Strengthens red tinges in the photo, and reduces noise.                                                                               |
|                                             | Night: Darkens the entire photo, and reduces noise.                                                                                           |
|                                             | Flower: Lowers the contrast and increases the saturation.                                                                                     |
|                                             | Macro: Heightens contrast, and emphasizes outlines.                                                                                           |
|                                             | Sport: Heightens contrast and saturation, and emphasizes outlines.                                                                            |
|                                             | Backlight: Brightens the backlight to lighten photographic subjects that are too dark.                                                        |
|                                             | Red Leaves: Corrects red colors to a suitable shade.                                                                                          |
|                                             | Souvenir Picture: Emphasizes outlines to restore details in smaller subjects.                                                                 |
|                                             | Filmphoto: Corrects to colors closer to film photos.                                                                                          |
| Mode Correction Level                       | Changes the mode correction level. You can make adjustments from -5 to +5. The higher the value, the larger the amount of correction applied. |

#### Note:

6

The following results may occur when printing using **Auto Correction (Epson AutoPhotoFine)**. If these results do occur, do not use **Auto Correction (Epson AutoPhotoFine)**.

- ☐ If the colors change before and after applying image processing such as rotation, enlargement, reduction, trimming, borderless printing, and so on.
- ☐ *If the photos focus is not correct, and gradation is not smooth.*

Click **Register/Modify** once you have finished setting the necessary items.

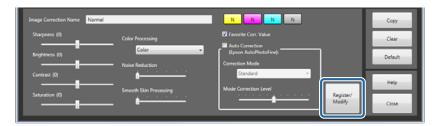

The selected image correction value No. is registered.

7

Click Close to close the Edit Image Correction Values screen.

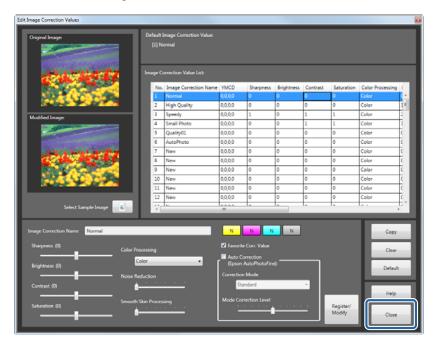

You are returned to the **Order List** screen.

## **Clearing correction values**

Returns the image correction values to their defaults.

Click Settings on the Order List screen, and then click Edit Image Correction Values.

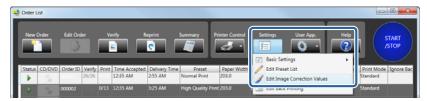

The Edit Image Correction Values screen is displayed.

Select the image correction value No. that you want to return to its initial values.

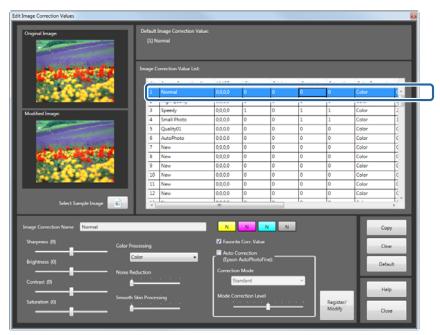

3 Click Clear.

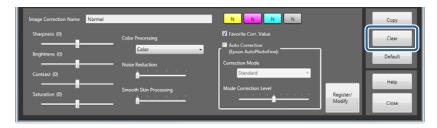

The **Confirmation** screen is displayed.

4

Click Yes.

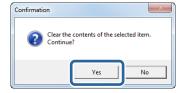

The selected image correction value No. is returned to the following initial values.

| Item                   | Initial Value |
|------------------------|---------------|
| Image Correction Name  | New           |
| YMCD                   | ±0            |
| Sharpness              | ±0            |
| Brightness             | ±0            |
| Contrast               | ±0            |
| Saturation             | ±0            |
| Color Processing       | Color         |
| Noise Reduction        | 0             |
| Smooth Skin Processing | 0             |
| Auto Correction        | Cleared       |
| Correction Mode        | Standard      |
| Mode Correction Level  | 0             |

5

Click  ${f Close}$  to close the  ${f Edit\ Image\ Correction\ Values}$  screen.

You are returned to the **Order List** screen.

## **Default settings**

If the default settings for registering a preset or the image correction values are inaccurate, select the image correction value that should be applied instead.

1

Click Settings on the Order List screen, and then click Edit Image Correction Values.

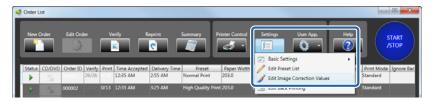

The Edit Image Correction Values screen is displayed.

2

Check the current Default.

The Default is displayed at the top of the list section.

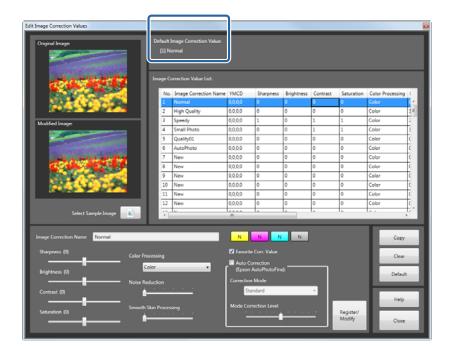

Select the image correction value No. that you want to return to its Default value.

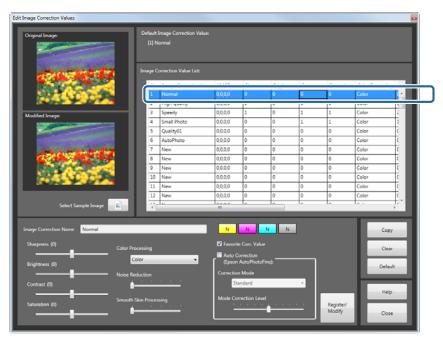

Click **Default**.

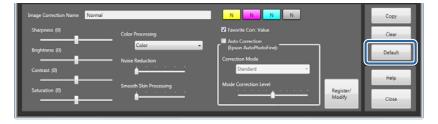

The **Confirmation** screen is displayed.

5 Click Yes.

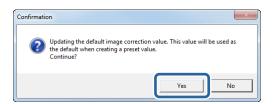

The selected image correction value is set as the Default.

6 Click Close to close the Edit Image Correction Values screen.

You are returned to the **Order List** screen.

# Copying a correction value

Copies the existing image correction value to another correction value No.

Click Settings on the Order List screen, and then click Edit Image Correction Values.

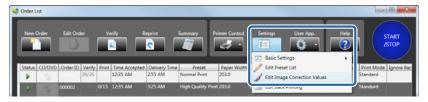

The Edit Image Correction Values screen is displayed.

Select the source image correction value No.

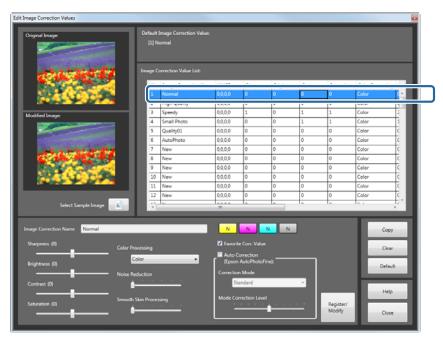

3 Click Copy.

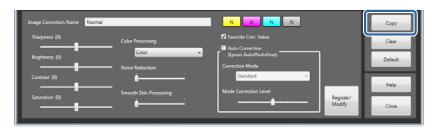

The Edit Image Correction Values screen for performing copying is displayed.

Select the target image correction value No. you want to copy from the list.

The set contents being copied are displayed at the top of the screen.

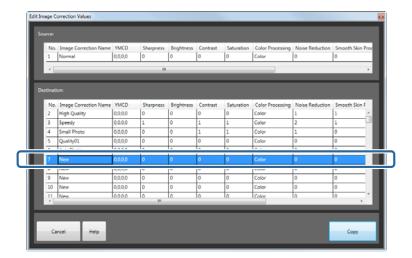

Click Copy.

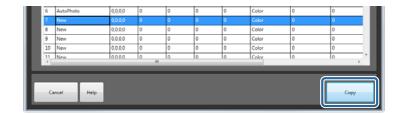

The **Confirmation** screen is displayed.

6 Click Yes.

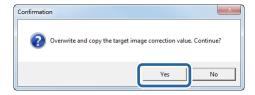

The image correction value is copied. Change the image correction value for the destination if needed.

7 Click Close to close the Edit Image Correction Values screen.

You are returned to the **Order List** screen.

# **Edit Back Printing**

# **Registering and Modifying Back Printing**

Registers the content for back printing.

Since you can register combinations of print content and order, you can perform printing to suit the product.

Registered combinations can be selected individually in Edit Presets.

#### Note:

- ☐ The back printing function is only available for the SL-D3000.
- ☐ You can print up to 40 characters in back printing.
- Only one type of character can be printed in back printing.
- Click Settings on the Order List screen, and then click Edit Back Printing.

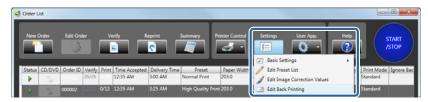

The **Edit Back Printing** screen is displayed.

#### Note:

The Edit Back Printing screen is also displayed when you click Edit for back printing on the Edit Preset List screen.

Select the back printing setting you want to register or modify.

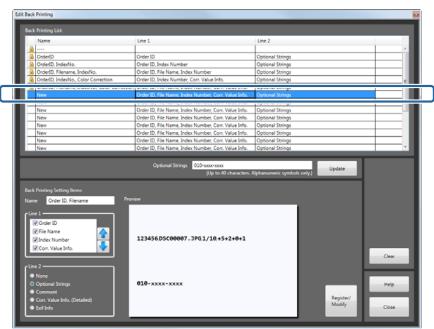

#### Note:

The back printing setting registered as the initial setting has displayed on the left-hand side and cannot be edited.

Enter the back printing **Name**.

You can enter up to 32 characters.

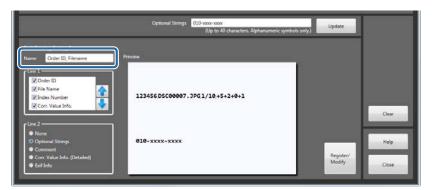

Select the content to be printed on the first line.

You can use 🚺 👢 to change the print order.

You can check the print image in a preview.

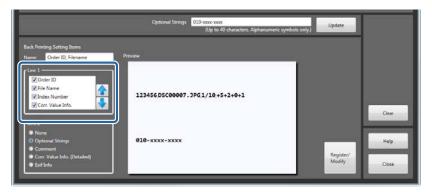

## Note:

Index Number is the "number of approved verified orders/number of all frames".

Select the content to be printed on the second line.

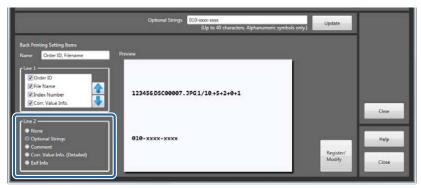

#### **Settings**

Note:

**Comment** is the content entered in **Comment** during registration.

If you select **Optional Strings** for the second line, enter the **Optional Strings**, and then click **Update**.

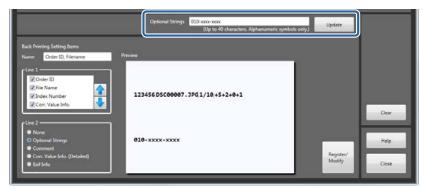

Click **Register/Modify** once you have finished setting the necessary items.

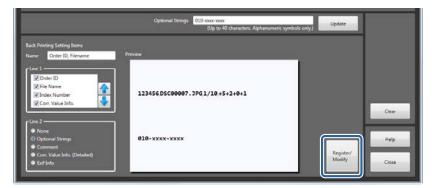

The selected back printing settings are registered.

#### Note:

Click Clear to delete the content for the selected back printing settings.

Click Close to close the Edit Back Printing screen.

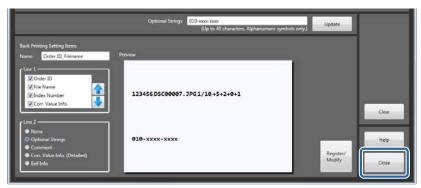

You are returned to the **Order List** screen.

This completes this section.

# **Order List Screen**

Displays the function buttons and the list of orders to be printed.

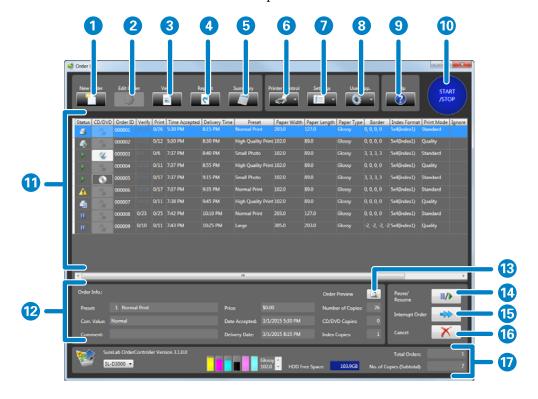

| Func | tions           | Explanation                                                                                                    |
|------|-----------------|----------------------------------------------------------------------------------------------------|
| 1    | New Order       | Click to create a new order. You can select an image or set print conditions.  ———————————————————————————————————                                                                                                    |
| 2    | Edit Order      | Click to edit registered orders. You can delete images or change print conditions.  This is only available for orders with the status (Order on hold).  The "Editing Orders" on page 29                                                                                                    |
| 3    | Verify          | Check the image before printing, and adjust the color and density if needed.  ————————————————————————————————                                                                                                    |
| 4    | Reprint         | Displays the print orders list, allowing you to select the orders you want to reprint.  ———————————————————————————————————                                                                                                    |
| 5    | Summary         | Summarizes the print conditions, number of prints, sales, and so on.  ———————————————————————————————————                                                                                                    |
| 6    | Printer Control | For the SL-D3000: Starts each function ( <b>Pre-operation Check</b> , <b>Post-operation Check</b> , <b>Printer Information</b> , and <b>Settings/Maintenance</b> ) for the Maintenance Utility.  Except for the SL-D3000: Click <b>Printer Information</b> or <b>Settings/Maintenance</b> to display the printer driver. |

| Functions |               | Explanation                                             |                                                                                                    |  |
|-----------|---------------|---------------------------------------------------------|----------------------------------------------------------------------------------------------------|--|
| 7         | Settings      | Click to make settings for the SureLab OrderController. |                                                                                                    |  |
|           |               | Basic Settings                                          | Select <b>Print Settings</b> or <b>Application Settings</b> .                                                                                                    |  |
|           |               |                                                         | In <b>Print Settings</b> , you can make settings when creating an order, such as how to process and index settings.                                                                                                    |  |
|           |               |                                                         | In <b>Application Settings</b> , you can make default settings for the SureLab OrderController, such as the verification method, consumption tax, summary period, and so on.                                                       |  |
|           |               |                                                         | △ "Print Settings Screen" on page 171                                                                                                    |  |
|           |               |                                                         | △ "Application Settings Screen" on page 174                                                                                                    |  |
|           |               | Edit Preset List                                        | You can register the print conditions such as whether or not the order has been printed or verified, the price for calculating the unit price, correction values, paper in use, and so on.  ———————————————————————————————————    |  |
|           |               | Edit Image Correction<br>Values                         | You can edit and collectively register image correction values, such as Sharpness/Brightness/Contrast/Saturation, Color Processing, and auto correction processing using Epson AutoPhotoFine.  ——————————————————————————————————— |  |
|           |               | Edit Back Printing                                      | You can register the content printed on the first line and the second line during back printing.  The back printing function is only available for the SL-D3000.  "Edit Back Printing Screen" on page 187                          |  |
| 8         | User App.     | Start other registered ap                               | plications.                                                                                                    |  |
|           |               | You can register applicat                               | ions in <b>Settings</b> .                                                                                                    |  |
|           |               | _ெசு "External Application                              | ns" on page 109                                                                                                    |  |
| 9         | Help          | Click to display the Help.                              |                                                                                                    |  |
| 10        | START/STOP    | Click to stop/start printir                             | ng.                                                                                                    |  |
| 11        | Order List    |                                                         | red orders. Orders at the top of the list are processed and printed auto-<br>order in the list, printing pauses when that order is reached. See the table<br>ion on each status.                                                   |  |
| 12        | Order Info.   | Display information for t                               | he selected order.                                                                                                    |  |
| 13        | Order Preview | _                                                       | es and the number of copies registered for the selected order.                                                                                                    |  |
| 14        | Pause/Resume  |                                                         | s of an order. The change differs depending on the status of the selected                                                                                                    |  |
|           |               |                                                         | Changes to an order being paused.                                                                                                    |  |
|           |               |                                                         | (When other orders are not set to be printed)  Changes to an order to                                                                                                    |  |
|           |               | -                                                       | (When other orders are set to be printed) Changes to an order to resume.                                                                                                    |  |
|           |               | ☐ Order waiting for pr                                  | inting to resume 🔷 Changes to an order being paused.                                                                                                    |  |
|           |               | ☐ Order to be process                                   | ed 🔷 Changes to an order on hold.                                                                                                    |  |
|           |               | ☐ Order on hold → 0                                     | Changes to an order to be processed.                                                                                                    |  |
|           |               |                                                         | to be printed to an order to be paused, select other orders and then click<br>g for other orders starts immediately.                                                                                                    |  |

| Functions |                 | Explanation                                                                                                    |
|-----------|-----------------|----------------------------------------------------------------------------------------------------|
| 15        | Interrupt Order | Click to set the selected order as an interrupt order to be printed first. When the order being printed is complete, the order specified as an interrupt order is started.               |
| 16        | Cancel          | Click to delete the selected order. When the order being printed is canceled, the printing process is also paused.                                                                       |
| 17        | System Info.    | Displays the number of current orders, number of copies, amount of free HDD space, and the amount of ink and paper remaining as well as the paper type selected from the pull-down menu. |

The following image shows the items displayed for each order.

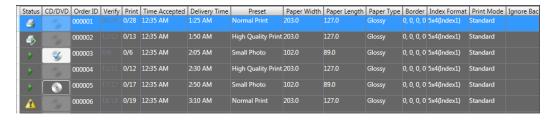

| Item                            | Explanation                                                                                                    |                                                                             |                                                                                                    |  |
|---------------------------------|----------------------------------------------------------------------------------------------------|-----------------------------------------------------------------------------|----------------------------------------------------------------------------------------------------|--|
| Status                          | Displays                                                                                                    | Displays the order status.                                                  |                                                                                                    |  |
|                                 | •                                                                                                    | (Order to be processed)                                                     | The order is being processed. The order will be printed or verified. Click this icon to hold the order.                                                                                                    |  |
|                                 | 111                                                                                                    | (Order on hold)                                                             | The process has been held. The order will not be printed or verified. Click this icon to process the order.                                                                                                    |  |
|                                 | 4                                                                                                    | (Order being printed)                                                       | The order is being printed.                                                                                                    |  |
|                                 | đ                                                                                                    | (Order to be paused)                                                        | The order has been paused. Click <b>Pause/Resume</b> , to resume printing.                                                                                                    |  |
|                                 | <b></b>                                                                                                    | (Waiting for printing to resume)                                            | The order has been resumed. Printing resumes automatically when other orders are finished.                                                                                                    |  |
|                                 | <b>①</b>                                                                                                    | (User confirmation)                                                         | It is necessary to check the printer information. This is displayed depending on the printer being used. Click the icon to display a screen where you can confirm that the paper loaded in the printer and the ink are correct. After confirming the content, click <b>Yes</b> to process the order. Click <b>No</b> to hold the order. If you click the hold order icon, it changes to a user confirmation order. |  |
|                                 | *                                                                                                    | (Preparing to process)                                                      | Since the index cannot be generated for orders with an index in sub-orders until verification is complete, the order remains in preparing-to-process status until the main order is verified. You cannot perform any operations except for Cancel while orders are preparing to be processed.                                                                                                    |  |
|                                 | 1                                                                                                    | (Waiting for printer to respond)                                            | The order cannot be printed because the printer is unavailable or the paper setting is different from that on the printer. Also, when the printer is set to <b>Auto</b> and the paper setting is different from that on the printer, the order cannot be printed.                                                                                                    |  |
|                                 | 8                                                                                                    | (Order error)                                                               | A corrupted image has been registered or an error has occurred on the printer. Click <b>Cancel</b> to print the order and then close SureLab OrderController.                                                                                                    |  |
| CD/DVD<br>(CD/DVD Write Button) | Allows                                                                                                    | ou to create data for writing                                               | to CD/DVD.                                                                                                    |  |
| Order ID                        | Displays the order name entered when registering the order.                                                                  |                                                                             | nen registering the order.                                                                                                    |  |
| lf n                            |                                                                                                    | If no Order ID was entered, a string of six numbers is displayed as the ID. |                                                                                                    |  |
|                                 | The interrupt orders are displayed in green, and split sub-orders have a blank before the <b>Order I</b> for the main order. |                                                                             |                                                                                                    |  |
| Verify                          | Displays the verification processing status as "Verified Frames/Total Frames".                                               |                                                                             |                                                                                                    |  |
| Print                           | Displays the print processing status as "Printed Copies/Total Copies".                                                       |                                                                             |                                                                                                    |  |
| Time Accepted                   | Displays the time the order was registered.                                                                                  |                                                                             |                                                                                                    |  |
| Delivery Time                   | Displays the estimated finish time for printing.                                                                             |                                                                             |                                                                                                    |  |
| Preset                          | Displays                                                                                                    | s the preset name selected w                                                | hen registering the order.                                                                                                    |  |

| ltem                         | Explanation                                                                                                    |
|------------------------------|----------------------------------------------------------------------------------------------------|
| Paper Width                  | Displays the width of the paper to be printed. The width of the output paper is displayed within parentheses when <b>Specify the output paper</b> is set.   |
| Paper Length                 | Displays the length of the paper to be printed. The length of the output paper is displayed within parentheses when <b>Specify the output paper</b> is set. |
| Paper Type                   | Displays the surface type of the paper to be printed.                                                                                                    |
| Border                       | Displays the border settings specified by the Preset.                                                                                                    |
| Index Format                 | Displays the index format settings specified by the Preset.                                                                                                 |
| Print Mode                   | Displays the print mode specified by the Preset.                                                                                                    |
| Ignore Back Printing setting | The orders set as <b>Ignore Back Printing setting</b> are checked.                                                                                          |
| Printer                      | Displays the printer used for printing.                                                                                                    |

#### Note:

You can enter an Order ID when registering an order. However, if no Order ID is entered, the ID is automatically registered using a 6-digit number in order of created.

# **Register/Edit Order Screen**

When registering orders, select the image and set the print conditions. When editing orders, you can verify the image and change the print conditions.

Follow steps 1 to 4 below to make settings.

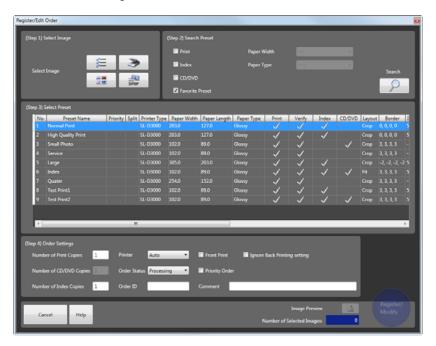

| Functions              | Explanation                                                                                                    |
|------------------------|----------------------------------------------------------------------------------------------------|
| (Step 1) Select Image  | Select the image data.                                                                                                    |
|                        | Only the <b>File Name</b> is displayed by default. <b>File Name</b> , <b>Thumbnail</b> , <b>Scanner</b> , and/or <b>DPOF</b> are displayed based on the settings made in <b>Settings</b> . |
| ≨ File Name            | Displays the <b>Select Image</b> screen when you want to use File Name to select the images in the folder.                                                                                 |
|                        | ு "Select Image Screen (File Name/Thumbnail)" on page 154                                                                                                    |
| Thumbnail              | Displays the <b>Select Image</b> screen when you want to use Thumbnail to select the images in the folder.                                                                                 |
|                        | ক্রে "Select Image Screen (File Name/Thumbnail)" on page 154                                                                                                    |
| Scanner                | Displays TWAIN compatible scanners on the Select Scanner screen. You can use this to scan images.                                                                                          |
| DPOF                   | Displays the <b>Open</b> screen allowing you to import DPOF files. Select the target DPOF file.                                                                                            |
| (Step 2) Search Preset | Set this to search for registered presets.                                                                                                    |
|                        | Only searched orders can be displayed in the Preset List in Step3.                                                                                                    |

| Functions           |                 | Explanation                                                                            |                                                                                                    |
|---------------------|-----------------|----------------------------------------------------------------------------------------|----------------------------------------------------------------------------------------------------|
| Print               |                 | Select to search                                                                       | for presets that have been set for printing.                                                                                                    |
| Index               |                 | Select to search                                                                       | for presets that are set to have an index printed.                                                                                                    |
| CD/DVD              |                 | Select to search                                                                       | for presets that are set to be written to a CD/DVD.                                                                                                    |
| Favorite            | Preset          | Select to search                                                                       | for presets that are set as favorites.                                                                                                    |
| Paper W             | idth            | Select to search                                                                       | for presets by paper width.                                                                                                    |
| Paper Ty            | /pe             | Select to search                                                                       | for presets by paper surface type.                                                                                                    |
| Search              |                 | Click to search for the Preset List.                                                   | or presets. The presets that match the search conditions are displayed in                                                                                                    |
| (Step 3) Select Pr  | reset           | Select the prese                                                                       | ts.                                                                                                    |
| Preset Li           | st              | -                                                                                      | the presets. From the list, select the presets for ordering.<br>ame to switch the order (ascending/descending).                                                                                                    |
| (Step 4) Order Se   | ettings         | Make settings fo                                                                       | or orders.                                                                                                    |
| Number              | of Print Copies |                                                                                        | er of copies from 1 to 999.<br>t the number of copies is set separately.                                                                                                    |
| Number<br>Copies    | of CD/DVD       | Enter the numb                                                                         | er of CD/DVD copies from 1 to 999.                                                                                                    |
| Number              | of Index Copies | Enter the numb                                                                         | er of index copies from 1 to 999.                                                                                                    |
| Printer             |                 | paper from the preplace the pap processed imag saved as a JPEG the data in <b>Basi</b> | er. Select the printer name when you want to print the order on different paper specified in the preset. When set to <b>Auto</b> , you cannot print until you er with the paper specified in the preset. If you only want to save the e data and not print the order, select <b>Export to File</b> . The image data is regardless of the format registered to the order. Make settings for saving c <b>Settings</b> from <b>Settings</b> .  In the property of the printer of the order of the order of the property of the printer of the printer of the printer of the order of the order of the printer of the printer of the printer of the printer of the order of the order of the printer of the printer of the printer of the printer of the order of the order of the printer of the printer of th |
| Order St            | atus            | Select the proce                                                                       | essing method during order registration from <b>Hold/Processing</b> .                                                                                                    |
|                     |                 | Processing                                                                             | Processing continues, and the order is verified and printed.                                                                                                    |
|                     |                 | Hold                                                                                   | The order is placed on hold, and processing is canceled. Set <b>Hold</b> if you need to verify the order later.                                                                                                    |
| Order ID            | 1               | Change the ord                                                                         | er name if needed.                                                                                                    |
|                     |                 |                                                                                        | p to 12 characters.                                                                                                    |
|                     |                 | If no Order ID w                                                                       | as entered, a string of six numbers is displayed as the ID.                                                                                                    |
| Front Pr            | int             | _                                                                                      | on the image.  the date format for Front Print in Settings.  ags Screen" on page 171                                                                                                    |
| Priority (          | Order           | Registers the or                                                                       | der to be printed after the order currently being printed.                                                                                                    |
| Comme               | nt              | Enter a commer                                                                         | nt. You can enter up to 256 characters.                                                                                                    |
| Ignore B<br>setting | ack Printing    | Ignores back pri                                                                       | inting settings made in the preset.                                                                                                    |

| Functions                  | Explanation                                                             |
|----------------------------|-------------------------------------------------------------------------|
| Cancel                     | Click to cancel Register/Edit Order, and close the screen.              |
| Help                       | Click to display the Help.                                              |
| Image Preview              | Click to display the Image Preview screen.                              |
| Number of Selected Images: | Click to display the number of images selected in <b>Select Image</b> . |
| Register/Modify            | Click to register the order and close the screen.                       |

# **Select Image Screen (File Name/Thumbnail)**

#### Note:

The image selection method varies depending on the settings made in **Settings**. The functions that have been enabled in **File Name**, **Thumbnail**, **Scanner**, and **DPOF** are available. Use **File Name** or **Thumbnail** when selecting images from media. The default is set to **File Name**.

△ "Other" on page 102

Double-click the file to display the image in another screen.

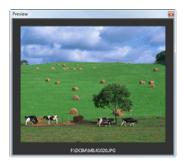

Screen displayed in File Name:

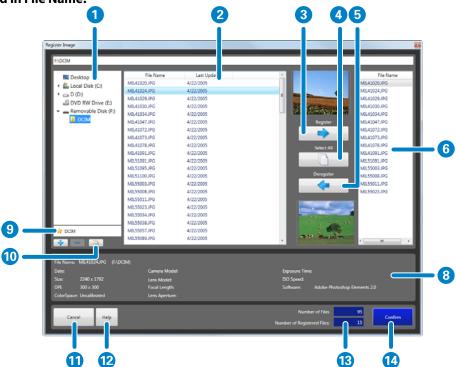

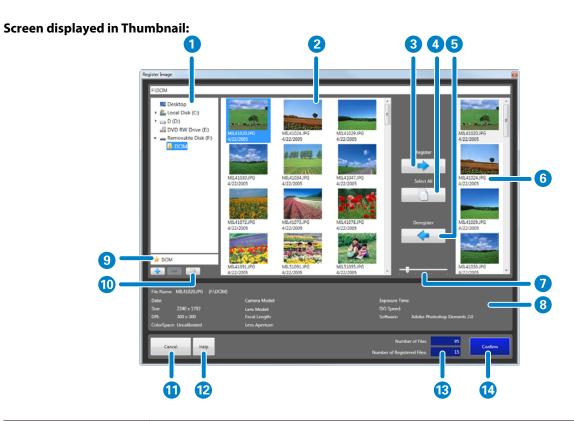

| Func | tions                         | Explanation                                                                                                    |
|------|-------------------------------|----------------------------------------------------------------------------------------------------|
| 1    | Folder List                   | This is only displayed during order registration. The drives and folders for the Client PC are displayed in a tree format.   |
|      |                               | This is hidden when editing orders.                                                                                          |
|      |                               | This does not support network drives.                                                                                        |
| 2    | Image List                    | Displays a list of image file names and the shooting date/time in the selected folder.                                       |
| 3    | Register                      | Click to add the images selected from the Image List to the Basket Area on the right as images to be printed.                |
| 4    | Select All                    | Click to select all images in the Image List.                                                                                |
| 5    | Deregister                    | Click to delete the selected images from the Basket Area.                                                                    |
| 6    | Basket Area                   | Displays the print images and file names of the order that is currently being set.                                           |
| 7    | Slide bar                     | Enlarges or reduces the display size of the thumbnail image in the image list area.                                          |
| 8    | Image<br>Information Area     | Displays Exif information for the selected image. The path to the saved file is also displayed when the order is registered. |
| 9    | Quick Access                  | Click to register up to 10 frequently used folders. You can add or delete folders from the list using and                    |
| 10   | Hierarchical<br>Display       | Displays images in the selected folder and images in any subfolders.                                                         |
| 11   | Cancel                        | Click to cancel image registration and close the screen.                                                                     |
| 12   | Help                          | Click to display the Help.                                                                                                   |
| 13   | Number of<br>Registered Files | Displays the number of registered files in the Basket Area.                                                                  |

| Functions |         | Explanation                                               |
|-----------|---------|-----------------------------------------------------------|
| 14        | Confirm | Click to confirm image registration and close the screen. |

### Note:

To make settings for the image display order, click **Settings**, **Basic Settings**, **Application Settings** tab, **Other**, and then **Order of Images**.

T "Other" on page 102

# **Select Image Screen (Scanner)**

This screen allows you to read and check images from a scanner. To display this screen, click **Scanner** ( ) from **Select Image** in **Register/Edit Order** where you can create a new order.

#### Note

- ☐ The image selection method varies depending on the settings made in **Settings**. The functions that have been enabled in **File Name**, **Thumbnail**, **Scanner**, and **DPOF** are available. Use **Scanner** when reading from a scanner.

  ⑤ "Other" on page 102
- ☐ Install the Scanner driver for the scanner you are using in advance, and make sure the scanner is ready for use.

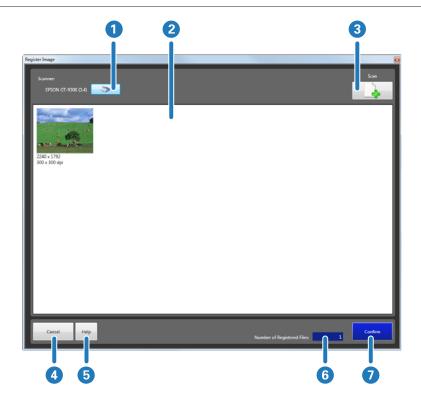

| Fund | ctions                        | Explanation                                                           |
|------|-------------------------------|-----------------------------------------------------------------------|
| 1    | Scanner                       | Displays a screen that allows you to set the scanner you want to use. |
| 2    | Image List                    | Displays a list of images and resolutions read from the scanner.      |
| 3    | Scan                          | Starts the Scanner driver and scans the image.                        |
| 4    | Cancel                        | Click to cancel image registration and close the screen.              |
| 5    | Help                          | Click to display the Help.                                            |
| 6    | Number of<br>Registered Files | Displays the number of registered files in the order.                 |
| 7    | Confirm                       | Click to confirm image registration and close the screen.             |

# **Open Screen (DPOF)**

This screen allows you to open DPOF files for images to be printed. To display this screen, click **DPOF** ( ) from **Select Image** in **Register/Edit Order** where you can create a new order.

#### Note:

The image selection method varies depending on the settings made in **Settings**. The functions that have been enabled in **File Name**, **Thumbnail**, **Scanner**, and **DPOF** are available. Use **DPOF** when reading DPOF data.

T "Other" on page 102

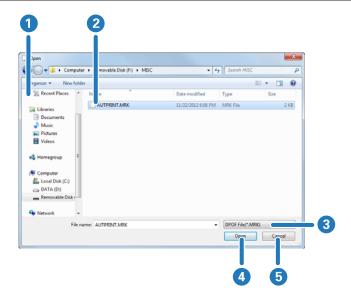

| Functions |             | Explanation                                                        |
|-----------|-------------|--------------------------------------------------------------------|
| 1         | Folder List | Displays the drives and folders on the Client PC in a tree format. |
| 2         | File List   | Displays the files in the selected folder as a list.               |
| 3         | File Format | Select the file format.                                            |
| 4         | Open        | Imports the DPOF data and closes the screen.                       |
| 5         | Cancel      | Closes the screen without importing the DPOF data.                 |

# **Verify Image Screen**

You can display the print image, and verify/correct the colors, tone, and so on, for each image.

The number of photos displayed varies (between 6, 8, and 9) depending on the settings.

#### Note:

If an image needs to be verified after registering or changing an order, the Verify Image screen is automatically displayed.

If an order contains images that are still awaiting verification, these unverified images are displayed one-by-one in the order. Verified images for the order that was just created or edited are also displayed one-by-one.

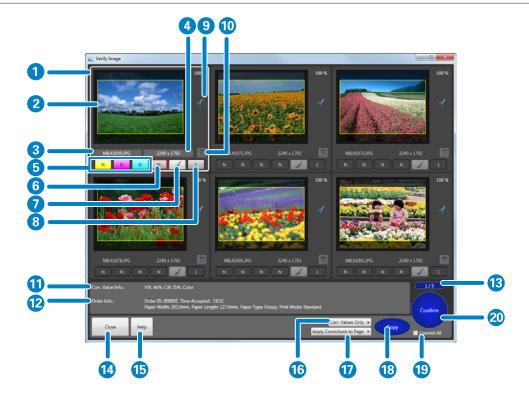

| Func | tions                  | Explanation                                                                                                    |
|------|------------------------|----------------------------------------------------------------------------------------------------|
| 1    | Image Display<br>Frame | Displays the print images.  The display status and applied processes vary depending on the settings in <b>Settings</b> .  The display status and applied processes vary depending on the settings in <b>Settings</b> .                                                                      |
| 2    | Trimming Frame         | Displays a frame on the areas to be trimmed.  You can change the position and size on the Image Correction screen.  "Image Correction Screen" on page 162  When Darken Trimmed Area is set in Settings, the area outside the trimming frame is darkened.  "Verification Methods" on page 96 |
| 3    | File Name              | Displays the file name.                                                                                                    |
| 4    | Image Size             | Displays the image size (in pixels).                                                                                                    |

| 5           | Color Correction       | Corrects colors for Y, M, and C.                                                                                                    |
|-------------|------------------------|----------------------------------------------------------------------------------------------------|
|             |                        |                                                                                                    |
|             |                        | Click the button for each color and adjust the correction level.                                                                                                    |
|             |                        | You can adjust the correction level within a range of +50 to -50. When the correction level is zero, "N" is displayed. Left click to increase the level, and right click to decrease the level. The amount of change in the correction level ( <b>Tiny</b> , <b>Small</b> , <b>Standard</b> , <b>Large</b> ) changes depending on the setting in <b>Settings</b> . |
|             |                        | You can use the keyboard to change the values.                                                                                                    |
|             |                        | Y: Select with F5, increase the value with F10, decrease the value with F9, and reset with F4.                                                                                                    |
|             |                        | M: Select with F6, increase the value with F10, decrease the value with F9, and reset with F4.                                                                                                    |
|             |                        | C: Select with F7, increase the value with F10, decrease the value with F9, and reset with F4.                                                                                                    |
| 6 T         | Tone Correction        | Corrects the tones.                                                                                                    |
|             |                        | Click the button to adjust the correction level.                                                                                                    |
|             |                        | You can adjust the correction level within a range of +70 to -70. When the correction level is zero, "N" is displayed. Left click to increase the level, and right click to decrease the level. The amount of change in the correction level ( <b>Tiny</b> , <b>Small</b> , <b>Standard</b> , <b>Large</b> ) changes depending on the setting in <b>Settings</b> . |
|             |                        | You can use the keyboard to change the values.                                                                                                    |
|             |                        | Select with F8, increase the value with F10, decrease the value with F9, and reset with F4.                                                                                                    |
| -           | Detailed<br>Correction | Displays the <b>Image Correction</b> screen allowing you to make detailed settings such as trimming and color processing. See the following item for more information on the <b>Image Correction</b> screen.                                                                                                    |
|             |                        |                                                                                                    |
|             | specify the No. of     | You can set the number of copies for each image. Click the button to make settings.                                                                                                    |
|             | Copies                 | Adjust between 0 and 999. Click to increase the level, and right click to decrease the level.                                                                                                    |
|             |                        | You can use the keyboard to change the values.                                                                                                    |
|             |                        | Enter numbers with the number keys, delete a number with Back space, and set to 0 with Del.                                                                                                    |
|             |                        | You can also select with F2, increase the value with F10 or $+$ , decrease the value with F9 or $-$ , increase the number of copies by 10 with Page Up, and decrease the number of copies by 10 with Page Down.                                                                                                    |
| 9 Ir        | nformation             | Displays information about images such as the zoom ratio, APF settings, and fix red-eye status.                                                                                                    |
|             | Display Area           | APF: Auto correction has been set in Image Correction.                                                                                                    |
|             |                        | ■: Not suitable for the specified print size because the resolution is low.                                                                                                    |
|             |                        | : There are margins in the image.                                                                                                    |
|             |                        |                                                                                                    |
|             |                        | •: Red-eye is automatically detected.                                                                                                    |
|             |                        | 📆: Fix red-eye has been set.                                                                                                    |
|             |                        | ${\color{red} {\bf U}}$ : Auto Fit has been set. The direction of the arrow indicates the paper feeding direction.                                                                                                    |
| <b>10</b> F | Front Print            | Select whether or not to perform front printing.                                                                                                    |
|             |                        | In <b>Settings</b> , you can set the date format used in front print.                                                                                                    |
| 11 0        | Corr. Value Info.      | Displays the correction information for the colors, tones, and images (Correction Mode/Sharpness/Brightness/Contrast/Saturation/Color Processing/Noise Reduction/Smooth Skin Processing) for the selected image.                                                                                                    |
| <b>12</b> C | Order Info.            | Displays order information such as the time received and paper used.                                                                                                    |

| Func | tions                       | Explanation                                                                                                    |
|------|-----------------------------|----------------------------------------------------------------------------------------------------|
| 13   | Remaining Verify<br>Screens | Displays the number of pages remaining for the verify screens to be verified in the format of verified screen/remaining screen.                                                                                                    |
|      |                             | The values are counted from the page displayed in the <b>Verify Image</b> screen. (Previously processed pages are not counted.)                                                                                                    |
| 14   | Close                       | Cancels verification and closes the <b>Verify Image</b> screen. Saves the verify status for the latest images, and displays the number of verified screens in the <b>Verify</b> section of the order list.                                                                               |
| 15   | Help                        | Click to display the Help.                                                                                                    |
| 16   | Items Applied               | Select the items to apply in <b>Copy</b> from <b>No. of Copies Only</b> , <b>No. of Copies + Corr. Values</b> , and <b>Corr. Values Only</b> .                                                                                                    |
| 17   | Range                       | Select the range to apply in <b>Copy</b> from <b>Apply Corrections to Page</b> and <b>Apply to Remaining Pages</b> . When you select <b>Apply to Remaining Pages</b> , verified results are applied to the remaining pages for verification, so you do not need to perform verification. |
|      |                             | Verified results are not applied to other orders.                                                                                                    |
| 18   | Сору                        | The verification results for the selected image are copied to the order along with the items and range to be applied.                                                                                                    |
| 19   | Commit All                  | Select to confirm all remaining images in the order. When selected, the verification screen is not displayed when you click <b>Confirm</b> .                                                                                                    |
| 20   | Confirm                     | After correcting and checking all of the frames on the verify screen currently displayed, click this button. The next Verify Image screen is displayed. Check all screens that need to be verified, and then click Confirm to close the screen.                                          |

#### Note:

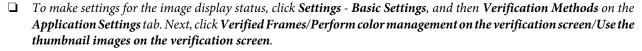

△ "Verification Methods" on page 96

To make settings for the amount of change applied using the correction value, click **Settings**, **Basic Settings**, and then **Verification Methods** on the **Application Settings** tab, and then click **Order of Images**.

# **Image Correction Screen**

You can make detailed settings for image position adjustment, colors of the image, and so on.

The **Image Correction** screen has the **Comparison method** and the **Enlarging method**. You can set from **Application Settings** - **Correction Screen** 

△ "Verification Methods" on page 96

The **Fix Red-Eye** function is not available in **Enlarging method**. Except for this, the functions are the same.

Screen displayed in **Comparison method**:

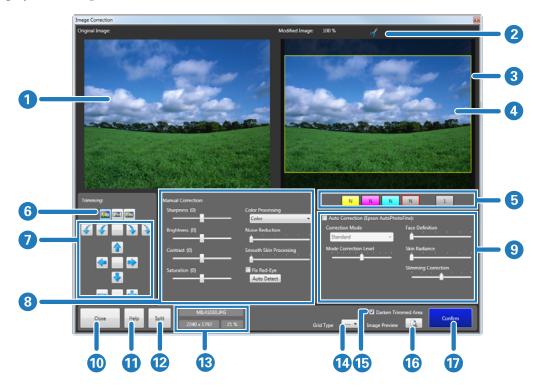

Screen displayed in **Enlarging method**:

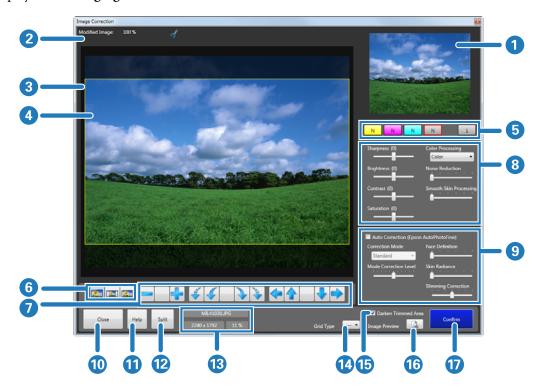

| Func | Functions         |                 | Explanation                                                                                                    |  |  |  |
|------|-------------------|-----------------|----------------------------------------------------------------------------------------------------|--|--|--|
| 1    | Original Imag     | ge              | Displays the original image before correction.                                                                                             |  |  |  |
| 2    | Information I     | Display Area    | Displays the zoom ratio and information for the image.                                                                                     |  |  |  |
|      |                   |                 | $\underline{\mathbf{M}}$ : Not suitable for the specified print size because the resolution is low.                                        |  |  |  |
|      |                   |                 | : There are margins in the image.                                                                                                    |  |  |  |
|      |                   |                 |                                                                                                    |  |  |  |
|      |                   |                 | • Red-eye is automatically detected.                                                                                                    |  |  |  |
|      |                   |                 | ₹: Fix red-eye has been set.                                                                                                    |  |  |  |
|      |                   |                 | : Auto Fit has been set. The direction of the arrow indicates the paper feed<br>direction.                                                 |  |  |  |
| 3    | Modified Image    |                 | Displays the modified image after correction. You can use this image to compare with the original as a reference while making corrections. |  |  |  |
| 4    | Trimming Fra      | ame             | Displays a frame on the areas to be trimmed.                                                                                               |  |  |  |
|      |                   |                 | You can change the position and size using the <b>Trimming</b> buttons.                                                                    |  |  |  |
| 5    | Correction Button |                 | Displays the setting contents for color correction, tone correction, and the number of copies set on the <b>Verify Image</b> screen.       |  |  |  |
| 6    | Trimming          | Trimming (🚾)    | <b>Trimming</b> positions the image so that there are no margins in the printable area.                                                    |  |  |  |
|      |                   | Fit ( )         | Fit positions the image so that the entire image fits within the printable area.                                                           |  |  |  |
|      |                   | Actual Size (🔤) | <b>Actual Size</b> displays images using the print size information contained in the image.                                                |  |  |  |

| Func | tions                      |                           | Explanation                                                                                                    |
|------|----------------------------|---------------------------|----------------------------------------------------------------------------------------------------|
| 7    | Trimming<br>Adjustmen<br>t | Rotate ( )                | Rotates the image by 90 degrees. Click the center button to reset the settings.  i rotate the image by 1 degree.                                                                          |
|      |                            | Position Correction       | Corrects the position of the image. Click the center button to reset the settings.                                                                                                    |
|      |                            | Enlarge/Reduce            | Enlarges/reduces the size of the image. Click the center button to reset the settings.                                                                                                    |
| 8    | Manual<br>Correction       | Sharpness                 | Emphasizes the outlines. You can adjust between -20 and +20. The outlines become softer as the number decreases, and sharper as the number increases.                                     |
|      |                            | Brightness                | Adjusts the brightness. You can adjust between -20 and +20. The image becomes darker as the number decreases, and brighter as the number increases.                                       |
|      |                            | Contrast                  | Adjusts the contrast. You can adjust between -20 and +20. The gap between contrasts in the image becomes smaller as the number decreases, and bigger and clearer as the number increases. |
|      |                            | Saturation                | Corrects the vividness of colors in the images. You can adjust between -20 and +20. The colors becomes dull as the number decreases, and becomes vivid as the number increases.           |
|      |                            | Color Processing          | Select the color processing method from Color/Monochrome/Sepia1/Sepia2/Cool Monotone (Cool Tone)/Warm Monotone (Warm Tone).                                                               |
|      |                            | Noise Reduction           | Decreases noise in colors. You can adjust between 0 and 5. The effect becomes stronger as the number increases.                                                                           |
|      |                            | Smooth Skin<br>Processing | Applies smooth skin effect. You can adjust between 0 and 5. The effect becomes stronger as the number increases.                                                                          |
|      |                            | Fix Red-Eye               | When verifying Fix Red-Eye, check this box, and then click the area in the original image that you want to verify and correct.                                                            |
|      |                            |                           | When you click <b>Auto Detect</b> , red-eye is detected automatically, and Fix Red-Eye is performed.                                                                                      |

| Func | tions                   |                                             | Explanation                                                                                                    |  |  |  |  |  |
|------|-------------------------|---------------------------------------------|----------------------------------------------------------------------------------------------------|--|--|--|--|--|
| 9    | Auto<br>Correction      | Auto Correction<br>(Epson<br>AutoPhotoFine) | Using the Epson AutoPhotoFine (APF) function, corrections are made automatically to obtain the optimum tone.  When Auto Correction is set, <b>APF</b> is displayed on the image on the <b>Verify Image</b> screen.  Also, the image displayed in <b>Verify Image</b> is the original image and not a |  |  |  |  |  |
|      |                         |                                             | thumbnail.                                                                                                    |  |  |  |  |  |
|      |                         | Correction Mode                             | The Epson AutoPhotoFine (APF) correction method is selected according to the subject of the photo or the photo mode.                                                                                                    |  |  |  |  |  |
|      |                         |                                             | Standard: Automatically recognizes the subject of the photo, and applies suitable color tones.                                                                                                    |  |  |  |  |  |
|      |                         |                                             | Portrait: Automatically recognizes people in the photo, and corrects colors using suitable flesh tones.                                                                                                    |  |  |  |  |  |
|      |                         |                                             | Scenery: Heightens contrast and saturation, giving skies and greenery suitable color tones.                                                                                                    |  |  |  |  |  |
|      |                         |                                             | Sunset: Strengthens red tinges in the photo, and reduces noise.                                                                                                    |  |  |  |  |  |
|      |                         |                                             | Night: Darkens the entire photo, and reduces noise.                                                                                                    |  |  |  |  |  |
|      |                         |                                             | Flower: Lowers the contrast and increases the saturation.                                                                                                    |  |  |  |  |  |
|      |                         |                                             | Macro: Heightens contrast, and emphasizes outlines.                                                                                                    |  |  |  |  |  |
|      |                         |                                             | Sport: Heightens contrast and saturation, and emphasizes outlines.                                                                                                    |  |  |  |  |  |
|      |                         |                                             | Backlight: Brightens the backlight to lighten photographic subjects that are too dark.                                                                                                    |  |  |  |  |  |
|      |                         |                                             | Red Leaves: Corrects red colors to a suitable shade.                                                                                                    |  |  |  |  |  |
|      |                         |                                             | Souvenir Picture: Emphasizes outlines to restore details in smaller subjects.                                                                                                    |  |  |  |  |  |
|      |                         |                                             | Filmphoto: Corrects to colors closer to film photos.                                                                                                    |  |  |  |  |  |
|      |                         | Mode Correction<br>Level                    | Changes the mode correction level. You can make adjustments from -5 to +5. The higher the value, the larger the amount of correction applied.                                                                                                    |  |  |  |  |  |
|      |                         | Face Definition                             | Processes the images so that the face looks smaller. You can adjust between 0 and 5. The effect becomes stronger as the number increases.                                                                                                    |  |  |  |  |  |
|      |                         | Skin Radiance                               | Emphasizes the whiteness of the skin color. You can adjust between 0 and 5. The skin color becomes whiter as the number increases.                                                                                                    |  |  |  |  |  |
|      |                         | Slimming<br>Correction                      | Processes the images so that the subject looks slimmer. You can adjust between -3 and +3. Lower values adjust vertically, and higher values adjust horizontally.                                                                                                    |  |  |  |  |  |
| 10   | Close                   |                                             | Click to cancel image correction and close the screen.                                                                                                    |  |  |  |  |  |
| 11   | Help                    |                                             | Click to display the Help.                                                                                                    |  |  |  |  |  |
| 12   | Split Image Information |                                             | Click to apply a different preset to an image within an order.                                                                                                    |  |  |  |  |  |
| 13   |                         |                                             | Displays the file name, image size (pixels), and display magnification for the image.                                                                                                    |  |  |  |  |  |
| 14   | Grid Type               |                                             | Displays a <b>Scale</b> , <b>Rule of Thirds</b> , or <b>Golden Ratio</b> guide on the image after correction allowing you to check the effects of the correction.                                                                                                    |  |  |  |  |  |
| 15   | Darken Trimi            | med Area                                    | Allows you to select whether or not to darken the area outside the trimming frame.                                                                                                    |  |  |  |  |  |
| 16   | Image Previe            | w                                           | Allows you to check the image.                                                                                                    |  |  |  |  |  |
|      |                         |                                             | Click the preview screen to close it once you have finished checking the image.                                                                                                    |  |  |  |  |  |

| Functions |         | Explanation                                          |
|-----------|---------|------------------------------------------------------|
| 17        | Confirm | Confirms the image correction and closes the screen. |

#### Note:

The following results may occur when printing using **Auto Correction (Epson AutoPhotoFine)**. If these results do occur, do not use **Auto Correction (Epson AutoPhotoFine)**.

- ☐ If the colors change before and after applying image processing such as rotation, enlargement, reduction, trimming, borderless printing, and so on.
- ☐ *If the photos focus is not correct, and gradation is not smooth.*

# **Print Orders Screen**

You can specify orders you want to reprint from the list of printed or canceled orders.

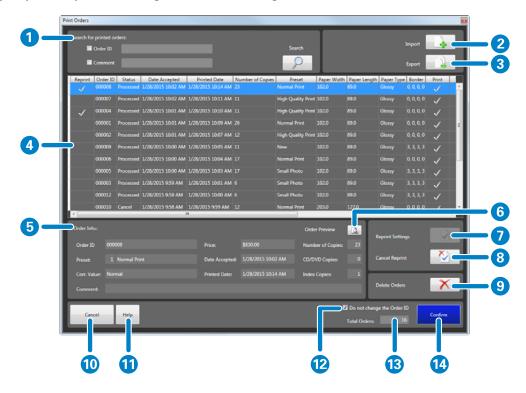

| Func | tions                     |          | Explanation                                                                                                    |
|------|---------------------------|----------|----------------------------------------------------------------------------------------------------|
| 1    | Search for printed orders | Order ID | Select to search by <b>Order ID</b> .  When searching by <b>Order ID</b> , the order is searched by matching prefixes. Enter the first few letters of the ID. |
|      |                           | Comment  | Select to search by comment.  When searching by comments, the order is searched by a partial match. Enter a part of the comment.                              |
|      |                           | Search   | Searches for the order. Displays a list of the search results.                                                                                                |
| 2    | Import                    |          | Reads exported order information.                                                                                                    |
| 3    | Export                    |          | Writes the order settings and images to the specified folder. Use this when saving to another media device.                                                   |
|      |                           |          | Exported orders are deleted from the list.                                                                                                    |
| 4    | Order List                |          | Displays a list of the printed or canceled orders. Click the item name to switch the order (ascending/descending).                                            |
|      |                           |          | See the table below for more information on each status.                                                                                                    |
| 5    | Order Info.               |          | Displays order information such as the Order ID, presets, image correction values, and comments.                                                              |
| 6    | Order Preview             |          | You can check the images and the number of copies registered for the selected order.                                                                          |
| 7    | Reprint Settings          |          | Sets the selected order as a reprint order. The on the Reprint. (reprint order) icon is displayed                                                             |

| Func | tions                      | Explanation                                                                                                    |  |  |  |
|------|----------------------------|----------------------------------------------------------------------------------------------------|--|--|--|
| 8    | Cancel Reprint             | Changes the selected reprint order back to a printed order. The (reprint order) icon is removed from the Reprint.          |  |  |  |
| 9    | Delete Orders              | The selected order is deleted from the Order List. The settings and images for the order are also deleted.                 |  |  |  |
| 10   | Cancel                     | Click to cancel registering the reprint order, and close the screen.                                                       |  |  |  |
| 11   | Help                       | Click to display the Help.                                                                                                 |  |  |  |
| 12   | Do not change the Order ID | Sets whether or not to use the previous order ID when creating a re-order. Clear this setting to use a different order ID. |  |  |  |
| 13   | Total Orders               | Displays the total number of orders currently displayed on the Order List that are set as reprint orders.                  |  |  |  |
| 14   | Confirm                    | Click to confirm registering the reprint order, and close the screen.                                                      |  |  |  |

| Reprint  | Order ID | Status    | Date Accepted     | Printed Date       | Number of Copies | Preset  | Paper Width | Paper Length | Paper Type | Border     | Print    | Ver         |
|----------|----------|-----------|-------------------|--------------------|------------------|---------|-------------|--------------|------------|------------|----------|-------------|
| <b>√</b> | 800000   | Processed | 10/4/2013 6:15 PM | 10/4/2013 10:39 PM | 23               | Service | 102.0       | 89.0         | Glossy     | 0, 0, 0, 0 | <b>✓</b> | <b>~</b>    |
|          | 000007   | Processed | 10/4/2013 6:10 PM | 10/4/2013 10:36 PM | 11               | Service | 102.0       | 89.0         | Glossy     | 0, 0, 0, 0 | <b>✓</b> | <b>&gt;</b> |
| <b>√</b> | 000004   | Processed | 10/4/2013 6:04 PM | 10/4/2013 10:35 PM | 11               | Service | 102.0       | 89.0         | Glossy     | 0, 0, 0, 0 | <b>✓</b> | <b>&gt;</b> |
|          | 000001   | Processed | 10/4/2013 3:38 PM | 10/4/2013 10:34 PM | 26               | Service | 102.0       | 89.0         | Glossy     | 0, 0, 0, 0 | <b>✓</b> | <b>&gt;</b> |
|          | 000002   | Processed | 10/4/2013 6:24 PM | 10/4/2013 10:32 PM | 12               | Service | 102.0       | 89.0         | Glossy     | 0, 0, 0, 0 | <b>✓</b> | <b>~</b>    |
|          | 000009   | Processed | 10/4/2013 6:17 PM | 10/4/2013 10:28 PM | 11               | New     | 102.0       | 89.0         | Glossy     | 3, 3, 3, 3 | <b>✓</b> | <b>&gt;</b> |

| Item             | Explanation                                                                                                    | Explanation                                          |  |  |  |  |  |
|------------------|----------------------------------------------------------------------------------------------------|------------------------------------------------------|--|--|--|--|--|
| Reprint          | Displays the order status.                                                                                                    | Displays the order status.                           |  |  |  |  |  |
|                  | Blank                                                                                                    | Printed orders that are not reprinted.               |  |  |  |  |  |
|                  | (reprint order)                                                                                                    | Orders set to be reprinted.                          |  |  |  |  |  |
| Order ID         | Displays the order ID.                                                                                                    |                                                      |  |  |  |  |  |
| Status           | Displays the processing status. You                                                                                                    | can check if the order has been printed or canceled. |  |  |  |  |  |
| Date Accepted    | Displays the date the order was regi                                                                                                    | stered.                                              |  |  |  |  |  |
| Printed Date     | Displays the date the order was prin                                                                                                    | Displays the date the order was printed or canceled. |  |  |  |  |  |
| Number of Copies | Displays the number of copies that has been set.                                                                                           |                                                      |  |  |  |  |  |
|                  | This is not the number of copies that has been printed.                                                                                    |                                                      |  |  |  |  |  |
| Preset           | Displays the preset name.                                                                                                    | Displays the preset name.                            |  |  |  |  |  |
| Paper Width      | Displays the set paper width. The width of the output paper is displayed within parentheses when <b>Specify the output paper</b> is set.   |                                                      |  |  |  |  |  |
| Paper Length     | Displays the set paper length. The length of the output paper is displayed within parentheses when <b>Specify the output paper</b> is set. |                                                      |  |  |  |  |  |
| Paper Type       | Displays the set paper type.                                                                                                    |                                                      |  |  |  |  |  |
| Border           | Displays the border settings specified by the Preset.                                                                                      |                                                      |  |  |  |  |  |
| Print            | Print orders are checked.                                                                                                    |                                                      |  |  |  |  |  |

| Item                         | Explanation                                                                               |
|------------------------------|-------------------------------------------------------------------------------------------|
| Verify                       | The orders to be verified are checked.                                                    |
| Index                        | The index print orders are checked.                                                       |
| CD/DVD                       | The orders for writing to CD/DVD are checked.                                             |
| Image Correction Value       | Displays the settings for the initial correction value which are specified by the Preset. |
| Index Format                 | Displays the index format settings specified by the Preset.                               |
| Print Mode                   | Displays the print mode specified by the Preset.                                          |
| Ignore Back Printing setting | The orders set as <b>Ignore Back Printing setting</b> are checked.                        |
| Printer                      | Displays the printer used for printing.                                                   |

# **Summary Screen**

Displays the summarized number of copies and sales.

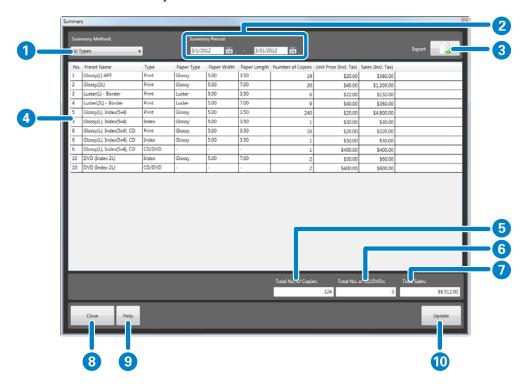

| Functions |                      | Explanation                                                                                                    |  |
|-----------|----------------------|----------------------------------------------------------------------------------------------------|--|
| 1         | Summary Method       | Select the print type to summarize from <b>All Types/Print/Index/CD/DVD</b> .                                                                                                    |  |
| 2         | Summary Period       | Make start and end date settings for the period to be summarized.  Enter the date directly, or click the calendar icon and select the date.                                               |  |
| 3         | Export               | Writes the summarized contents to a file.                                                                                                    |  |
| 4         | Summary List         | Displays the summary results. Click the item name to switch the order (ascending/descending).  Click Update to renew the information for the specified Summary Method and Summary Period. |  |
| 5         | Total No. of Copies  | Displays the total number of copies.                                                                                                    |  |
| 6         | Total No. of CD/DVDs | Displays the total number of CD/DVDs.                                                                                                    |  |
| 7         | Total Sales          | Displays the total sales.                                                                                                    |  |
| 8         | Close                | Closes the screen.                                                                                                    |  |
| 9         | Help                 | Click to display the Help.                                                                                                    |  |
| 10        | Update               | Creates a summary using the set conditions and updates the displayed results.                                                                                                    |  |

# **Settings**

Settings contains the Basic Settings, Edit Preset List, and Edit Image Correction Values functions.

# **Basic Settings Screen**

You can make default settings for orders, verification, summary, and for the display method on the **Select Image** screen.

## **Print Settings Screen**

You can make settings for print settings when creating an order, such as how to process the order and index settings.

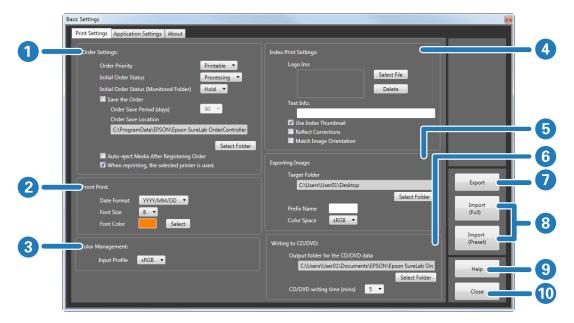

| Fund | tions                |                                            | Explanation                                                                                                    |
|------|----------------------|--------------------------------------------|----------------------------------------------------------------------------------------------------|
| 1    | Order Settings       | Order Priority                             | Select the display order from <b>Time Received</b> , <b>Order of Printable Data</b> , or <b>Processing Priority</b> .                                                                                                    |
|      |                      |                                            | When you select <b>Order of Printable Data</b> , priority is given to orders with the <b>Paper Width</b> ( <b>Paper Width</b> and <b>Paper Length</b> depending on the printer) that matches the paper currently loaded in the printer being used. |
|      |                      |                                            | When you select <b>Processing Priority</b> , the priority is assigned as follows: orders being processed, orders standing by, and then orders being held.                                                                                          |
|      |                      | Initial Order Status                       | Select the initial order status from <b>Hold/Processing</b> .                                                                                                    |
|      |                      |                                            | When <b>Processing</b> is selected, the order is processed, and when <b>Hold</b> is selected, the order is placed on hold.                                                                                                    |
|      |                      | Initial Order Status<br>(Monitored Folder) | You can select the default order processing method for orders received from the store terminal (Monitored Folder) from <b>Hold</b> or <b>Processing</b> .                                                                                          |
|      |                      |                                            | When <b>Processing</b> is selected, the order is processed, and when <b>Hold</b> is selected, the order is placed on hold.                                                                                                    |
|      |                      | Save the Order                             | You can make settings for whether or not to save the printed order. Select to use the totaling and reprint functions.                                                                                                    |
|      |                      |                                            | If this is not selected, order information is removed after printing or canceling the order.                                                                                                    |
|      |                      | Order Save Period                          | You can select the period for saving the printed order.                                                                                                    |
|      |                      | (days)                                     | Printed orders for which the specified period has elapsed are deleted automatically.                                                                                                    |
|      |                      | Order Save Location                        | You can make settings for the location where you want to save the printed orders. See <b>Select Folder</b> , and specify the destination folder where you want to save the orders.                                                                 |
|      |                      | Auto-eject Media<br>After Registering      | You can set whether or not to automatically and safely eject media (such as memory cards) after selecting images when creating a new order.                                                                                                    |
|      |                      | Order                                      | Select to automatically and safely eject media.                                                                                                    |
|      |                      | When reprinting, the selected printer is   | The printer name used for printing is saved with each order.                                                                                                    |
|      |                      | used.                                      | When reprinting, the printer to be used for that order is selected automatically.                                                                                                    |
| 2    | Front Print          | Date Format                                | You can select the date for front printing.                                                                                                    |
|      |                      | Font Size                                  | You can select the text size for the date format for front printing.                                                                                                    |
|      |                      | Font Color                                 | You can select the text color for the date for front printing.                                                                                                    |
| 3    | Color<br>Management: | Input Profile                              | If a profile has not been set for the image, select an input profile from sRGB or AdobeRGB.                                                                                                    |

| Func | tions                   |                                   | Explanation                                                                                                    |
|------|-------------------------|-----------------------------------|----------------------------------------------------------------------------------------------------|
| 4    | Index Print<br>Settings | Logo Image                        | You can make settings for the logo to be printed in the upper right of the index. Select the logo image in <b>Select File</b> . Click <b>Delete</b> to delete registered logo images. |
|      |                         | Text Info.                        | You can make settings for the text to be printed at the lower left of the index.                                                                                                    |
|      |                         | Use Index Thumbnail<br>Images     | You can set whether or not to print an index using the thumbnail images stored in the actual image files.                                                                             |
|      |                         |                                   | Select to use thumbnails.                                                                                                    |
|      |                         |                                   | The original image is printed if the current image does not contain a thumbnail.                                                                                                    |
|      |                         |                                   | If this is not selected, the original images are displayed.                                                                                                    |
|      |                         |                                   | Processing speed decreases if the image is displayed using the original image.                                                                                                    |
|      |                         | Reflect Corrections in            | You can set whether or not to reflect correction information in the index.                                                                                                    |
|      |                         | Index Images                      | Select to reflect the correction information.                                                                                                    |
|      |                         |                                   | If this is not selected, the index is printed using images that have not been corrected.                                                                                              |
|      |                         | Match Image                       | You can rotate all images in the index to a landscape orientation.                                                                                                    |
|      |                         | Orientation                       | If this is not selected, the index is printed using the orientation of the original images.                                                                                           |
| 5    | Exporting Image         | Target Folder                     | Set where you want to save image data processed for printing.                                                                                                    |
|      |                         |                                   | See <b>Select Folder</b> , and specify the destination folder where you want to save the orders.                                                                                      |
|      |                         | Prefix Name                       | Set the first four letters of the file name for image data. The four numbers after the file name are in order starting from 0001.                                                     |
|      |                         | Color Space                       | Choose either <b>sRGB</b> or <b>AdobeRGB</b> as the profile for image data.                                                                                                    |
| 6    | Writing to CD/DVD       | Output folder for the CD/DVD data | You can set the destination where you want to save the data for writing to CD/DVD. See <b>Select Folder</b> , and specify the destination folder where you want to save the orders.   |
|      |                         | CD/DVD writing time               | You can enter the time required for CD/DVD writing.                                                                                                    |
|      |                         | (mins)                            | The delivery time is calculated by adding the writing time, printing time, and printer adjustment time.                                                                               |
| 7    | Export                  |                                   | Exports and saves the Settings (Basic Settings, Edit Presets, Edit Image Correction Values, and Edit Back Printing).                                                                  |
| 8    | Import (Full)           |                                   | Imports the Settings (Basic Settings, Edit Presets, Edit Image Correction Values, and Edit Back Printing) that have been exported.                                                    |
|      | Import (Preset)         |                                   | Imports the Settings (Edit Presets, Edit Image Correction Values, Edit Back Printing) that have been exported.                                                                        |
| 9    | Help                    |                                   | Click to display the Help.                                                                                                    |
| 10   | Close                   |                                   | Closes the screen.                                                                                                    |

# **Application Settings Screen**

You can make default settings for the SureLab OrderController, such as the verification method, consumption tax, summary period, printer being used, and so on.

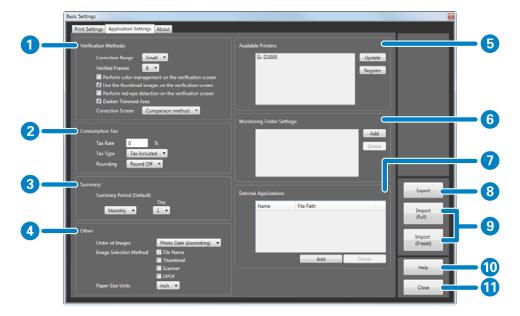

| Functions |                                 |                                                      | Explanation                                                                                                    |
|-----------|---------------------------------|------------------------------------------------------|----------------------------------------------------------------------------------------------------|
| 1         | Verific<br>ation<br>Metho<br>ds | Correction Range                                     | You can select the amount of change when correcting colors or tone on the <b>Verify Image</b> or <b>Edit Image Correction Values</b> screen. Select from <b>Tiny/Small/Standard/Large</b> .                                                                                       |
|           |                                 |                                                      | The changes in the correction range affect the created orders and verified orders.                                                                                                    |
|           |                                 | Verified Frames                                      | Select the number of frames to display on the <b>Verify Image</b> screen at once from 6 frames, 8 frames, or 9 frames.                                                                                                    |
|           |                                 | Perform color<br>management on the                   | You can set whether or not to perform color management on the <b>Verify Image</b> screen.                                                                                                    |
|           |                                 | verification screen                                  | Select to perform color management. If this is not selected, $\mathbf{sRGB}$ is used for the display on the <b>Verify Image</b> screen.                                                                                                    |
|           |                                 |                                                      | The processing speed decreases for color management processing on the Verify Image screen.                                                                                                    |
|           |                                 |                                                      | Color management processing is always applied on the <b>Image Correction</b> screen.                                                                                                    |
|           |                                 | Use the thumbnail images on the verification screen  | You can set whether or not to use thumbnails in the image files on the <b>Verify Image</b> screen. Select to use thumbnails. The original image is displayed if the current image does not contain a thumbnail.                                                                   |
|           |                                 |                                                      | Regardless of this setting, the original image is used when the preset for the order is set to use <b>Auto Correction</b> in <b>Image Correction Value</b> .                                                                                                    |
|           |                                 |                                                      | If this is not selected, the original images are displayed.                                                                                                    |
|           |                                 |                                                      | Processing speed decreases if the image is displayed using the original image.                                                                                                    |
|           |                                 | Perform red-eye detection on the verification screen | You can set whether or not to perform red-eye detection on the <b>Verify Image</b> screen. Select to automatically detect red-eye in photos.  The red-eye detection icon is displayed on images for which red-eye detection has been performed on the <b>Verify Image</b> screen. |
|           |                                 | Darken Trimmed Area                                  | You can set whether or not to darken the area outside the trimming frame on the <b>Verify Image</b> screen.                                                                                                    |
|           |                                 |                                                      | Select to darken the area outside the trimming frame.                                                                                                    |
|           |                                 | Correction Screen                                    | Select the display format for the <b>Image Correction</b> screen from <b>Comparison method</b> or <b>Enlarging method</b> .                                                                                                    |
|           |                                 |                                                      | In <b>Comparison method</b> , the original and modified images are displayed on the left and right at the same size, allowing you to make corrections while comparing the images.                                                                                                 |
|           |                                 |                                                      | In <b>Enlarging method</b> , the modified image is displayed at a larger size than the original. The <b>Fix Red-Eye</b> function is not available. Other functions are the same as <b>Comparison method</b> .                                                                     |
| 2         | Consu                           | Tax Rate                                             | Enter the consumption tax rate.                                                                                                    |
|           | mptio<br>n Tax                  | Тах Туре                                             | Select the calculation method for consumption tax from <b>Tax Included</b> or <b>Tax Excluded</b> .                                                                                                    |
|           |                                 | Rounding                                             | Select the rounding method for consumption tax from <b>Round Off</b> , <b>Round Down</b> , or <b>Round Up</b> .                                                                                                    |
| 3         | Summ                            | Summary Period                                       | Select the default summary period from <b>Daily</b> , <b>Monthly</b> , or <b>Yearly</b> .                                                                                                    |
|           | ary                             | Month/Day                                            | Select the number for the <b>Month</b> and <b>Day</b> to start the summary period.                                                                                                    |

| Fun | ctions   |                        | Explanation                                                                                                    |
|-----|----------|------------------------|----------------------------------------------------------------------------------------------------|
| 4   | Other    | Order of Images        | Select the order to display images on the screens (Register Image/Verify Image) from Photo Date (Ascending), Photo Date (Descending), File Name (Ascending), or File Name (Descending).                                                                                                    |
|     |          | Image Selection Method | Select the image selection method when creating a new order from <b>File Name</b> , <b>Thumbnail, Scanner</b> , or <b>DPOF</b> .                                                                                                    |
|     |          |                        | The selected method can be used to select images for the new order.                                                                                                    |
|     |          |                        | <b>File Name</b> displays images in the folder by their file name. The <b>Register Image</b> screen is displayed quickly because no image processing is performed. This setting is recommended if you have a lot of images stored on a memory card, and you intend to print all of the images, or you already know the file names of the images you want to print. |
|     |          |                        | <b>Thumbnail</b> displays images in the folder as thumbnails. You can view and select the image.                                                                                                    |
|     |          |                        | <b>Scanner</b> reads images from TWAIN compatible scanners connected to the computer.                                                                                                    |
|     |          |                        | <b>DPOF</b> allows you to specify DPOF files created in advance and import the image data.                                                                                                    |
|     |          |                        | Some information may not be imported depending on the format of the DPOF file.                                                                                                    |
|     |          | Paper Size Units       | Select the unit for displaying the paper size from <b>inch</b> or <b>mm</b> .                                                                                                    |
| 5   | Availabl | e Printers             | Displays the available printers.                                                                                                    |
|     |          |                        | To update the list, click <b>START/STOP</b> to cancel printing in SureLab OrderController, and then click <b>Update</b> .                                                                                                    |
|     |          |                        | When registering a printer manually, click <b>Register</b> to add the printer to the list displayed.                                                                                                    |
| 6   | Monitor  | ing Folder Settings    | Orders created by the client using a terminal at their store are temporarily saved in a monitoring folder.                                                                                                    |
|     |          |                        | Click <b>Add</b> , and then select the folder. You can register up to 10 orders. You can enter up to 260 characters for the path.                                                                                                    |
|     |          |                        | To delete, select the path, and then click <b>Delete</b> .                                                                                                    |
| 7   | External | Applications           | You can register applications you want to start from SureLab OrderController.                                                                                                    |
|     |          |                        | Click <b>Add</b> , and then specify the start-up file for the application. You can register up to 10 orders.                                                                                                    |
|     |          |                        | To delete, select the application, and then click <b>Delete</b> .                                                                                                    |
|     |          |                        | To start the registered application, click <b>User App.</b> from the <b>Order List</b> screen.                                                                                                    |
| 8   | Export   |                        | Exports and saves the Settings (Basic Settings, Edit Presets, Edit Image Correction Values, and Edit Back Printing).                                                                                                    |
| 9   | Import ( | Full)                  | Imports the Settings (Basic Settings, Edit Presets, Edit Image Correction Values, and Edit Back Printing) that have been exported.                                                                                                    |
|     | Import ( | Preset)                | Imports the Settings (Edit Presets, Edit Image Correction Values, Edit Back Printing) that have been exported.                                                                                                    |
| 10  | Help     |                        | Click to display the Help.                                                                                                    |
| 11  | Close    |                        | Closes the screen.                                                                                                    |
|     | 1        |                        | 1                                                                                                    |

# **About Screen**

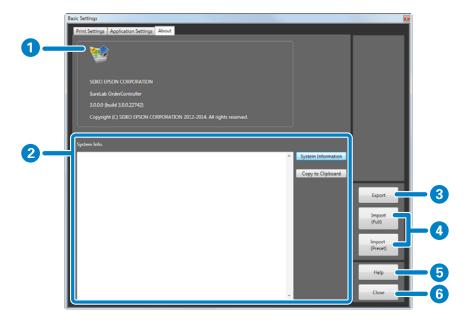

| Functions |                                    | Explanation                                                                                                    |
|-----------|------------------------------------|----------------------------------------------------------------------------------------------------|
| 1         | Application Information<br>Display | Displays information such as the name and version of SureLab OrderController.                                                      |
| 2         | System Info.                       | Displays hardware information such as the operating system and CPU, as well as login information for the Client PC.                |
|           |                                    | Click <b>System Information</b> to acquire information.                                                                            |
|           |                                    | Click <b>Copy to Clipboard</b> to copy the acquired information to the clipboard.                                                  |
| 3         | Export                             | Exports and saves the Settings (Basic Settings, Edit Presets, Edit Image Correction Values, and Edit Back Printing).               |
| 4         | Import (Full)                      | Imports the Settings (Basic Settings, Edit Presets, Edit Image Correction Values, and Edit Back Printing) that have been exported. |
|           | Import (Preset)                    | Imports the Settings (Edit Presets, Edit Image Correction Values, Edit Back Printing) that have been exported.                     |
| 5         | Help                               | Click to display the Help.                                                                                                    |
| 6         | Close                              | Closes the screen.                                                                                                    |

# **Edit Preset List Screen**

You can register the print conditions such as whether or not the order has been printed or verified, the price for calculating the unit price, correction values, paper in use, and so on.

Select the registered preset when creating an order.

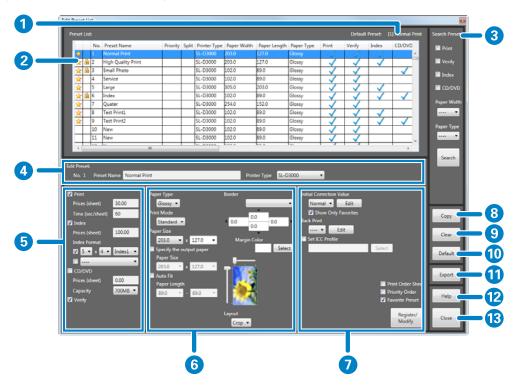

| Functions |                | Explanation                                                                                                    |  |
|-----------|----------------|----------------------------------------------------------------------------------------------------|--|
| 1         | Default Preset | Displays the name of the preset that is set as the Default Preset.  The Default Preset is used during initial order registration settings, or instead of an invalid preset. |  |
| 2         | Preset List    | Displays the list of registered presets.  You can select the preset and edit the set values in <b>Edit Presets</b> at the bottom of the screen.                             |  |
|           |                | Click the item name to switch the order (ascending/descending).  The preset currently being used has displayed on the left-hand side and cannot be edited.                  |  |
|           |                | When <b>Favorite Preset</b> is selected, 🜟 is displayed.                                                                                                    |  |

| Functions |               |                  | Explanation                                                                                                    |
|-----------|---------------|------------------|----------------------------------------------------------------------------------------------------|
| 3         | Search Preset | Print            | Select to search for presets that have been set for printing.                                                                                                    |
|           |               | Verify           | Select to search for presets that have been set to be verified.                                                                                                    |
|           |               | Index            | Select to search for presets that are set to have an index printed.                                                                                                    |
|           |               | CD/DVD           | Select to search for presets that are set to be written to a CD/DVD.                                                                                                    |
|           |               | Paper Width      | Select to search for presets by paper width.                                                                                                    |
|           |               | Paper Type       | Select to search for presets by paper surface type.                                                                                                    |
|           |               | Search           | Click to search for presets. Displays a list of presets that match the search conditions.                                                                                                    |
| 4         | Edit Presets  | No.              | Displays the preset number selected from the list.                                                                                                    |
|           | (Тор)         | Preset Name      | Enter the preset name. You can enter up to 32 characters.                                                                                                    |
|           |               | Printer Type     | Select the printer.                                                                                                    |
| 5         | Edit Presets  | Print            | Select when creating a preset that has been set for printing.                                                                                                    |
|           | (Left)        | Prices (sheet)   | Enter the print price per copy. For prices, you can enter numbers with up to two decimal places (0 to 99999.00).                                                                                    |
|           |               |                  | The entered value is used as the unit price for sales calculations when summarizing.                                                                                                    |
|           |               | Time (sec/sheet) | Enter the time required for printing one copy. For time, you can enter between 1 and 300 seconds.                                                                                                   |
|           |               |                  | The print time is used to calculate the delivery time.                                                                                                    |
|           |               | Index            | Select when creating a preset that has been set to have an index printed.                                                                                                    |
|           |               | Prices (sheet)   | Enter the print price per copy. For prices, you can enter numbers with up to two decimal places (0 to 99999.00).                                                                                    |
|           |               |                  | The entered value is used as the unit price for sales calculations when summarizing.                                                                                                    |
|           |               | Index Format     | Upper item: Select the number of frames and the format printed on one index sheet.                                                                                                    |
|           |               |                  | See the following for samples of each index format.  The sample Index Sheets" on page 190                                                                                                    |
|           |               |                  | Lower item: Only the preset for <b>Index</b> (without <b>Print</b> or <b>Verify</b> ) is displayed.  Select when printing an index at another size.  "Printing an Index at Another Size" on page 79 |
|           |               | CD/DVD           | Select when creating a preset that has been set to be written to a CD/DVD.                                                                                                    |
|           |               | Prices (sheet)   | Enter the writing price per CD/DVD. For prices, you can enter numbers with up to two decimal places (0 to 99999.00).                                                                                |
|           |               |                  | The entered value is used as the unit price for sales calculations when summarizing.                                                                                                    |
|           |               | Capacity         | Select the CD/DVD capacity.                                                                                                    |
|           |               | Verify           | Select when creating a preset that has been set to be verified.                                                                                                    |

| Func | tions                    |                          | Explanation                                                                                                    |                                                                                                    |  |  |
|------|--------------------------|--------------------------|----------------------------------------------------------------------------------------------------|----------------------------------------------------------------------------------------------------|--|--|
| 6    | Edit Presets<br>(Middle) | Paper Type               | Select the <b>Pape</b>                                                                                                    | r Туре.                                                                                                    |  |  |
|      |                          | Print Mode               | Select the print                                                                                                    | Select the print quality.                                                                                                    |  |  |
|      |                          | Paper Size               | Select the <b>Paper Size</b> .                                                                                                    |                                                                                                    |  |  |
|      |                          | Specify the output paper | Select when prir<br>the <b>Paper Size</b> .                                                                                                    | nting on a different paper size to the image size, and then select                                                                                                    |  |  |
|      |                          |                          | If the selected size is smaller than the image size, the image is trimmed. You can set the position of the image on the output paper in layout image on the right-hand side.                   |                                                                                                    |  |  |
|      |                          | Auto Fit                 | Select when you want to print the image to fit the paper width.  Set the maximum and minimum amounts of paper feeding in <b>Paper Length</b> .  The printing to Fit the Paper Width on page 74 |                                                                                                    |  |  |
|      |                          | Border                   | No Border<br>(Cropping)                                                                                                    | The image is enlarged and printed so that there are no margins around the edges.                                                                                                    |  |  |
|      |                          |                          | None                                                                                                    | If the aspect ratio of the image matches the aspect ratio of the print size, the entire image is printed to fit the paper without a margin around the edges.                                       |  |  |
|      |                          |                          |                                                                                                    | However, depending on the operating environment and so on, a margin may appear or the edges of the image may be cut off.                                                                           |  |  |
|      |                          |                          | Small/Middle/<br>Large                                                                                                    | Set the size of the margin around the edges of the image.                                                                                                    |  |  |
|      |                          |                          | Enter Number                                                                                                    | You can set the margin amount in increments of 1 mm.                                                                                                    |  |  |
|      |                          |                          | Margin Color                                                                                                    | Select the margin color.                                                                                                    |  |  |
|      |                          | Layout Image             |                                                                                                    | he output paper is selected, you can use the slide bar to set the mage on the output paper.                                                                                                    |  |  |
|      |                          | Layout                   | Fit positions the                                                                                                    | ions the image so that there are no margins in the printable area. e image so that the entire image fits within the printable area. plays images using the print size information contained in the |  |  |

| Func | tions                   |                             | Explanation                                                                                                    |
|------|-------------------------|-----------------------------|----------------------------------------------------------------------------------------------------|
| 7    | Edit Presets<br>(Right) | Initial Correction<br>Value | Select a correction value that is used as the default.  To edit the image correction value, click <b>Edit</b> to display the <b>Edit Image Correction Values</b> screen. |
|      |                         | Show Only<br>Favorites      | Select to display correction values that are set as favorites.                                                                                                    |
|      |                         | Back Print                  | Select the contents to be printed on the back of the paper. The set contents are printed on the back of the paper.                                                       |
|      |                         |                             | Click <b>Edit</b> to edit the contents.  The back printing function is only available for the SL-D3000.  Tedit Back Printing Screen" on page 187                         |
|      |                         | Set ICC Profile             | Select when you want to specify an ICC profile. Click <b>Select</b> to display the <b>Open</b> screen, and then select the ICC profile.                                  |
|      |                         | Print Order Sheet           | Prints order information such as the Order ID and the Date Accepted.  This may not be available depending on the printer being used.                                     |
|      |                         | Priority Order              | Select when creating a preset that has been set as a priority order.                                                                                                    |
|      |                         | Favorite Preset             | Select when creating a preset that is frequently used.                                                                                                    |
|      |                         | Register/Modify             | The preset for the selected No. is registered with the settings.                                                                                                    |
| 8    | Сору                    |                             | Copies the existing preset to another preset No.                                                                                                    |
|      |                         |                             | Click to display the Copy Preset screen. See the following item for more information on the Copy Preset screen.                                                          |
|      |                         |                             | △ "Copy Preset Screen" on page 182                                                                                                    |
| 9    | Clear                   |                             | Returns the preset settings to their defaults.                                                                                                    |
| 10   | Default                 |                             | Uses the selected preset as the Default Preset.                                                                                                    |
| 11   | Export                  |                             | Exports the preset settings in a csv format file.  Use this when importing preset settings to EPSON PrintFactory for DPE.                                                |
| 12   | Help                    |                             | Click to display the Help.                                                                                                    |
| 13   | Close                   |                             | Closes the screen.                                                                                                    |
|      | Close                   |                             | Closes the selection                                                                                                    |

## **Copy Preset Screen**

This screen is displayed when you click **Copy** on the **Edit Preset List** screen, and then copy the selected preset to another preset No.

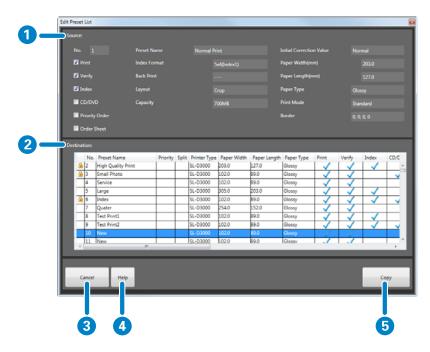

| Fun | ctions      | Explanation                                                                                                    |
|-----|-------------|----------------------------------------------------------------------------------------------------|
| 1   | Source      | Displays the preset settings for the source.                                                                                                    |
| 2   | Destination | You can select the preset No. for the destination from the list of registered presets.  Click the item name to switch the order (ascending/descending).  The preset currently being used has displayed on the left-hand side and cannot be edited. |
| 3   | Cancel      | Cancels copying and closes the screen.                                                                                                    |
| 4   | Help        | Click to display the Help.                                                                                                    |
| 5   | Сору        | Starts copying.  Click to display the confirmation screen.                                                                                                    |

#### Note

The status for **Favorite Preset** (selected or cleared) is not copied. Select again after copying if necessary.

## **Edit Image Correction Values Screen**

You can edit and collectively register image correction values, such as **Sharpness**, **Brightness**, **Contrast**, Color Processing, and auto correction processing using Epson AutoPhotoFine.

Select the registered correction value when registering a preset.

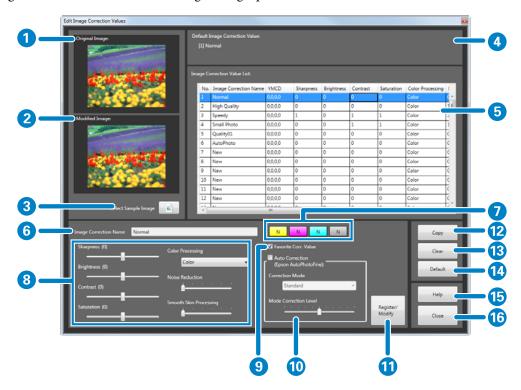

| Functions |                                | Explanation                                                                                                    |
|-----------|--------------------------------|----------------------------------------------------------------------------------------------------|
| 1         | Original Image                 | Displays the original images.                                                                                                    |
| 2         | Modified Image                 | Displays the modified images after correction.                                                                                                    |
| 3         | Select Sample Image            | You can change the sample image that is used as the original/modified image.  At the default settings, the Sample Image is not set to be displayed on the Original Image/Modified Image.                                              |
|           |                                | Click <b>Select Sample Image</b> to display the <b>Open</b> screen, and then select the image file you want to use.                                                                                                    |
| 4         | Default Image Correction Value | Displays the name of the image correction value that is set as the Default Image Correction Value.  The Default Image Correction Value is used during initial preset registration setting, or instead of an invalid correction value. |
| 5         | Image Correction Value List    | Displays the list of registered image correction values.  Displays the set values for the items that are set in Edit Image Correction Values at the bottom.  Click the item name to switch the order (ascending/descending).          |
| 6         | Image Correction Name          | Enter a name for the image correction. You can enter up to 32 characters.                                                                                                    |

| Functions |                                  |                        | Explanation                                                                                                    |
|-----------|----------------------------------|------------------------|----------------------------------------------------------------------------------------------------|
| 7         | Color Correction/Tone Correction |                        | Corrects colors for Y, M, C, and tones.                                                                                                    |
|           |                                  |                        | Click the buttons to adjust the correction levels.                                                                                                    |
|           |                                  |                        | You can set the correction values for Y (yellow), M (magenta), and C (cyan), within a range of +50 to -50, and the density within a range of +70 to -70. When the correction level is zero, "N" is displayed. Left click to increase the level, and right click to decrease the level. The amount of change in the correction value varies depending on the settings in Settings. |
| 8         | Manual<br>Correcti<br>on         | Sharpness              | Emphasizes the outlines. You can adjust between -20 and +20. The outlines become softer as the number decreases, and sharper as the number increases.                                                                                                    |
|           |                                  | Brightness             | Adjusts the brightness. You can adjust between -20 and +20. The image becomes darker as the number decreases, and brighter as the number increases.                                                                                                    |
|           |                                  | Contrast               | Adjusts the contrast. You can adjust between -20 and +20. The gap between contrasts in the image becomes smaller as the number decreases, and bigger and clearer as the number increases.                                                                                                    |
|           |                                  | Saturation             | Corrects the vividness of colors in the images. You can adjust between -20 and +20. The colors becomes dull as the number decreases, and becomes vivid as the number increases.                                                                                                    |
|           |                                  | Color Processing       | Select the color processing method from Color/Monochrome/Sepia1/<br>Sepia2/Cool Monotone (Cool Tone)/Warm Monotone (Warm Tone).                                                                                                    |
|           |                                  | Noise Reduction        | Decreases noise in colors. You can adjust between 0 and 5. The effect becomes stronger as the number increases.                                                                                                    |
|           |                                  | Smooth Skin Processing | Applies smooth skin effect. You can adjust between 0 and 5. The effect becomes stronger as the number increases.                                                                                                    |
| 9         | Favorite Preset                  |                        | Select when creating a correction value that is frequently used.                                                                                                    |

| Functions |                        |                                          | Explanation                                                                                                    |
|-----------|------------------------|------------------------------------------|----------------------------------------------------------------------------------------------------|
| 10        | Auto<br>Correcti<br>on | Auto Correction<br>(Epson AutoPhotoFine) | Using the Epson AutoPhotoFine (APF) function, corrections are made automatically to obtain the optimum tone.                                      |
|           |                        | Correction Mode                          | The Epson AutoPhotoFine (APF) correction method is selected according to the subject of the photo or the photo mode.                              |
|           |                        |                                          | Standard: Automatically recognizes the subject of the photo, and applies suitable color tones.                                                    |
|           |                        |                                          | Portrait: Automatically recognizes people in the photo, and corrects colors using suitable flesh tones.                                           |
|           |                        |                                          | Scenery: Heightens contrast and saturation, giving skies and greenery suitable color tones.                                                       |
|           |                        |                                          | Sunset: Strengthens red tinges in the photo, and reduces noise.                                                                                   |
|           |                        |                                          | Night: Darkens the entire photo, and reduces noise.                                                                                               |
|           |                        |                                          | Flower: Lowers the contrast and increases the saturation.                                                                                         |
|           |                        |                                          | Macro: Heightens contrast, and emphasizes outlines.                                                                                               |
|           |                        |                                          | Sport: Heightens contrast and saturation, and emphasizes outlines.                                                                                |
|           |                        |                                          | Backlight: Brightens the backlight to lighten photographic subjects that are too dark.                                                            |
|           |                        |                                          | Red Leaves: Corrects red colors to a suitable shade.                                                                                              |
|           |                        |                                          | Souvenir Picture: Emphasizes outlines to restore details in smaller subjects.                                                                     |
|           |                        |                                          | Filmphoto: Corrects to colors closer to film photos.                                                                                              |
|           |                        | Mode Correction Level                    | Changes the mode correction level. You can make adjustments from -5 to +5.  The higher the value, the larger the amount of correction applied.    |
| 11        | Register/N             | Лodify                                   | Registers the image correction value for the selected No. to the settings.                                                                        |
| 12        | Сору                   |                                          | Copies the existing image correction value to another correction value No.                                                                        |
|           |                        |                                          | Click to display the Copy Image Correction Values screen. See the following item for more information on the Copy Image Correction Values screen. |
| 13        | Clear                  |                                          | Returns the image correction values to their defaults.                                                                                            |
| 14        | Default                |                                          | Uses the selected image correction value as the Default.                                                                                          |
| 15        | Help                   |                                          | Click to display the Help.                                                                                                    |
| 16        | Close                  |                                          | Closes the screen.                                                                                                    |

## **Copy Image Correction Values Screen**

 $This \, screen \, is \, displayed \, when \, you \, click \, \textbf{Copy} \, on \, the \, \textbf{Image Correction Name} \, screen, and \, then \, copy \, the \, selected \, image \, correction \, value \, to \, another \, correction \, value \, No.$ 

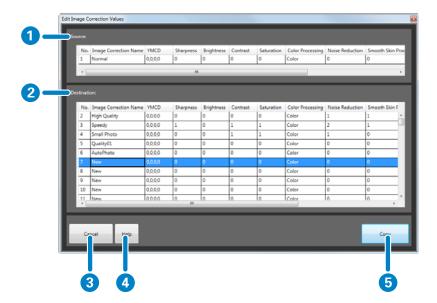

| Fun | ctions      | Explanation                                                                                                    |
|-----|-------------|----------------------------------------------------------------------------------------------------|
| 1   | Source      | Displays the image correction value settings for the source.                                                                                                    |
| 2   | Destination | You can select the image correction value No. for the destination from the list of registered correction values.  Click the item name to switch the order (ascending/descending). |
| 3   | Cancel      | Cancels copying and closes the screen.                                                                                                    |
| 4   | Help        | Click to display the Help.                                                                                                    |
| 5   | Сору        | Starts copying.  Click to display the confirmation screen.                                                                                                    |

## **Edit Back Printing Screen**

Registers the content for back printing. The back printing function is only available for the SL-D3000.

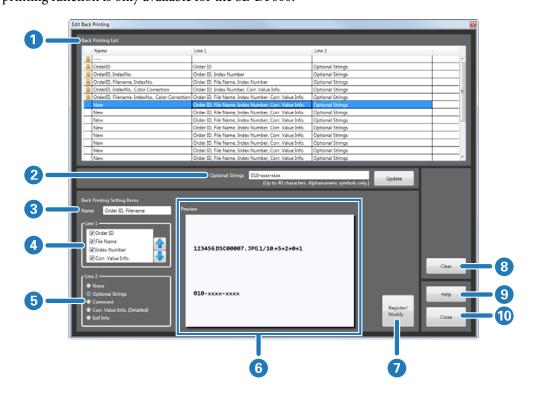

| Func | tions              | Explanation                                                                                                    |
|------|--------------------|----------------------------------------------------------------------------------------------------|
| 1    | Back Printing List | Displays the list of registered back printing settings.  You can select a back print setting and edit the set values in <b>Back Printing Setting Items</b> at the bottom of the screen.  The back printing setting registered as the initial setting has displayed on the left-hand side and cannot be edited.                                                                                                    |
| 2    | Optional Strings   | You can enter an optional string on the second line for back printing. You can enter up to 40 characters.  When you have finished editing the content, click <b>Update</b> .                                                                                                    |
| 3    | Name               | Enter the back print setting name. You can enter up to 32 characters.                                                                                                    |
| 4    | Line 1             | Select the item printed on the first line.  Select an item to display the print image on the right-hand side of the preview.                                                                                                    |
| 5    | Line 2             | Select the item printed on the second line.  Select an item to display the print image on the right-hand side of the preview.  If you select image correction value information, the information is expressed as the following letters and values.  Angle (A)/Sharpness (S)/Brightness (B)/Contrast (C)/Saturation (T)/Color Processing (P)/ Noise Reduction (N)/APF Mode (A)/APF Correction Level (L)  When you select Exif information, the stored Exif information in the image is displayed. |
| 6    | Preview            | Displays a preview of the image to be printed.                                                                                                    |

| Functions |                  | Explanation                                                |
|-----------|------------------|------------------------------------------------------------|
| 7         | Register/ Modify | Registers the content set in the back print settings.      |
| 8         | Clear            | Returns the back print content settings to their defaults. |
| 9         | Help             | Click to display the Help.                                 |
| 10        | Close            | Closes the screen.                                         |

## **Appendix**

## **Removing the Software**

Follow the steps below to remove the software from the Client PC.

#### Important:

Log on to the Client PC as a user with administrator authority. If a password entry screen or confirmation message is displayed, enter the password to continue.

#### Note

Uninstalling the software will also remove order data, preset information, and image correction values. If necessary, export data in advance to create backups.

- 1 Start the Client PC.
- On the Control Panel, click Programs Uninstall a program.

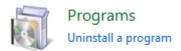

3 Select SureLab OrderController, and then click Uninstall/Change.

## **Sample Index Sheets**

Index1

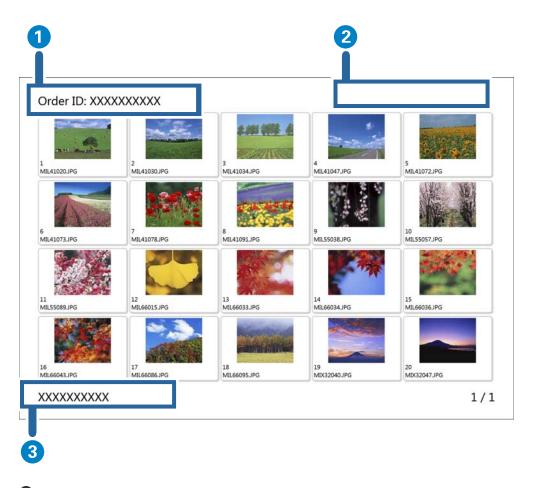

- 1 Order ID
- 2 Logo Image
- 3 Text Info.

You can set 2 and 3 in Settings - Basic Settings - Print Settings.

🗗 "Basic Settings Screen" on page 171

### Index2

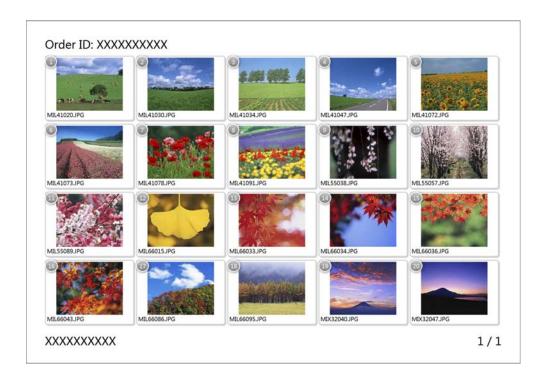

## Index3

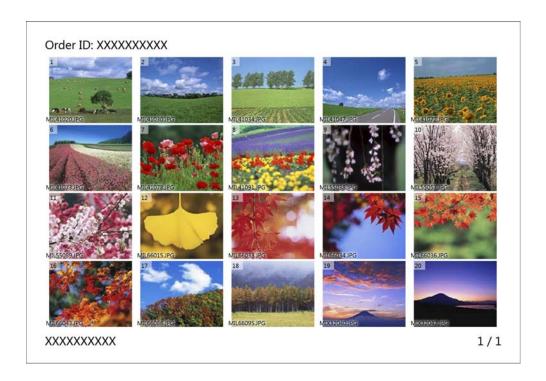

### Index4

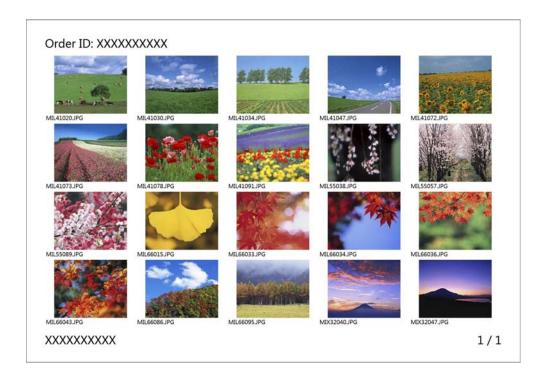

## Index5

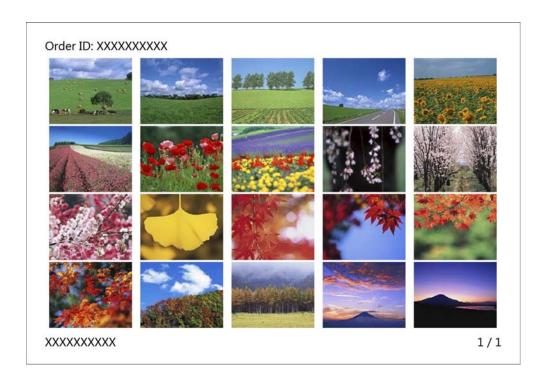

# SEIKO EPSON CORPORATION SOFTWARE LICENSE AGREEMENT

IMPORTANT! READ THIS SOFTWARE LICENSE AGREEMENT CAREFULLY. The computer software product, fontware, typefaces and/or data, including any accompanying explanatory written materials (the "Software") should only be installed or used by the Licensee ("you") on the condition you agree with SEIKO EPSON CORPORATION ("EPSON") to the terms and conditions set forth in this Agreement. By installing or using the Software, you are representing to agree all the terms and conditions set forth in this Agreement. You should read this Agreement carefully before installing or using the Software. If you do not agree with the terms and conditions of this Agreement, you are not permitted to install or use the Software.

License. EPSON and its suppliers grant you a personal, nonexclusive, royalty-free, non-sublicensable limited license to install and use the Software on any single computer or computers that you intend to use directly or via network only for the purpose of using single EPSON printer product SL-D3000. (1). You may allow other users of the computers connected to the network to use the Software, provided that you (a) ensure that all such users agree and are bound by the terms and conditions of this Agreement, (b) ensure that all such users use the Software only in conjunction with the computers and in relation to the network of which they form part, and (c) indemnify and keep whole EPSON and its suppliers against all damages, losses, costs, expenses and liabilities which EPSON or its suppliers may incur as a consequence of such users failing to observe and perform the terms and conditions of this Agreement. You may also make copies of the Software as necessary for backup and archival purposes, provided that the copyright notice is reproduced in its entirety on the backup copy. The term "Software" shall include the software components, media, all copies made by you and any upgrades, modified versions, updates, additions and copies of the Software licensed to you by EPSON or its suppliers. EPSON and its suppliers reserve all rights not granted herein.

Other Rights and Limitations. You agree not to modify, adapt or translate the Software. You also agree not to attempt to reverse engineer, decompile, disassemble or otherwise attempt to discover the source code of the Software. You may not share, rent, lease, encumber, sublicense or lend the Software. You may, however, transfer all your rights to use the Software to another person or legal entity provided that you transfer this Agreement, the Software, including all copies, updates and prior versions, to such person or entity, and that you retain no copies, including copies stored on a computer. Some states or jurisdictions, however, do not allow the restriction or limitation on transfer of the Software, so the above limitations may not apply to you.

- 3.Ownership. Title, ownership rights, and intellectual property rights in and to the Software and any copies thereof shall remain with EPSON or its suppliers. There is no transfer to you of any title to or ownership of the Software and this License shall not be construed as a sale of any rights in the Software. The Software is protected by Japanese Copyright Law and international copyright treaties, as well as other intellectual property laws and treaties. Except as otherwise provided in this Agreement, you may not copy the Software. You also agree not to remove or alter any copyright and other proprietary notices on any copies of the Software.
- 4. Protection and Security. You agree to use your best efforts and take all reasonable steps to safeguard the Software to ensure that no unauthorized person has access to them and that no unauthorized copy, publication, disclosure or distribution of any of the Software is made. You acknowledge that the Software contains valuable, confidential information and trade secrets, that unauthorized use and copying are harmful to EPSON and its suppliers, and that you have a confidentiality obligation as to such valuable information and trade secrets.

5. Limited Warranty. In case of that you obtained the Software by media from EPSON or a dealer, EPSON warrants that the media on which the Software is recorded will be free from defects in workmanship and materials under normal use for a period of 90 days from the date of delivery to you. If the media is returned to EPSON or the dealer from which the media was obtained within 90 days of the date of delivery to you, and if EPSON determines the media to be defective and provided the media was not subject to misuse, abuse, misapplication or use in defective equipment, EPSON will replace the media, upon your return to EPSON of the Software, including all copies of any portions thereof. ALL IMPLIED WARRANTIES ON THE MEDIA, INCLUDING IMPLIED WARRANTIES OF MERCHANTABILITY AND FITNESS FOR A PARTICULAR PURPOSE, ARE LIMITED TO THE DURATION OF THE EXPRESS WARRANTY SET FORTH ABOVE. You acknowledge and agree that the use of the Software is at your sole risk. THE SOFTWARE IS PROVIDED "AS IS" AND WITHOUT ANY WARRANTY OF ANY KIND. EPSON AND ITS SUPPLIERS DO NOT AND CANNOT WARRANT THE PERFORMANCE OR RESULTS YOU MAY OBTAIN BY USING THE SOFTWARE. THE FOREGOING STATES THE SOLE AND EXCLUSIVE REMEDIES FOR EPSON'S AND ITS SUPPLIERS' BREACH OF WARRANTY. EXCEPT FOR THE FOREGOING LIMITED WARRANTY, EPSON AND ITS SUPPLIERS MAKE NO WARRANTIES, EXPRESS OR IMPLIED, AS TO NON-INFRINGEMENT, MERCHANTABILITY OR FITNESS FOR ANY PARTICULAR PURPOSE. Some states or jurisdictions do not allow the exclusion of implied warranties or limitations on how long an implied warranty may last, so the above limitations may not apply to you. This warranty gives you specific legal rights. You may have other rights which vary from state to state or jurisdiction to jurisdiction. IN NO EVENT WILL EPSON OR ITS SUPPLIERS BE LIABLE TO YOU, WHETHER ARISING UNDER CONTRACT, TORT (INCLUDING NEGLIGENCE), STRICT LIABILITY, BREACH OR WARRANTY, MISREPRESENTATION OR OTHERWISE, FOR ANY DIRECT, CONSEQUENTIAL, INCIDENTAL OR SPECIAL DAMAGES, INCLUDING ANY LOST PROFITS OR LOST SAVINGS, EVEN IF EPSON, ITS SUPPLIERS OR ANY REPRESENTATIVE HAS BEEN ADVISED OF THE POSSIBILITY OF SUCH DAMAGES, OR FOR ANY CLAIM BY ANY THIRD PARTY. Some states or jurisdictions, however, do not allow the exclusion or limitation of incidental, consequential or special damages, so the above limitations may not apply to you.

Termination. Without prejudice to any other rights EPSON has, this Agreement shall automatically terminate upon failure by you to comply with its terms. You may also terminate this Agreement at any time by uninstalling and destroying the Software and all copies thereof.

- 7. Export Restriction. You agree not to transfer, export or re-export the Software and any data or information which you obtained from EPSON or use the Software without a proper license under Japanese law, restrictions and regulations, or the laws of the jurisdiction in which the Software is obtained.
- 8. Governing Law and General Provisions. This Agreement shall be governed and construed under by the laws of Japan without regard to its conflicts of law rules. This Agreement is the entire agreement between the parties with respect to the Software, and supersedes any purchase order, communication, advertisement, or representation concerning the Software. This Agreement shall be binding upon, and inure to the benefit of, the parties hereto and their respective successors, assigns and legal representatives. If any provision herein is found void or unenforceable, it will not affect the validity of the balance of the Agreement, which shall remain valid and enforceable according to its terms. This Agreement may only be modified in writing signed by an authorized officer of EPSON.
- 9. U.S. Government End Users. If you are acquiring the Software on behalf of any unit or agency of the United States Government, the following provisions apply. The Government agrees: (i) if the Software is supplied to the Department of Defense (DoD), the Software is classified as "Commercial Computer Software" and the Government is acquiring only "restricted rights" in the Software and its documentation as that term is defined in Clause 252.227-7013(c)(1) of the DFARS; and (ii) if the Software is supplied to any unit or agency of the United States Government other than DoD, the Government's rights in the Software and its documentation will be as defined in Clause 52.227-19(c)(2) of the FAR or, in the case of NASA, in Clause 18-52.227-86(d) of the NASA supplement to the FAR.
- 10. Internet Connection. The Software may have the ability to connect over the Internet to transmit data and/or information to and from your computer regarding the EPSON hardware and/or software that you use ("EPSON Products") including, but not limited to, EPSON Products model information, the country/region where you live, the condition of EPSON Products, etc. EPSON may alter the items of such data and/or information without your prior approval. EPSON does not collect any personally identifiable information without your permission. EPSON may, however, use non personally identifiable information for statistical purposes to improve the level of service we provide to our users If you agree to install the Software, any transmissions to or from the Internet will be in accordance with EPSON's then-current Privacy Policy provided in EPSON Internet site.
- 11.Updating Software Version. The Software may have the ability to connect over the Internet to a server of EPSON or any third party entrusted by EPSON in order to update the software version (i)automatically or (ii)with your consent in advance. Such updated software shall be deemed to be the Software and be governed by this Agreement.

Government End Users.

If you are acquiring the Software on behalf of any unit or agency of the United States Government, the following provisions apply.

The Government agrees:

(i) if the Software is supplied to the Department of Defense (DoD), the Software is classified as "Commercial Computer Software" and the Government is acquiring only "restricted rights" in the Software and its documentation as that term is defined in Clause 252.227-7013(c)(1) of the DFARS; and (ii) if the Software is supplied to any unit or agency of the United States Government other than DoD, the Government's rights in the Software and its documentation will be as defined in Clause 52.227-19(c)(2) of the FAR or, in the case of NASA, in Clause 18-52.227-86(d) of the NASA Supplement to the FAR.

EPSON EULA JA 10/30/2009